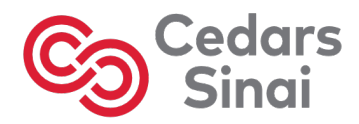

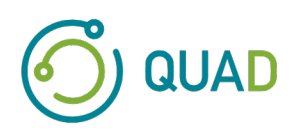

# **Cedars-Sinai Cardiac Suite**

# **Pakiet oprogramowania kardiologicznego Cedars-Sinai**

# **Podręcznik użytkownika**

**CSI, QGS + QPS / QPET, QBS, ARG, MoCo i AutoRecon Wersja 2017 Rev. G (2023-08)**

Niniejszy dokument i opisana w nim technologia są własnością Cedars-Sinai Medical Center i jego powielanie, rozpowszechnianie lub używanie bez zezwolenia upoważnionego przedstawiciela firmy jest niedozwolone. Jest to nieopublikowana praca podlegająca ochronie tajemnic handlowych i praw autorskich.

Prawa autorskie © 2023 Cedars-Sinai Medical Center

#### **Oświadczenie o gwarancji i prawach autorskich**

Cedars-Sinai Medical Center podjął niezbędne kroki, aby zapewnić dokładność niniejszego dokumentu. Niemniej jednak, Cedars-Sinai Medical Center nie przyjmuje odpowiedzialności za błędy i przeoczenia oraz zastrzega sobie prawo do wprowadzenia zmian do opisanych w nim produktów w celu ulepszenia ich niezawodności, funkcjonowania lub konstrukcji bez dalszego powiadomienia. Cedars-Sinai Medical Center dostarcza tę instrukcję bez jakichkolwiek gwarancji, zarówno domniemanych jak i wyraźnie określonych, w tym między innymi, jakichkolwiek domniemanych gwarancji wartości handlowej lub przydatności do konkretnego celu. Cedars-Sinai Medical Center może w dowolnym momencie wprowadzić ulepszenia lub zmiany do opisanych w niniejszym podręczniku produktów i/lub programów.

Niniejszy podręcznik zawiera zastrzeżone informacje chronione prawami autorskimi. Wszelkie prawa zastrzeżone. Fotokopiowanie, reprodukcja lub tłumaczenie na inny język jakiejkolwiek części tego podręcznika jest zabronione bez uprzedniej pisemnej zgody ze strony Cedars-Sinai Medical Center.

Cedars-Sinai Medical Center zastrzega sobie prawo do wprowadzania od czasu do czasu poprawek do niniejszej publikacji oraz zmian w jej treści, bez obowiązku ze strony Cedars-Sinai Medical Center do powiadamiania o takich poprawkach lub zmianach.

Prawa autorskie © 2023 Cedars-Sinai Medical Center 8700 Beverly Blvd Los Angeles, CA, 90048, USA Własność Cedars-Sinai Medical Center

#### **Oświadczenie o przepisywaniu urządzenia przez lekarza**

Uwaga: Na mocy prawa federalnego USA, sprzedaż tego urządzenia mogą prowadzić lub zlecać jedynie lekarze (lub inni przedstawiciele służby zdrowia posiadający odpowiednią licencję).

#### **Klauzula o wyłączeniu odpowiedzialności**

Ani Cedars-Sinai Medical Center, ani jego firma macierzysta, ani jakakolwiek firmy podległe na całym świecie nie będą ponosić żadnej odpowiedzialności lub zobowiązania w odniesieniu do urazów cielesnych i/lub szkód materialnych wynikłych z powodu użycia niniejszego systemu/oprogramowania, jeżeli użycie nie będzie ściśle zgodne z instrukcjami i środkami ostrożności zawartymi w odpowiednich instrukcjach obsługi, we wszystkich dodatkach do instrukcji i na wszystkich etykietach produktów oraz zgodne z wszystkimi warunkami gwarancji i sprzedaży systemu, a także w przypadku wprowadzenia jakiejkolwiek zmiany do oprogramowania systemu bez upoważnienia ze strony Cedars-Sinai Medical Center.

#### **Znaki handlowe**

Cedars-Sinai, QGS i QPS są znakami handlowymi Cedars-Sinai Medical Center.

ADAC®, AutoQUANT®, AutoSPECT®, AutoSPECT®Plus, CardioMD®, CPET®, ENsphere®, ForteTM, GEMINITM, GENESYS®, InStill®, IntelliSpace®, JETSphere™, JETStream®, MCD/AC™, Midas™, Pegasys™, Precedence™, SKYLight®, Vantage™ i Vertex™ są znakami towarowymi lub zastrzeżonymi znakami towarowymi Philips Medical Systems.

Adobe, logo Adobe, Acrobat, logo Acrobat i PostScript są znakami handlowymi firmy Adobe Systems Incorporated lub jej firm podległych i mogą być zarejestrowane w pewnych jurysdykcjach.

UNIX® jest zarejestrowanym znakiem handlowym firmy The Open Group.

Linux jest znakiem handlowym firmy Linus Torvalds i może być zarejestrowany w pewnych jurysdykcjach.

Microsoft i Windows są albo zarejestrowanymi znakami handlowymi albo znakami handlowymi firmy Microsoft Corporation w Stanach Zjednoczonych i/lub w innych krajach.

Inne marki lub nazwy produktów są znakami handlowymi lub zarejestrowanymi znakami handlowymi ich odpowiednich właścicieli.

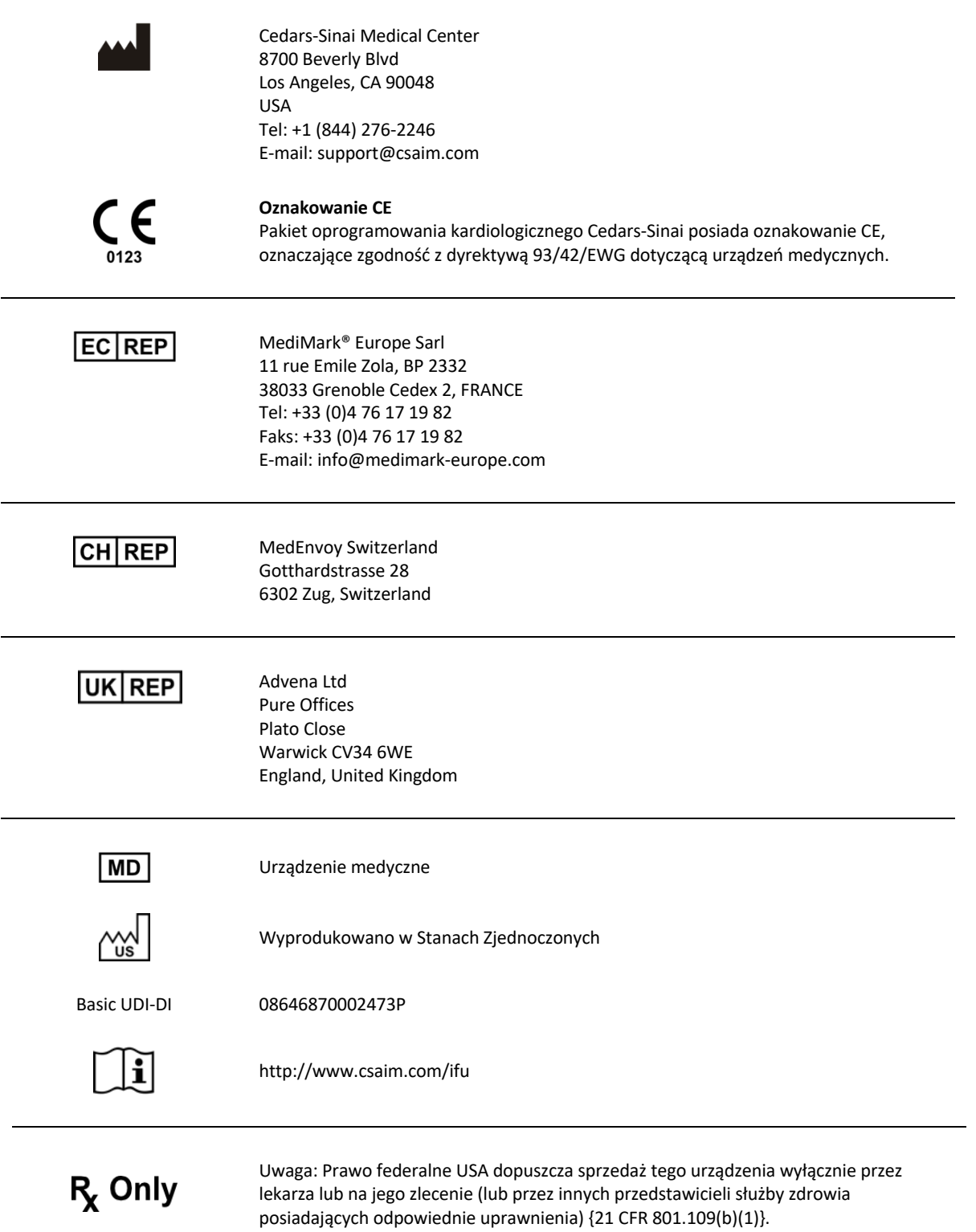

# **Informacje dotyczące uzyskania pomocy przez użytkownika**

W przypadku pytań na temat serwisu lub wsparcia należy skontaktować się z linią obsługi klienta sprzedawcy.

Jeżeli oprogramowanie zostało nabyte bezpośrednio od Cedars-Sinai Medical Center, należy wysłać wiadomość e-mail na adres:

#### **support@csaim.com**

lub zadzwonić:

#### **+1-844-CSMC-AIM (+1-844-276-2246)**

# **Kopia wydrukowana**

Wydrukowaną kopię tego dokumentu można uzyskać wysyłając e-mail na podany wyżej adres działu wsparcia technicznego klientów. Należy podać swój dokładny adres wysyłkowy, jak również poniższy numer referencyjny dokumentu:

**USRMAN-2017-G-PL**

#### **OSTRZEŻENIE**

Nie należy instalować aplikacji oprogramowania niezatwierdzonych bezpośrednio przez sprzedawcę stacji roboczej. System posiada gwarancję i wsparcie techniczne wyłącznie dla stanu, w jakim jest fabrycznie ustawiony i dostarczony. Szczegółowe wymagania systemowe zawarte są w dokumentacji otrzymanej od sprzedawcy.

Instalacja pakietu oprogramowania kardiologicznego Cedars-Sinai w stacjach roboczych sprzedawców może być wykonana tylko przez upoważnionego technika obsługi lub specjalistę ds. aplikacji.

# Spis treści

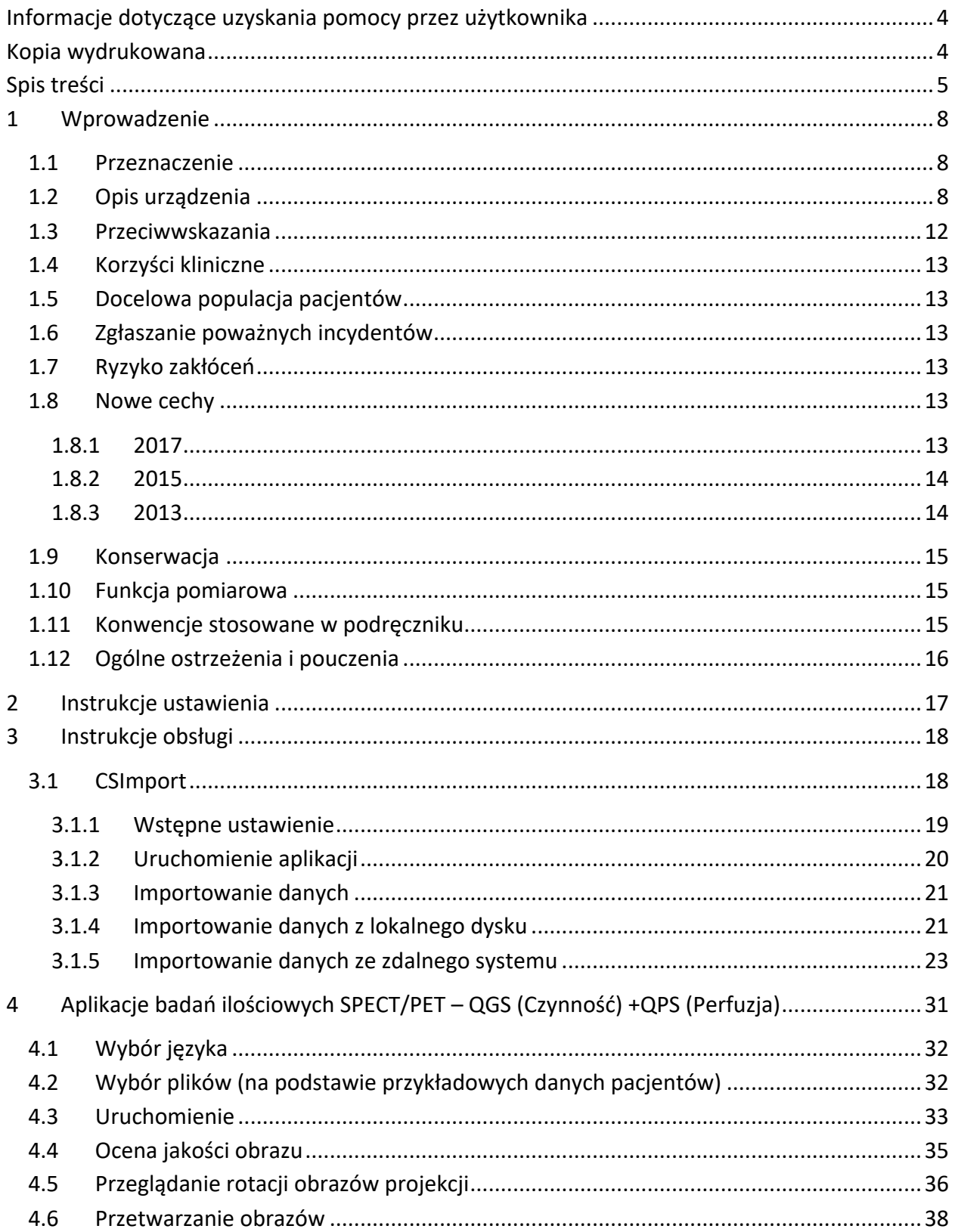

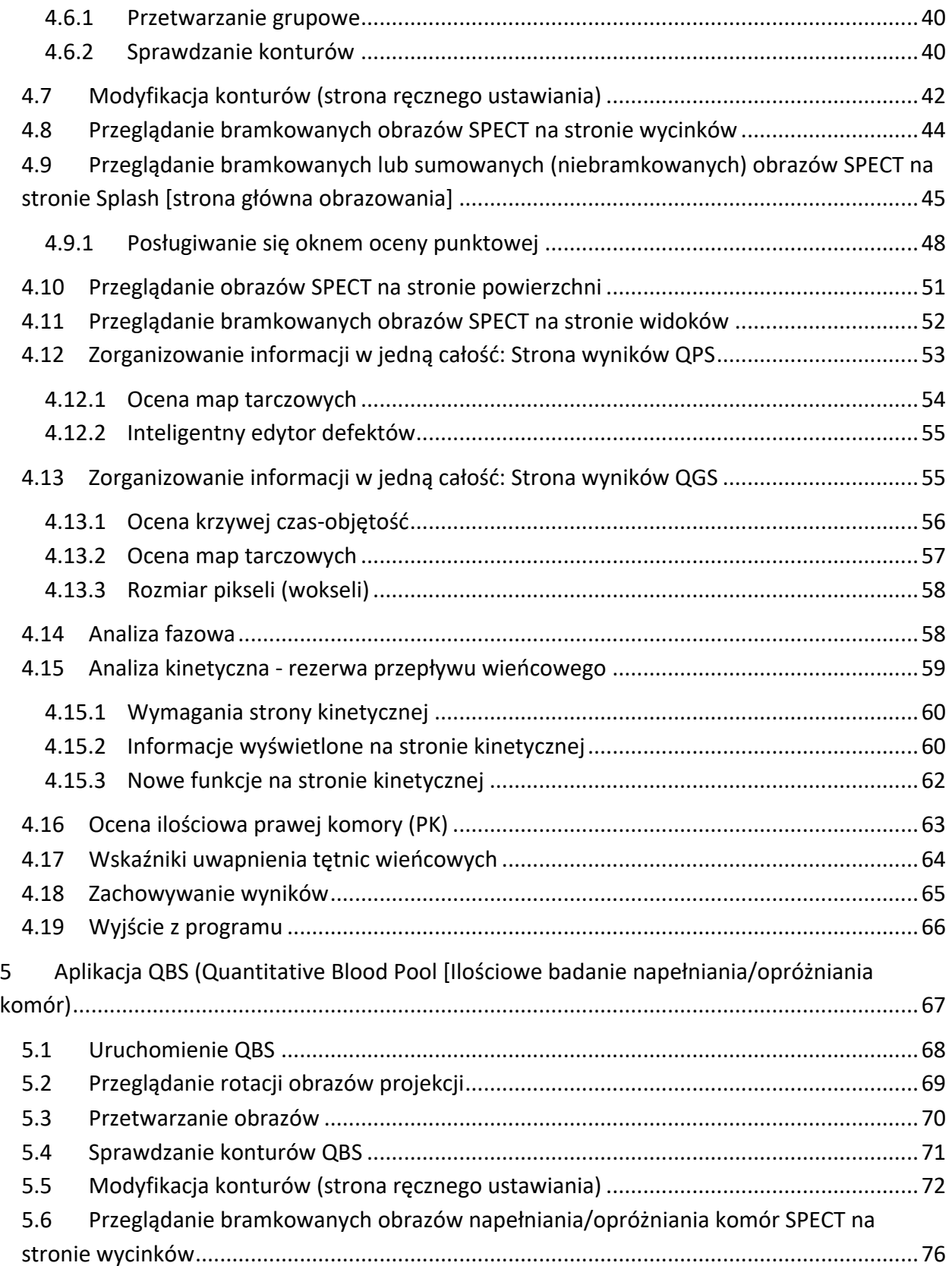

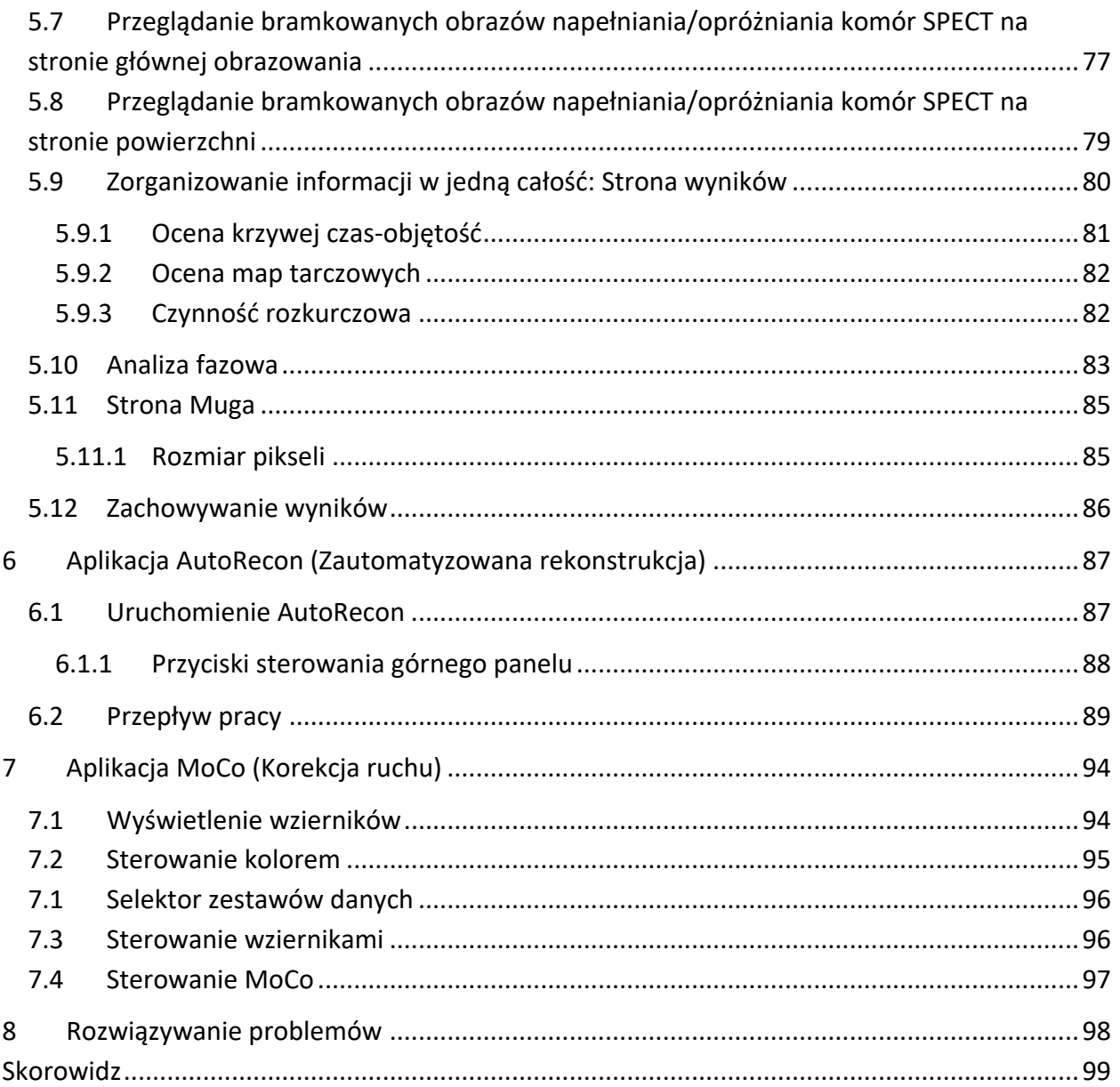

# **1 Wprowadzenie**

# **1.1 Przeznaczenie**

Pakiet oprogramowania kardiologicznego Cedars-Sinai Medical Center (CSMC) ma na celu umożliwienie automatycznego wyświetlania, przeglądania i oceny ilościowej medycznych obrazów i zestawów danych w kardiologii nuklearnej<sup>1</sup> Pakiet oprogramowania kardiologicznego CSMC może być stosowany w różnych rodzajach środowiska, takich jak szpital, przychodnia, gabinet lekarski lub zdalny podgląd. Uzyskane wyniki powinny być ocenione przez specjalistę (takiego jak radiolog, kardiolog lub lekarz ogólnej medycyny nuklearnej) przeszkolonego w użyciu urządzeń obrazowania medycznego.

# **1.2 Opis urządzenia**

Pakiet oprogramowania kardiologicznego Cedars-Sinai jest niezależnym urządzeniem z oprogramowaniem do przetwarzania i przeglądu obrazów kardiologicznych SPECT (tomografia emisyjna pojedynczych fotonów) i PET (pozytonowa tomografia emisyjna). Minimalne wymagania systemu Cedars-Sinai Cardiac Suite (bez wyświetlacza) obejmują komputer z minimum 4 GB RAM, miejsce na dysku twardym do instalacji oprogramowania – 2 GB, rozdzielczość ekranu - minimum 1280 x 1024 z 16-bitowym kolorem, adapter sieciowy, myszka (lub inne urządzenie wskazujące; płytka dotykowa, trackball itd.) i jeden z obsługiwanych systemów operacyjnych. CSMC Cardiac Suite przeprowadza operacje na zrekonstruowanych plikach obrazowych SPECT i/lub PET oraz plikach obrazowych Cardiac CT niezależnie od kamery

Minimalne wymagania systemowe dla pakietu oprogramowania kardiologicznego Cedars-Sinai (bez przeglądarki) obejmują komputer mający co najmniej 2GB RAM, minimum 200 MB pamięci na twardym dysku do instalacji oprogramowania, ekran o rozdzielczości co najmniej 1024x768 z 16 bitowym kolorem, adapter sieciowy, myszkę (lub inny rodzaj pointera, jak płytka dotykowa, manipulator kulkowy itp.) i jeden z obsługiwanych systemów operacyjnych. Pakiet oprogramowania kardiologicznego CSMC przeprowadza operacje na zrekonstruowanych plikach obrazowych SPECT i/lub PET niezależnie od kamery oraz pliki obrazowe tomografii komputerowej serca.

Pakiet oprogramowania kardiologicznego CSMC będzie sprzedawany jako wszechstronny pakiet aplikacji, zawierający QGS+QPS (Quantitative Gated SPECT [Ilościowe bramkowane badanie SPECT] + Quantitative Perfusion SPECT [Ilościowe perfuzyjne badanie SPECT]) w jednej aplikacji (znany jako AutoQUANT) oraz aplikacje CSImport. Umożliwia to automatyczne przetwarzanie i przeglądanie ilościowych i jakościowych informacji generowanych przez badania medycyny nuklearnej. Możliwe do zakupienia opcje obejmują Quantitative Blood Pool SPECT [Ilościowe badanie napełniania i opróżniania komór SPECT] (QBS), QARG (do celów sprawozdawczych), Fusion [Integracja] (SPECT/CT/CTA i/lub PET/CT/CTA), AutoRecon, Motion Correction [Korekcja ruchu] (MOCO) i QPET.

 $1$  Patrz "1.2. Opis urządzenia"

QPET obejmuje również ocenę ilościową żywotności i dwie dodatkowe bazy danych ("rubidium" [rubid] i "ammonia" [amoniak]) do przetwarzania badań PET.

QGS+QPS jest aplikacją, łączącą Quantitative Perfusion SPECT [Ilościowe perfuzyjne badanie SPECT] (QPS) i Quantitative Gated SPECT [Ilościowe bramkowane badanie SPECT] (QGS) w jeden program. Quantitative Perfusion SPECT (QPS) jest aplikacją przeznaczoną do ekstrakcji i analizy danych lewej komory (LV) i prawej komory (RV). QPS jest narzędziem do przeglądu i oceny ilościowej danych perfuzji serca uzyskanych techniką SPECT i PET w celach określenia lokalizacji, orientacji i anatomicznego zakresu lewej komory serca do konstrukcji trójwymiarowych map konturów serca i obliczenia objętości serca. Lekarze wykorzystują te informacje do anatomicznej i fizjologicznej oceny czynności serca oraz do analizy występowania upośledzeń mięśnia sercowego przez wszechstronne modalności obrazowania. Stress-Rest Registration (Rejestracja wysiłkowo-spoczynkowa) jest bezpośrednią metodą wykrywania zmian między obrazami próby wysiłkowej i spoczynkowej. Jest to praktyczny i w pełni automatyczny algorytm do oceny ilościowej wywołanych wysiłkiem zmian na podstawie porównania par skanów wysiłkowych i spoczynkowych, który nie stosuje swoistych dla protokołu baz danych. Ocena ilościowa pozycji leżącej twarzą w dół i na plecach umożliwia ocenę ilościową perfuzji na obrazach w pozycji leżącej twarzą w dół, jak również łączną ocenę ilościową zestawów danych dla pozycji leżącej twarzą w dół i na plecach przez zastosowanie zasad heurystycznych, co umożliwia automatyczne wyeliminowanie artefaktów obrazu na podstawie względnych lokalizacji upośledzeń na obrazach w pozycji leżącej twarzą w dół i na plecach. Parametr wskaźnika kształtu określa trójwymiarową geometrię lewej komory (LV) otrzymaną z konturów LV w fazie końcowoskurczowej i końcoworozkurczowej. QPS obejmuje algorytm do oceny ilościowej perfuzji mięśnia sercowego, wykorzystując normy parametrów uzyskane na podstawie badań niskiego prawdopodobieństwa tylko u pacjentów w normie. Ważność algorytmu została potwierdzona w dużej grupie pacjentów wykazujących równoważne wyniki diagnostyczne pomimo wykorzystania uproszczonych norm. Dostarczane są niżej wymienione bazy danych (dla mężczyzn i kobiet): Prone Stress MIBI, Rest MIBI, Rest MIBI AC (Korekcja atenuacji), Rest Thallium, Stress MIBI, Stress MIBI AC, Stress Thallium. Opcjonalnymi bazami danych norm parametrów są "Rubidium for PET" [Rubid dla PET], "Ammonia for PET" [Amoniak dla PET]. QPS zapewnia możliwość stosowania utworzonych przez użytkownika plików norm za pomocą uproszczonej metody. QPS obejmuje również zmienną, Total Perfusion Deficit [Całkowite upośledzenie perfuzji] (TPD), która łączy wartości rozmiaru i nasilenia upośledzenia. Nowa kontrola jakości (QC) automatycznie wykrywa ilościowe nieprawidłowości segmentacji. W przypadku nieprawidłowości użyty zostanie inny algorytm. Quantitative Gated SPECT [Ilościowe bramkowane badanie SPECT] (QGS) jest aplikacją przeznaczoną do ekstrakcji i analizy danych lewej komory (LV) i prawej komory (RV). QGS jest narzędziem do przeglądu i oceny ilościowej danych czynności serca uzyskanych techniką SPECT i PET w celach określenia lokalizacji, orientacji i anatomicznego rozmiaru lewej komory serca do konstrukcji trójwymiarowych map konturów serca i obliczenia objętości serca (dla ściany lewej komory). Lekarze wykorzystują te informacje do anatomicznej i fizjologicznej oceny czynności serca oraz do analizy występowania upośledzeń mięśnia sercowego przez wszechstronne modalności

obrazowania. Nowa strona Faz w QGS daje dostęp do informacji o fazach dla bramkowanych zestawów danych. Nowa technika, która wytwarza seryjne obrazy "zamrożonego ruchu" perfuzji lub żywotności mięśnia sercowego, przez skrzywienie obrazów bramkowanych zapisem EKG, do których dodano pozycję końcoworozkurczową. Takie obrazy "zamrożonego ruchu" perfuzji i żywotności ulepszają rozdzielczość i kontrast przez usunięcie efektu niedostatecznej ostrości obrazu spowodowanego ruchem serca. Nowa kontrola jakości (QC) automatycznie wykrywa ilościowe nieprawidłowości segmentacji. W przypadku nieprawidłowości użyty zostanie inny algorytm. Oprogramowanie QGS+QPS może również generować i wyświetlać TID (przejściowe rozszerzenie niedokrwienne) i LHR (wskaźnik płucno-sercowy). Dodana została nowa grupa algorytmów przetwarzania, która umożliwia równoczesne rozwiązywanie geometrii lewej komory dla wszystkich dostępnych zestawów danych. W obszarach, w których nie można definitywnie określić struktury dla co najmniej jednego zestawu danych, pozwala to algorytmom na decyzje, które wykorzystują wszystkie dostępne informacje i które nie wprowadzają niezgodności arbitralnych danych z wielu badań.

Quantitative Blood Pool SPECT [Ilościowe badanie napełniania i opróżniania komór SPECT] (QBS) jest aplikacją opcjonalną. QBS jest interakcyjną niezależnie funkcjonującą aplikacją do automatycznej segmentacji i oceny ilościowej bramkowanego badania "blood pool" [napełniania i opróżniania komór] (krwinki czerwone, RBC) w obrazie krótkiej osi SPECT. Aplikacja może być stosowana do automatycznej generacji wewnątrzsercowych powierzchni lewej i prawej komory i płaszczyzn zastawek z trójwymiarowych obrazów krótkiej osi bramkowanych badań "blood pool" [napełniania i opróżniania komór]; do automatycznego obliczania objętości lewej i prawej komory i frakcji wyrzutowych; do obliczania i obrazowania map zliczeń o typie tarczy strzelniczej (polar maps) reprezentujących ruch ścian i wartości parametryczne (amplituda i faza FFH); do wyświetlania obrazu dwuwymiarowego stosując standardowe konwencje kardiologiczne SPECT American College of Cardiology (ACC); oraz do wyświetlania obrazu trójwymiarowego. Zawiera ona również następujące funkcje: zdolność łączenia różnymi sposobami izopowierzchni uzyskanych z danych z obliczonymi powierzchniami wewnątrzsercowymi (wewnątrzsercowe granice wyświetlane jako ramka sitowa, zacieniowane powierzchnie, oba sposoby razem lub parametrycznie); zdolność mapowania wartości parametrycznych (amplituda i faza First Fourier Harmonic (FFH)) na powierzchniach; zdolność wyświetlania obrazów parametrycznych (amplituda i faza FFH) dla bramkowanych projekcji płaszczyznowych, bramkowanych projekcji nieopracowanych i bramkowanych obrazów krótkiej osi; zdolność wyświetlania sekwencji ruchomych oryginalnych obrazów (cine loop); zdolność generowania wartości ilościowych za pomocą automatycznie i półautomatycznie obliczanych powierzchni jako ROl (obszar zainteresowania) i wybierane przez użytkownika progi; zdolność generowania i wyświetlania histogramów faz dla obrazów faz FFH i wyświetlania średniego i standardowego odchylenia szczytów odpowiadających przedsionkowym i komorowym wokselom. Po segmentacji komorowej, obliczany i wyświetlany jest również histogram faz dla każdej komory; i istnieje możliwość wyświetlenia znormalizowanych obrazów dla wszystkich bramkowanych obrazów (tzn. obrazów, które nie wykazują wartości progowych z powodu

niemiarowości). Ponadto, QBS obsługuje ręczną identyfikację obszaru lewej komory (LV), w celu oddzielenia jej od prawej komory (RV) w przypadkach, w których automatyczny algorytm jest błędny lub daje niedostateczne wyniki; zdolność generowania szybkości napełniania na podstawie interpolacji krzywych czasu i objętości; oraz zdolność rotacji, powiększania obrazu i podglądu sekwencji powierzchni.

Pakiet "nuclear image fusion" [integracja nuklearnych danych obrazowych] jest dostępny jako opcja dodana do QGS+QPS dla aplikacji hybrydowych zarówno SPECT/CT jak i PET/CT. Opcja integracji danych obrazowych zawiera stronę, która umożliwia obrazowanie podzielonych na segmenty i oznakowanych naczyń wieńcowych z trójwymiarowymi danymi PET. Funkcjonalność obejmuje płaszczyzny ortogonalne z użyciem alpha blending, roving window i synchronizacji kursora. Umożliwia to użytkownikom wykonywanie kontroli jakości synchronizacji SPECT/CT/CTA lub PET/CT/CTA oraz oferuje generyczne możliwości integracji multimodalnej. Funkcja ta pozwala na wyświetlenie zintegrowanych danych obrazowych w wizualnym formacie. Ponadto, do celów analizy PET załączona jest opcja Hibernating Myocardium Assessment [Ocena hibernacji mięśnia sercowego] (niedopasowanie i żywotność); moduł ten umożliwia ocenę ilościową "hibernacji mięśnia sercowego" przez ilościowe ujęcie zmian między perfuzją PET i obrazami żywotności w obszarze upośledzenia perfuzji. Parametry "Scar" [blizna] i "Mismatch" [niedopasowanie] są ujęte jako procent lewej komory oraz wyświetlone jako współrzędne biegunowe lub jako trójwymiarowy obraz. Dodany został nowy algorytm rejestracji, który automatycznie rejestruje SPECT/PET w zestawach danych CTA/CT.

Quantitative PET [Ilościowe badania PET] (QPET) jest opcjonalnym modułem, który dodaje automatyczną segmentację, obliczenie ilościowe oraz analizę statycznej i bramkowanej perfuzji PET mięśnia sercowego, z obsługą zestawów danych zarówno krótkiej osi jak i poprzecznej. Moduł QPET obejmuje dynamiczne możliwości PET, takie jak obliczanie bezwzględnego przepływu krwi w mięśniu sercowym.

CSImport jest aplikacją przeznaczoną do importowania zestawów danych z różnych źródeł, przechowywania ich w lokalnych bazach danych obrazów i otwierania dowolnej ilości aplikacji, które wykorzystują te dane do celów ich przetwarzania. CSI oferuje również różnorodne narzędzia do zarządzania danymi oraz obejmuje usługę DICOM Store Service Class Provider [Usługa składowania DICOM zgodna z normą Dostawcy Klasy Usług] (SCP), która umożliwia systemom zgodnym z normami DICOM wysyłanie obrazów do komputera w celu ich przetwarzania i przeglądu.

AutoRecon jest jednoczynnościową aplikacją do automatycznej rekonstrukcji i reorientacji nieopracowanych danych tomograficznych (surowe projekcje), ze szczególną koncentracją na obrazach kardiologicznych. Aplikacja ta oferuje wybór opcji filtrowania i rekonstrukcji (łącznie z rekonstrukcją iteracyjną) oraz automatycznej reorientacji (>95%). AutoRecon oferuje kilka modułów automatycznego przetwarzania dla badań komputerowej tomografii emisyjnej pojedynczych fotonów (SPECT). Aczkolwiek głównym przeznaczeniem tej aplikacji jest

przetwarzanie danych kardiologicznych, wiele jej funkcji można zastosować do innych rodzajów badań SPECT. AutoRecon oferuje automatyczną reorientację trójwymiarowych, wieloosiowych obrazów perfuzji mięśnia sercowego uzyskanych techniką SPECT. AutoRecon składa się z czterech modułów: rekonstrukcja, reorientacja, ruch i filtr. Każdy moduł ma powiązane strony, które prezentują dane i elementy sterowania w celu wykonywania konkretnych zadań, dla których dana strona została zaprojektowana. Program może być stosowany interakcyjnie w ramach jednej lub wielu grup danych lub w trybie pakietu danych w celu przetwarzania danych bez dalszej interwencji użytkownika. Jeśli wprowadzone zostaną dopasowane zestawy danych spoczynkowych i wysiłkowych, AutoRecon będzie automatycznie działać w podwójnym trybie.

MoCo (Motion Correction [Korekcja ruchu]) jest aplikacją opcjonalną do automatycznej i ręcznej korekcji akwizycji artefaktów ruchu w SPECT. Algorytmy dopasowania wzorów i segmentacji są stosowane łącznie w celu zminimalizowania danych błędów ruchu w serii uzyskanych projekcji; uzyskane w rezultacie tego projekcje z korekcją ruchu są następnie prezentowane operatorowi w celu ich akceptacji lub modyfikacji.

ARG/QARG (raporty Cedars-Sinai) jest narzędziem, które wytwarza kompleksowe raporty kardiologii nuklearnej. QARG obejmuje narzędzia przeznaczone do zbierania danych, kontroli spójności danych, generowania raportów, wyszukiwania i kilka narzędzi administracyjnych. Podczas procesu zbierania danych użytkownicy otrzymują automatyczne wskazówki dotyczące poprawiania potencjalnych niespójności. Raporty są generowane po zakończeniu akwizycji danych. Raporty zawierają nie tylko uzyskane wartości, lecz także pełne zdania przeznaczone dla lekarza kierującego. QARG scala dane ze wszystkich 3 źródeł w celu utworzenia jednego kompleksowego raportu.

CSView (przeglądarka Cedars-Sinai) jest generyczną aplikacją przeznaczoną do wyświetlania obrazów medycznych, ze szczególnym wyróżnieniem badań planarnych medycyny nuklearnej. CSView obejmuje modyfikowalne układy wyświetleń, sterowanie manipulacją obrazów; regulację jasności/kontrastu, skale koloru, powiększanie i panoramowanie, rotację i odwracanie. CSView również zawiera narzędzie do przeprowadzania analizy jednolitości rozmazania.

Uzyskane wyniki powinny zostać przeanalizowane przez specjalistów medycznych (takich jak radiolodzy, kardiolodzy lub lekarze ogólni medycyny nuklearnej), przeszkolonych w zakresie stosowania urządzeń obrazowania medycznego.

# **1.3 Przeciwwskazania**

Nie istnieją żadne przeciwwskazania dotyczące użytkowania pakietu oprogramowania kardiologicznego Cedars-Sinai.

# **1.4 Korzyści kliniczne**

W normalnych warunkach użytkowania oprogramowanie kardiologiczne Cedars-Sinai zapewnia osiągnięcie zamierzonych celów. Jako pomoc w wykrywaniu, lokalizowaniu i diagnozowaniu uszkodzeń i czynności narządów w celu dokonania oceny schorzeń i zaburzeń pracy serca, pakiet oprogramowania kardiologicznego Cedars-Sinai wywiera pozytywny wpływ na zdrowie pacjentów. Pakiet oprogramowania kardiologicznego Cedars-Sinai wywiera pozytywny wpływ na zdrowie pacjentów, jeżeli jest używany jako pomoc w kontrolowaniu zaburzeń kardiologicznych i innych schorzeń.

# **1.5 Docelowa populacja pacjentów**

Pakiet oprogramowania kardiologicznego Cedars-Sinai można używać w celu wyświetlania, analizowania i kwantyfikacji obrazów u wszystkich wszystkich pacjentów, których poddano kompatybilnemu medycznemu badaniu obrazowemu (patrz część 1.2 Opis urządzenia). Nie ma żadnych ograniczeń dotyczących docelowej populacji pacjentów.

# **1.6 Zgłaszanie poważnych incydentów**

W przypadku wystąpienia poważnego incydentu związanego z tym urządzeniem medycznym należy go zgłosić do producenta oraz kompetentnych organów medycznych w kraju użytkownika/pacjenta.

# **1.7 Ryzyko zakłóceń**

Jeżeli urządzenie jest używane zgodnie z przeznaczeniem, nie istnieje znane ryzyko związane z zakłócaniem pracy innych urządzeń.

# **1.8 Nowe cechy**

Niniejsza wersja pakietu oprogramowania CSMC zawiera wiele nowych cech. Poniżej podajemy najważniejsze.

# **1.8.1 2017**

- QGS+QPS, QPET, QBS
	- o Kwantyfikacja **wskaźników uwapnienia tętnic wieńcowych**.
	- o Kwantyfikacja **SPECT CFR/MBF**.
	- o **Korekcja ruchu dla dynamicznych zestawów danych PET/SPECT** stosowana do kwantyfikacji CFR/MBF.
	- o Kwantyfikacja **obrazu planarnego napełniania/opróżniania (Muga)** .
	- o **Algorytm iteracyjny 3D** do przetwarzania obrazów o ograniczonych obliczeniach.
	- o **Projekcje nieopracowane (MIPS)** dla PET.
	- o **Obliczenia LK** obliczone na podstawie konturowanego mięśnia sercowego.
- o **Zaktualizowana strona Splash**.
- Raport Cedars
	- o Narzędzie do generowania **uproszczonych raportów** w celu wytwarzania zgodnych i ustrukturyzowanych raportów.

# **1.8.2 2015**

- QGS+QPS, QPET, QBS
	- o Ocena ilościowa dla bramkowanych zestawów danych **Right Ventricle (RV)** [**prawej komory (PK)]** jest teraz dostępna w QGS+QPS.
	- o Nowa **strona "Quality" [Jakości]** dla QGS+QPS i QBS umożliwia użytkownikom łatwe przeglądanie integralności nieopracowanych zestawów danych i łatwe dostrzeganie błędów akwizycji.
	- o Nowy **Smart Defect Editor [Inteligentny edytor defektów]** dla QGS+QPS umożliwia użytkownikom edytowanie defektów na mapach tarczowych perfuzji.
	- o Nowy **Fast Dataset Selector** [**Szybki selektor zestawów danych]** dla QGS+QPS umożliwia użytkownikom łatwe przełączanie między różnymi kombinacjami zestawów danych i układów.
	- o Nowy **Color Scale Manager [Menedżer skali kolorów]** dla QGS+QPS, QPET i QBS daje użytkownikom możliwość importowania/eksportowania plików palety skali kolorów.
	- o Algorytm **Phase Analysis** [**Analizy faz]** został zmodyfikowany dla QGS+QPS w celu wykluczenia zmienności obliczeń podstawowych, które nie odpowiadają aktualnemu zgrubieniu mięśnia sercowego lecz spowodowane są przez ruch płaszczyzny zastawek między fazą końcoworozkurczową i końcowoskurczową.
	- o Opcja **Group processing / Reproducibility [przetwarzania grup danych / odtwarzalności]** dla QGS+QPS i QPET, która umożliwia równoczesne rozwiązywanie geometrii lewej komory dla wszystkich dostępnych zestawów danych.
- QARG
	- o **HL7 support [Pomoc HL7]** dla ustrukturalizowanych raportów wygenerowanych za pomocą Automatycznego Generatora Raportów (Automated Report Generator - ARG).
	- o **Advanced Distribution Server** [**Zaawansowany serwer dystrybucji]** oferuje wiele opcji dystrybucji końcowych raportów.
	- o Obsługiwane są teraz raporty **MIBG [MIBG]**.

#### **1.8.3 2013**

- Aplikacja CSImport została całkowicie odnowiona i posiada ulepszony interfejs użytkownika i parametry działania. Do nowych cech należą:
	- o Wsparcie dla wewnętrznych baz danych SQL.
	- o Centralne sterowanie dostępem, podobnie jak w QARG.
- o Dostosowane do użytkownika opcje przechowywania danych w trybie prywatnym i publicznym.
- o Ulepszony system zarządzania zadaniami.
- o Narzędzie zarządzania usuniętymi elementami w celu odzyskiwania usuniętych elementów.
- o Ulepszone logowanie dla takich operacji, jak importowanie, wymiana, usuwanie itd.
- o Opcje dla uzgadniania lub łączenia badań.
- o Zaawansowane opcje filtrowania obejmujące takie opcje, jak pozycja pacjenta (na brzuchu/na wznak/…), bramkowanie (statyczne/bramkowane/dynamiczne), stan pacjenta (spoczynkowy/wysiłkowy/…) itd.
- QARG zawiera znaczną ilość ulepszeń i nowych cech. Do nowych cech należą:
	- o Wsparcie dla badań "blood pool" [napełniania i opróżniania komór serca] (obejmuje zintegrowane wsparcie dla QBS), badań pirofosforanowych i badań CTA.
	- o Zaawansowane wyszukiwanie kryteriów właściwego użycia oparte na wytycznych ASNC.
	- o Zautomatyzowane opcje do generowania szczegółowych raportów administracyjnych.
	- o Zaawansowane narzędzie do dystrybucji raportów.
	- o Uproszczony interfejs użytkownika i wzorce raportów.
	- o Standardowe, zgodne z IAC (uprzednio ICANL), 1-stronicowe wzorce raportów.
	- o Wsparcie dla otwierania wielu badań lub raportów.
- Wielomonitorowy (nieograniczony) tryb wyświetlania dla QGS+QPS i QBS.

#### **1.9 Konserwacja**

Pakiet oprogramowania kardiologicznego Cedars-Sinai wersja 2017 można okresowo aktualizować w celu wprowadzenia drobnych nowych usprawnień i niekrytycznych poprawek. Użytkownicy będą powiadamiani o dostępności aktualizacji.

# **1.10 Funkcja pomiarowa**

Pakiet oprogramowania kardiologicznego Cedars-Sinai dokonuje kwantyfikacji niektórych fizjologicznych parametrów na obrazach. Informacje dotyczące dokładności tych parametrów opisano w osobnym dokumencie walidacyjnym, który jest dostępny na żądanie (patrz informacje kontaktowe na str.4).

# **1.11 Konwencje stosowane w podręczniku**

Niżej podane konwencje typograficzne stosowane są w całym podręczniku:

• **Elementy interfejsu użytkownika (UI)** (pozycje menu, przyciski itd.) są przedstawione w postaci this style [tego stylu] (pogrubioną czcionką serif w jasnym kolorze). Ścieżki do pozycji menu i podpunktów są podane w postaci następujących skrótów **Menu > Item [Menu > Pozycja] lub Menu > Submenu > Item** 

# [Menu > Podmenu > Pozycja].

Podobnie, karta Tab [Karta] okna dialogowego otwarta przez wybranie opcji menu Option **[Opcja]** może mieć odnośnik **Menu > Option > Tab [Menu > Opcja > Karta]**.

- **Wpis użytkownika**, za pomocą pojedynczych klawiszy, takich jak skróty, jest przedstawiony w postaci this style [tego stylu] (pogrubioną czcionką sans-serif w mocnym kolorze).
- **Kody lub informacje znajdujące się w plikach konfiguracji** są przedstawione w postaci **this style [tego stylu]** (kolorową, pogrubioną czcionką o stałym odstępie).
- **Inne użyteczne pozycje**, takie jak odnośniki do innych części, są przedstawione w postaci *this style [tego stylu]* (pogrubioną, kolorową kursywą sans-serif).

Stosowane są również następujące symbole w celu zwrócenia uwagi na pewne informacje:

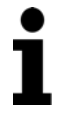

**UWAGA***.* Uwaga opisuje pewne zjawiska powiązane z zachowaniem aplikacji, które nie stanowią nieodłącznego zagrożenia.

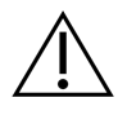

**POUCZENIE***.* Należy dokładnie przejrzeć te informacje. Niewłaściwe użycie funkcji może prowadzić do niepożądanych skutków i ewentualnej utraty danych.

# **1.12 Ogólne ostrzeżenia i pouczenia**

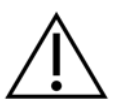

**POUCZENIE.** Oprogramowanie jest przeznaczone do zarządzania i analizy danych, które zawierają poufne informacje pacjentów. Należy przestrzegać wszystkich obowiązujących lokalnych norm (np. HIPAA w Stanach Zjednoczonych) w celu zabezpieczenia wszystkich informacji pacjentów i zezwolić na dostęp do nich wyłącznie upoważnionym użytkownikom. Zaleca się utworzenie zabezpieczającego hasła tam, gdzie oferowana jest ta opcja w programie lub urządzeniu, w którym zainstalowane jest oprogramowanie.

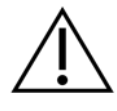

**POUCZENIE.** Program jest przeznaczony do automatycznego przetwarzania danych i generowania wyników ilościowych. Nie jest przeznaczony do oferowania niezależnej diagnozy. Wymagana jest ocena wyników przez lekarza specjalistę.

Jakkolwiek poczyniono wszelkie wysiłki w celu zapewnienia dokładności informacji niniejszego podręcznika, możliwe będzie dostrzeżenie małych różnic między ilustracją zapisu ekranowego a aktualnym oprogramowaniem.

# **2 Instrukcje ustawienia**

Ta część podsumowuje instrukcje instalacji i zakłada, że użytkownikowi znane są takie sprawy jak użycie płyty CD i instalacja programów. Bardziej szczegółowe instrukcje (łącznie ze zdjęciami ekranów) podane są w części dotyczącej instalacji w podręczniku referencyjnym CSI.

Potrzebne będą:

- Komputer z jednym z obsługiwanych systemów operacyjnych (OS) Microsoft Windows.
- Instalacyjna płyta CD-ROM lub plik (jeżeli oprogramowanie pobrano elektronicznie).

Należy wykonać następujące czynności:

- 1. Zalogować się w systemie jako użytkownik z przywilejami "Administratora".
- 2. Włożyć CD-ROM lub dwukrotnie kliknąć **CSMC\_Setup.exe**.
- 3. Zaczekać na automatyczne włączenie się programu instalacyjnego.
- 4. Po rozpoczęciu się programu instalacyjnego, przejść przez wszystkie czynności akceptując wartości standardowe lub zaznaczając pola dla konkretnych opcji zakupionego oprogramowania.
- 5. Jeśli użytkownik ma przywileje administratora, program instalacyjny automatycznie wykona aktualizację niezbędnych kluczy rejestracji.
- 6. Po zakończeniu programu instalacyjnego, jeśli to konieczne (w przypadku podpowiedzi programu), należy zrestartować komputer.
- 7. Dwukrotnie kliknąć ikonę "CSImport" na pulpicie.
- 8. Należy wysłać identyfikator systemu do swojego przedstawiciela pomocy technicznej CSMC w celu otrzymania klucza rejestracji licencji.
- 9. Wpisać klucz rejestracji w oknie dialogowym licencji.
- 10. Instalacja zakończona! Przeglądarka danych CSI włączy się i przejdzie do głównego ekranu przeglądania danych.

Ten podręcznik użytkownika i inne powiązane podręczniki są automatycznie kopiowane do systemu podczas instalacji. Dokumentacja jest również dostępna na naszej stronie:

#### **http://www.csaim.com/ifu**

# **3 Instrukcje obsługi**

# **3.1 CSImport**

Cedars-Sinai Import [Import Cedars-Sinai] (CSI) jest przede wszystkim czołowym programem użytkowym z bazą danych obrazowych, który jest również używany do otwierania aplikacji zewnętrznych. Jego celem jest umożliwienie użytkownikowi wydobycie zestawów danych z różnorodnych źródeł, takich jak stacje robocze Philips Pegasys, Jet Stream i EBW, serwery FTP i serwery DICOM Query/Retrieve. CSI oferuje również różnorodne narzędzia do zarządzania danymi oraz obejmuje usługę DICOM Store Service Class Provider [Usługa składowania DICOM zgodna z normą Dostawcy Klasy Usług] (SCP), która umożliwia systemom zgodnym z normami DICOM wysyłanie obrazów do komputera w celu ich przetwarzania i przeglądu. Szczegóły interakcji DICOM można znaleźć w Stwierdzeniu Zgodności DICOM.

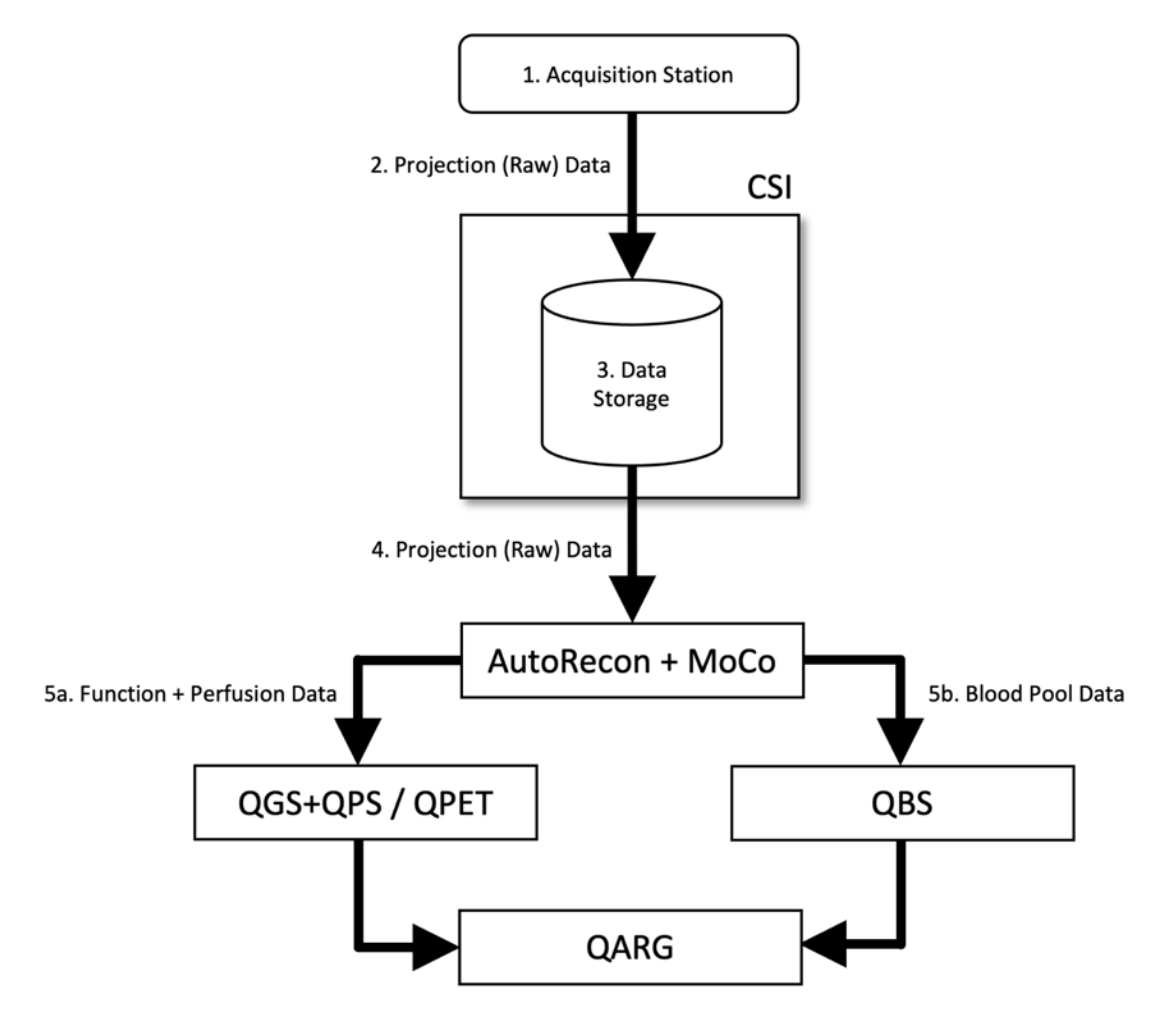

#### *Legenda*

- 1. Stacja akwizycji
- 2. Projekcja danych (nieopracowanych)
- 3. Przechowywanie danych
- 4. Projekcja danych (nieopracowanych)
- 5a. Dane czynności + perfuzji
- 5b. Dane dotyczące napełniania/opróżniania komór

#### **3.1.1 Wstępne ustawienie**

CSImport kontroluje dostęp do danych poprzez informacje identyfikacyjne użytkownika. Baza danych obrazowych może być ustawiona jako niezależnie funkcjonujący lub centralny serwer. Po uruchomieniu CSI po raz pierwszy, oprogramowanie daje możliwość wyboru pożądanego rodzaju systemu.

**STANDALONE (NIEZALEŻNY)** jest standardowym wyborem, z wyjątkiem sytuacji, gdy w wielu komputerach uruchomiona jest ta sama wersja CSImport i użytkownik chce połączyć się z bazą danych CSImport/ARG w serwerze SQL.

Po wyborze bazy danych w systemie **STANDALONE (NIEZALEŻNY)** lub **CENTRAL SERVER (CENTRALNY SERWER)**, następną czynnością jest ustawienie konta użytkownika typu Administrator Systemu. Nazwą użytkownika do zalogowania się jako Administrator jest *admin*. W tym polu dialogowym należy wpisać hasło i kliknąć **Next (Dalej)**.

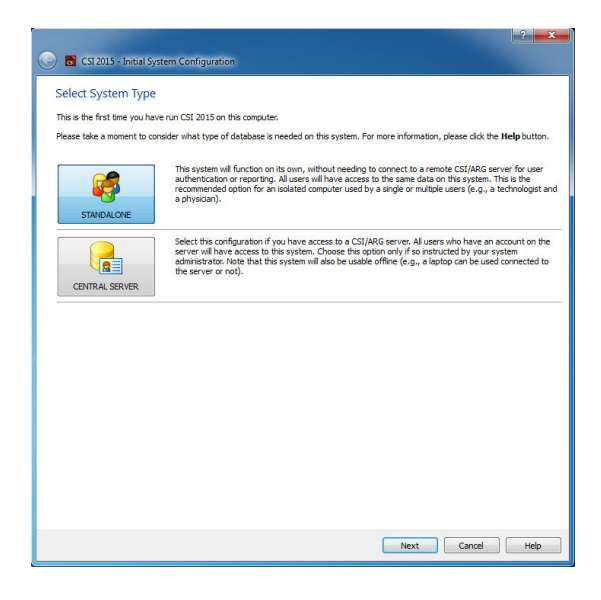

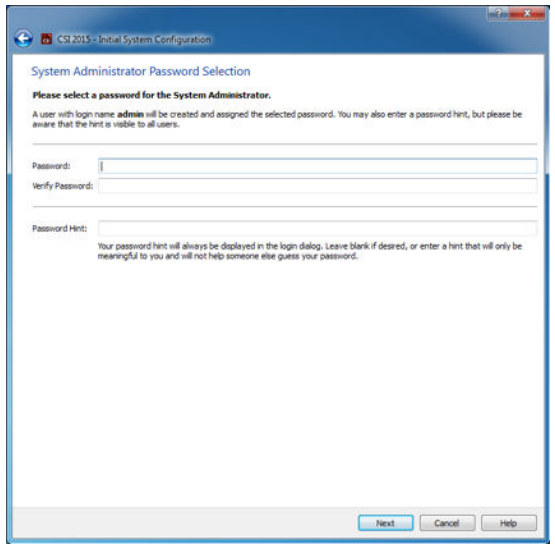

Ostatnią czynnością jest ustawienie informacji pierwszego użytkownika. Przed kliknięciem **Next (Dalej)** należy wybrać pożądany rodzaj użytkownika i wpisać informacje w polu dialogowym.

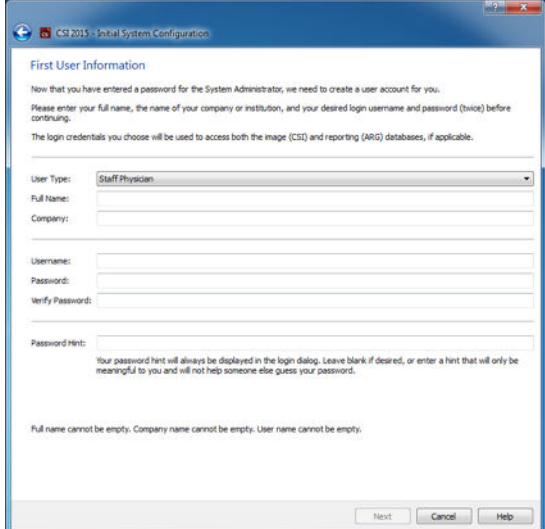

Końcowe pole dialogowe potwierdzenia wskazuje zakończenie procesu wstępnego ustawienia. Należy zweryfikować dokładność informacji i kliknąć **Finish (Zakończ)**. W celu zmodyfikowania jakichkolwiek informacji, należy kliknąć strzałkę wsteczną w lewym górnym rogu pola dialogowego potwierdzenia.

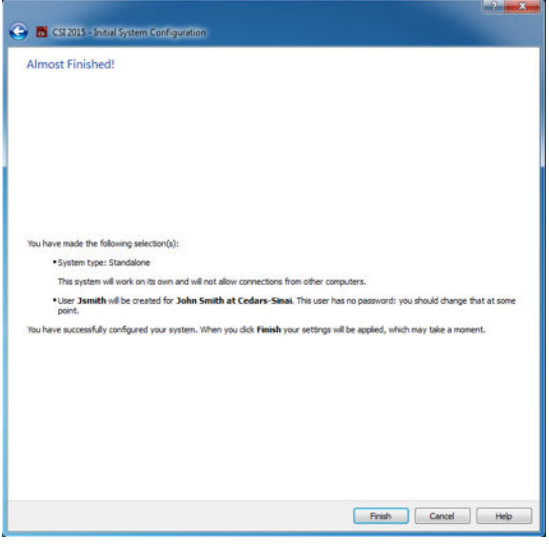

# **3.1.2 Uruchomienie aplikacji**

Można wybrać jeden lub więcej folderów, które reprezentują serie DICOM, badania lub pacjentów, bądź jakikolwiek inny rodzaj organizacji danych (np. folder, zawierający dane badań wielu pacjentów, u których występuje ta sama patologia) i uruchomić aplikację ze wszystkimi zestawami danych zawartymi w wybranych folderach przez kliknięcie przycisku aplikacji na pasku zadań (np. QGS+QPS, QBS, Arecon itd.).

Należy pamiętać, że uruchomienie jednej aplikacji nie uniemożliwia powrotu do przeglądarki bazy danych i uruchomienia innej aplikacji, zarówno dla tych samych danych, jak i dla innych.

Wybór danych wykonywany jest drogą tych samych konwencji, jakie są stosowane w Eksplorerze Windows: kliknięcie na danej pozycji zaznacza ją, kliknięcie na innej pozycji zaznacza tę pozycję

zamiast poprzednio wybranej, a takie klawisze jak Shift i Ctrl mogą być stosowane w połączeniu z kliknięciem myszki, aby odpowiednio rozszerzyć lub zmodyfikować wybór.

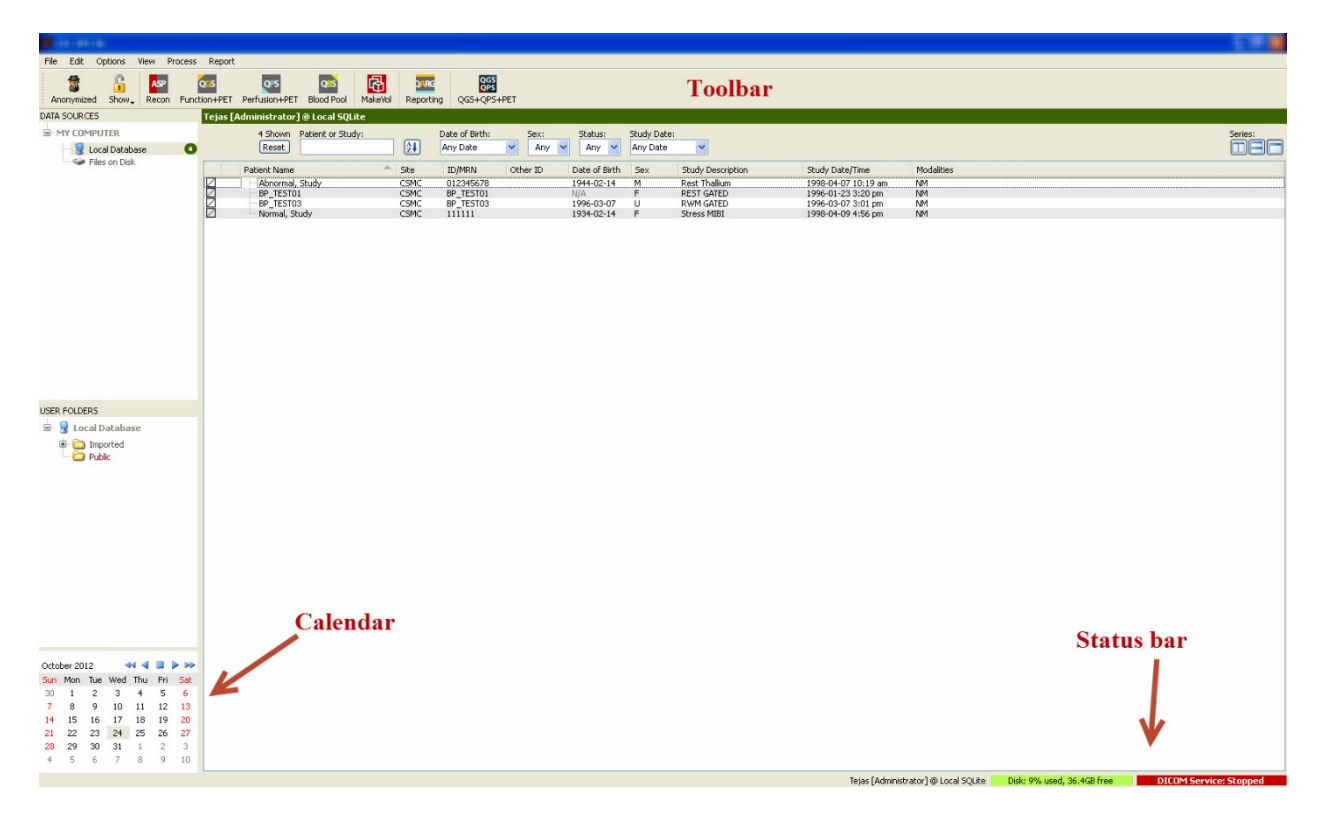

# **3.1.3 Importowanie danych**

Istnieje wiele opcji importowania obrazów zależnie od lokalizacji danych. Do celów przykładowych, przyjmijmy, że dane znajdują się na lokalnie dostępnym dysku (takim jak lokalny twardy dysk, mapowana stacja innego komputera, CD lub DVD, przenośna pamięć USB itd.).

# **3.1.4** Importowanie danych z lokalnego dysku

Ta opcja powinna być stosowana do importu danych, które znajdują się na dysku dostępnym w systemie plików komputera. Obejmuje to dane znajdujące się na:

- dyskach twardych;
- płytach CD lub DVD;
- urządzeniach pamięci błyskawicznej;
- oddalonych dyskach z dostępem przez mapowanie litery stacji do zdalnego foldera.

Poniższa ilustracja przedstawia typowy ekran, kiedy folder został otwarty i wyświetlona jest jego treść. Pliki na lokalnych dyskach można przeglądać klikając **Files on Disk [Pliki na dysku]** w części "Data Sources" [Źródła danych] i przechodząc do lokalizacji plików w oknie plików podobnym do formatu Eksplorera.

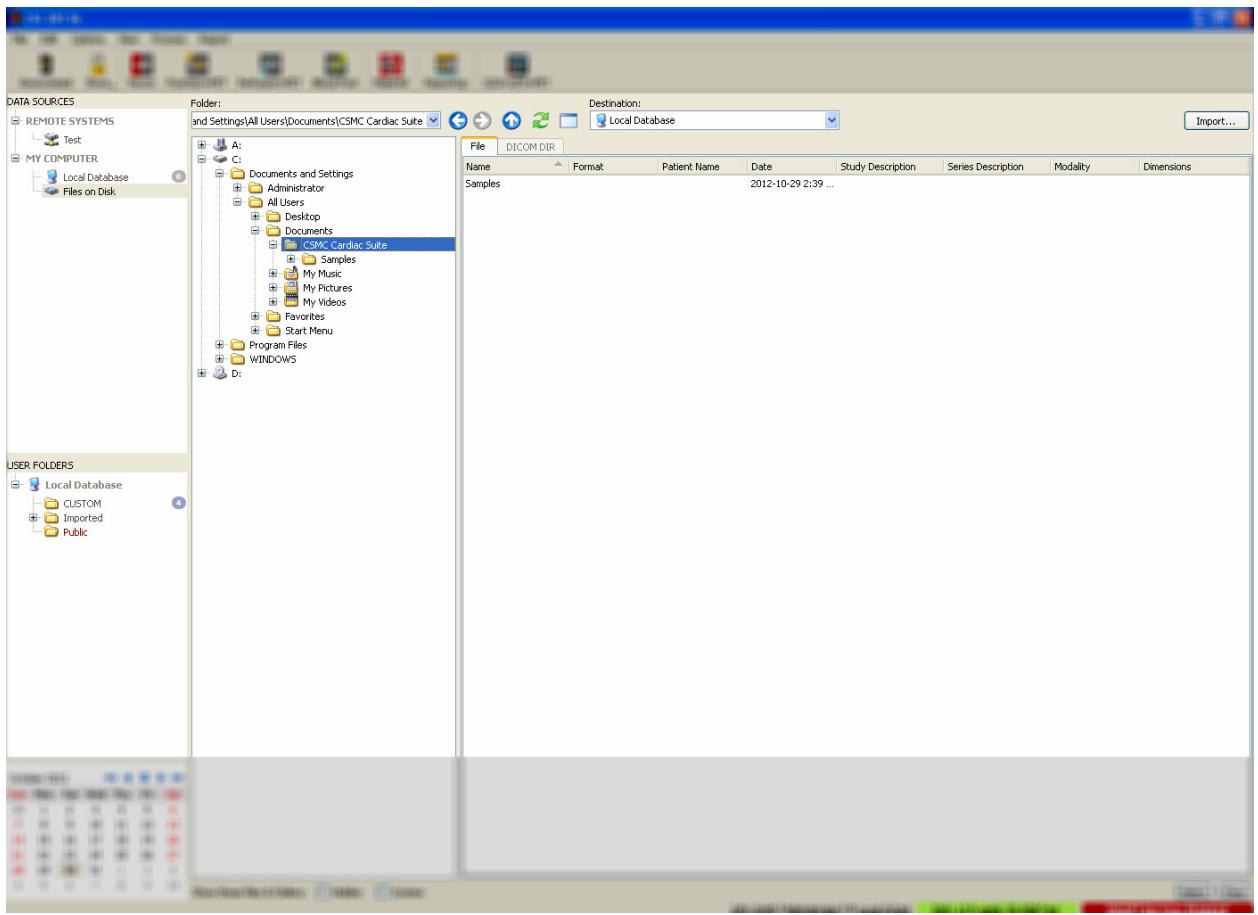

Należy zwrócić uwagę na element sterowania wyborem folderów po lewej (można również wpisać ścieżkę w polu tekstowym w górnej części okna). Po prawej, pliki są rozpoznawane w miarę wyświetlania obrazów. Dla każdego pliku wyświetlana jest dostateczna ilość informacji, aby umożliwić selekcję właściwego(ych) obrazu(ów).

Istnieją dwa sposoby importowania plików: przez wybór indywidualnych plików lub importowanie całych folderów.

Aby importować wybrane pliki, należy kliknąć plik, kliknąć i przeciągnąć plik lub nacisnąć Ctrl i kliknąć pliki. Wybrać odpowiednie opcje importu, a następnie kliknąć **import [Importuj]**. Po zakończeniu procesu importowania, należy albo przejść do innego foldera, aby importować dalsze pliki, albo kliknąć opcję lokalnej bazy danych w Data Sources [Źródła danych], aby wrócić do początkowego widoku.

Aby importować całe foldery, należy wybrać folder i kliknąć opcję importowania. Jeśli w oknie dialogowym opcji importowania zaznaczona jest opcja **Do not recurse into sub-folders [Bez rekursji do podfolderów]**, importowane zostaną tylko pliki znajdujące się wewnątrz wybranych folderów. Jeśli opcja ta nie jest zaznaczona i jeśli wybrane foldery zawierają podfoldery, zostaną również importowane wszystkie zestawy danych z podfolderów.

Dostępne są następujące opcje importowania:

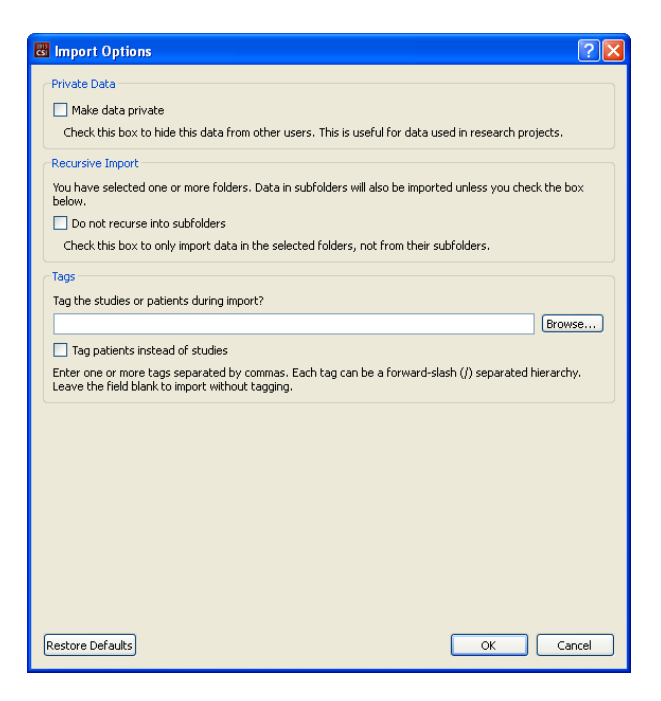

Make data private [Uprywatnij dane] – ta opcja może być zaznaczona w celu ukrycia importowanych danych przed innymi użytkownikami.

Recursive Import [Import rekursywny] – kwadrat tej opcji może być zaznaczony, jeśli importowane mają być tylko dane z wybranych folderów, lecz nie z ich podfolderów.

Tags [Znaczniki] – Opcje dodania zindywidualizowanych znaczników do importowanych danych na poziomie pacjenta lub badania.

# **3.1.5** Importowanie danych ze zdalnego systemu

Cztery obsługiwane zdalne systemy to:

- Philips (ADAC) Pegasys
- Philips (Marconi) Odyssey
- Serwer FTP
- Serwery DICOM Query/Retrieve/Store

#### **3.1.5.1 Przeprowadzanie konfiguracji zdalnego systemu**

Każdy zdalny system musi być ustawiony w CSI zanim można go będzie podłączyć w celu importu/eksportu danych. Serwery DICOM Q/R często wymagają również konfiguracji serwera. Generalnie powinno to zostać wykonane przez administratora PACS (w przypadku Picture Archiving and Communication Systems [Systemy składowania i wymiany obrazów]) lub przez personel pomocy technicznej (w przypadku stacji roboczych nie wykonujących obrazowania PACS, takich jak systemy akwizycji).

Początek procedury tworzenia nowej konfiguracji dla zdalnego systemu jest taki sam dla wszystkich rodzajów systemów:

- Wybrać **Options > Manage Remote Systems… [Opcje > Zarządzaj zdalnymi systemami…]**
- Kliknąć **Add… [Dodaj...]** w oknie zdalnych systemów komputerowych

Następną czynnością jest ustawienie podstawowych informacji dla systemu w oknie zdalnych systemów komputerowych:

- Wybrać "Remote Computer Type" [Rodzaj zdalnego komputera]
- Wpisać "Display Name" [Nazwę wyświetlenia], która będzie używana w całym programie do identyfikacji systemu
- Wpisać adres IP zdalnego systemu. Zaleca się użycie adresu IP zamiast nazw, o ile adres zdalnego systemu nie zmieni się z powodu dynamicznej alokacji adresów

Po ustawieniu rodzaju zdalnego komputera, dolna część okna dialogowego uaktualni się, aby odzwierciedlić specyficzne ustawienia wymagane przez ten rodzaj systemu.

Generalnie:

 $\blacksquare$ 

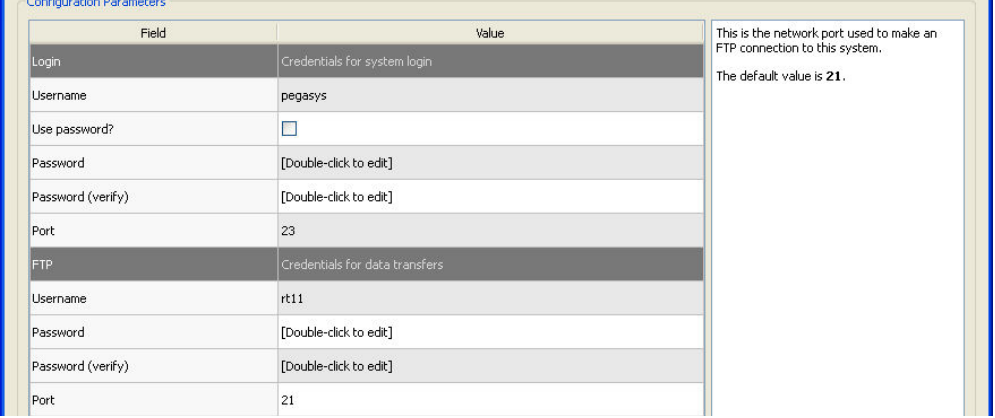

• Dla systemów Pegasys zmiany nie są wymagane;

• Dla systemów Odyssey, muszą być aktualizowane tylko katalogi danych (zazwyczaj co najmniej jeden w formacie "/imgX", w którym "X" jest liczbą);

×

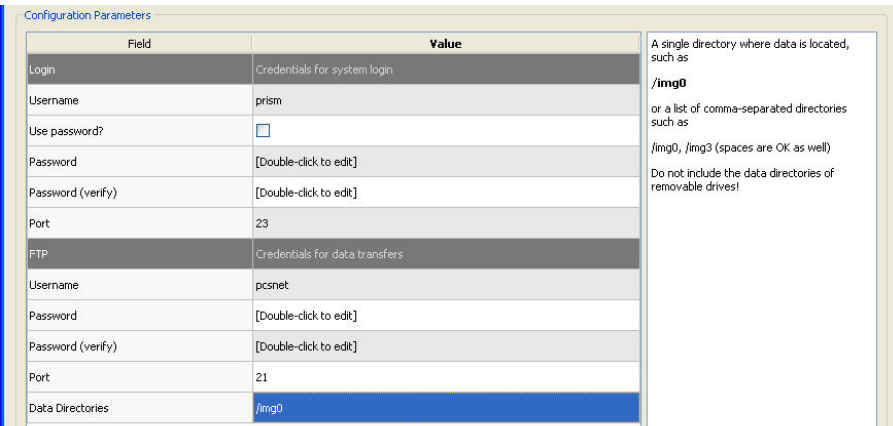

• Dla serwerów FTP należy wpisać odpowiednie informacje dotyczące konta (nazwa użytkownika i hasło). "Port" [Port] i "Initial Directory" [Pierwszy katalog] można pozostawić z wartościami standardowymi.

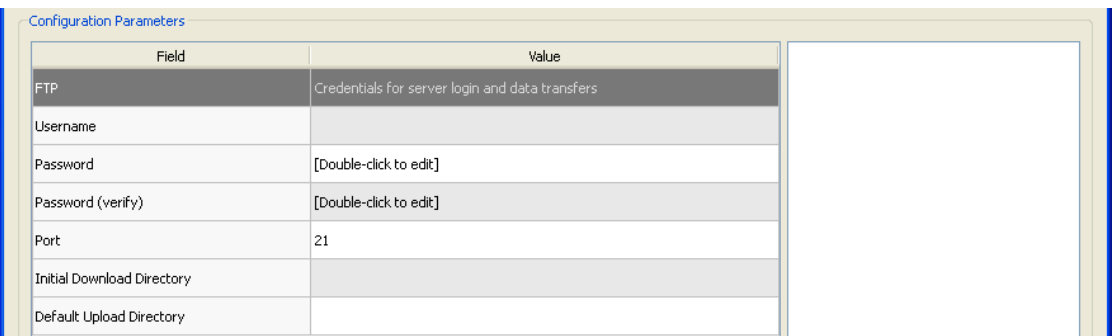

• W przypadku serwerów DICOM Query/Retrieve/Store, nazwy aplikacji AE, numer portu i katalog główny zapytania muszą być ustawione na wartości przypisane przez administratora zdalnego systemu. Ustawienie typu "Vendor" [Sprzedawca] w pewnych przypadkach pozwoli systemowi CSI na ograniczenie swoich działań, o których wiadomo, że funkcjonują dla tych systemów (nie wszystkie systemy DICOM oferują ten sam poziom funkcjonalności).

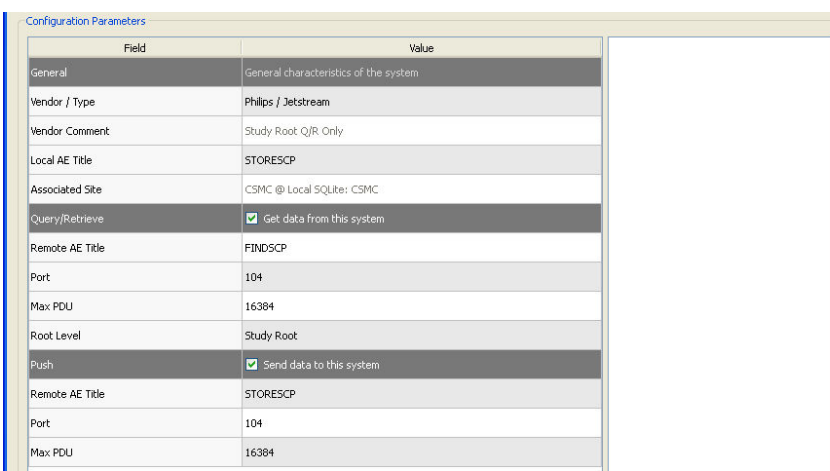

Wartości standardowe mogą być zresetowane przez kliknięcie **Reset [Resetuj]**, a podstawowe testy połączalności mogą być uruchomione przez kliknięcie **Test [Testuj]**.

Należy kliknąć **OK**, aby zaakceptować ustawienia, jeśli informacje konfiguracji nowego zdalnego systemu będą zadowalające. Nowy system ukaże się na liście zdalnego komputera, gdzie może być wykorzystany do wyszukiwania danych.

# **3.1.5.2 Philips Pegasys**

Aby importować dane z systemu Pegasys, należy kliknąć nazwę systemu z listy zdalnych systemów. Wywoła to okno dialogowe Pegasys i uruchomi połączenie w celu wyszukania listy badań.

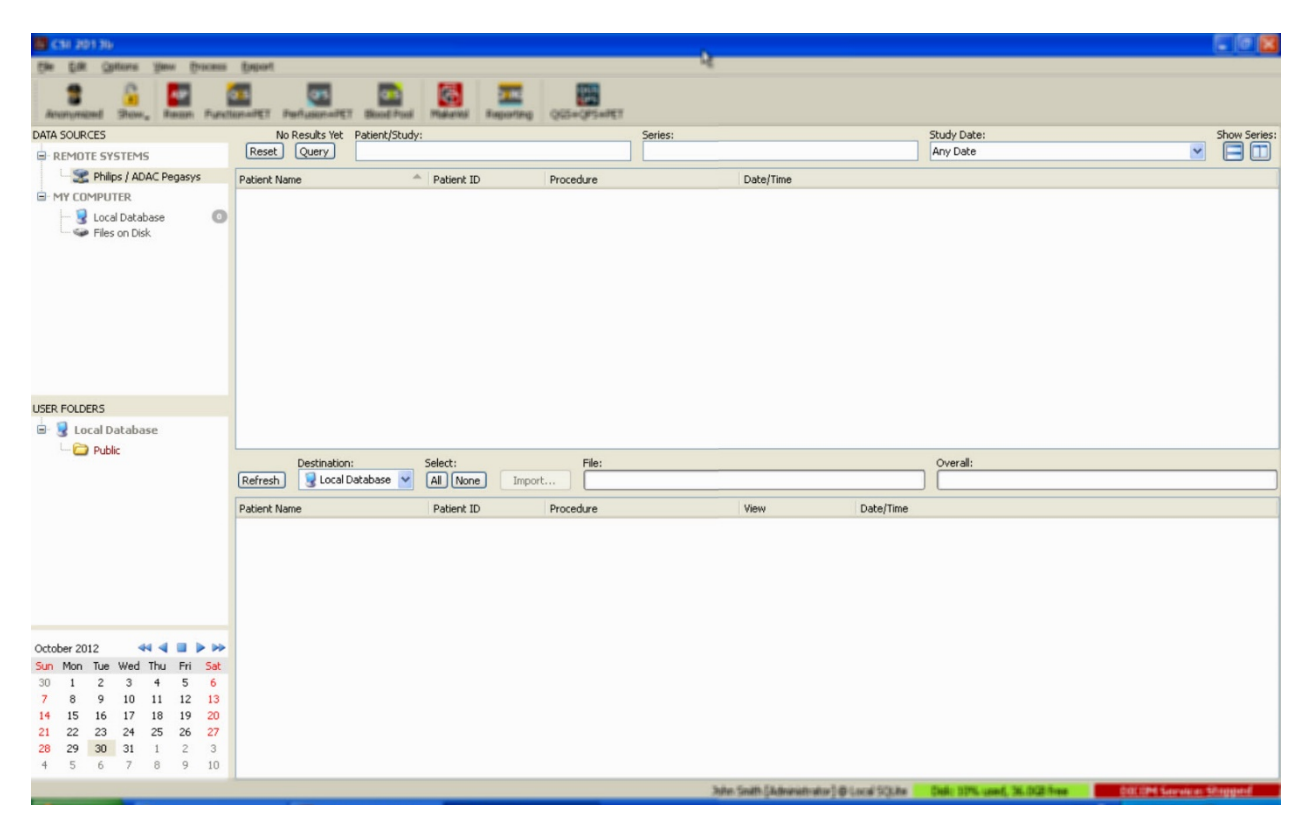

Aby importować całe badania, należy wybrać jedno lub więcej pożądanych badań (kliknąć, kliknąć i przeciągnąć lub nacisnąć Ctrl i kliknąć badania z listy), ustawić opcje importowania i kliknąć **Import… [Importuj...]**.

Po zakończeniu importowania, można wybrać więcej zestawów danych lub wrócić do strony wyboru klikając na lokalnej bazie danych.

# **3.1.5.3 Philips Odyssey**

Połączalność Odyssey jest bardzo podobna do połączalności Pegasys. Informacje są jednak przedstawiane nieco inaczej, odzwierciedlając konwencje nazewnictwa i pola dostępne w systemach Philips Odyssey.

# **3.1.5.4 Serwer FTP**

Główną ujemną stroną stosowania serwera FTP w celu wyszukiwania danych jest fakt, że obrazy mogą być wybierane na podstawie nazwy pliku, bez dodanych informacji, takich jak nazwisko pacjenta, opis badania itd. Typowa lista plików przedstawiona jest na ilustracji poniżej.

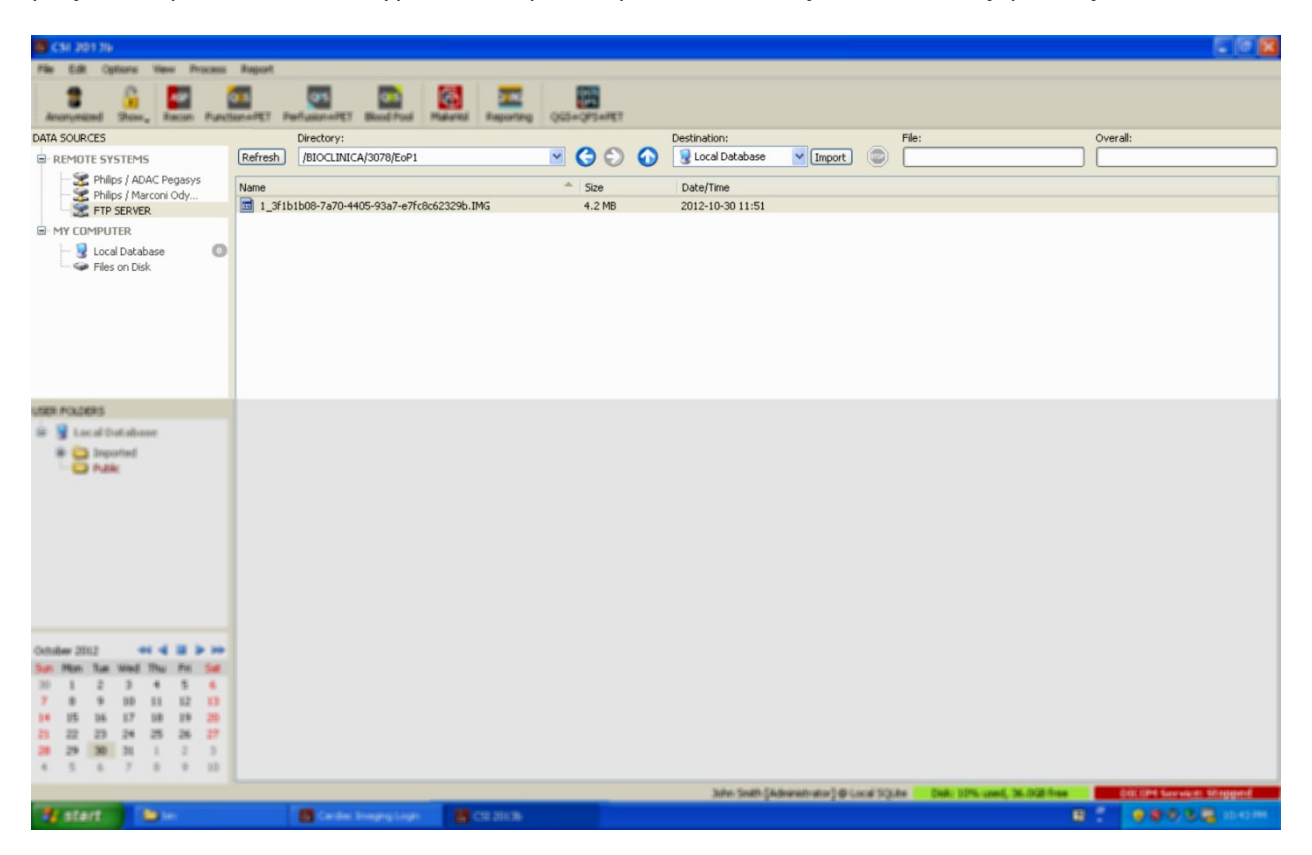

Aby przejść do innego foldera, należy wpisać rodzaj ścieżki w polu katalogu lub dwukrotnie kliknąć nazwy folderów na liście (łącznie ze specjalnym folderem "<UP>" w celu przejścia do katalogu głównego).

Standardowo wybrane są wszystkie zestawy danych. Należy nacisnąć klawisz Ctrl i kliknąć, aby usunąć indywidualne pozycje z wybranej listy. W momencie gotowości kliknąć **Import [Importuj]**, aby importować wybrane zestawy danych.

# **3.1.5.5 Serwer DICOM Query/Retrieve**

Importowanie danych z serwera DICOM Q/R/S wymaga większego zakresu konfiguracji niż jakikolwiek inny rodzaj zdalnego systemu, lecz jest to jedyna metoda uzyskania dostępu do systemu PACS i innych systemów opartych na DICOM. Po konfiguracji systemu i ustanowieniu połączenia, ukazuje się następujące okno dialogowe:

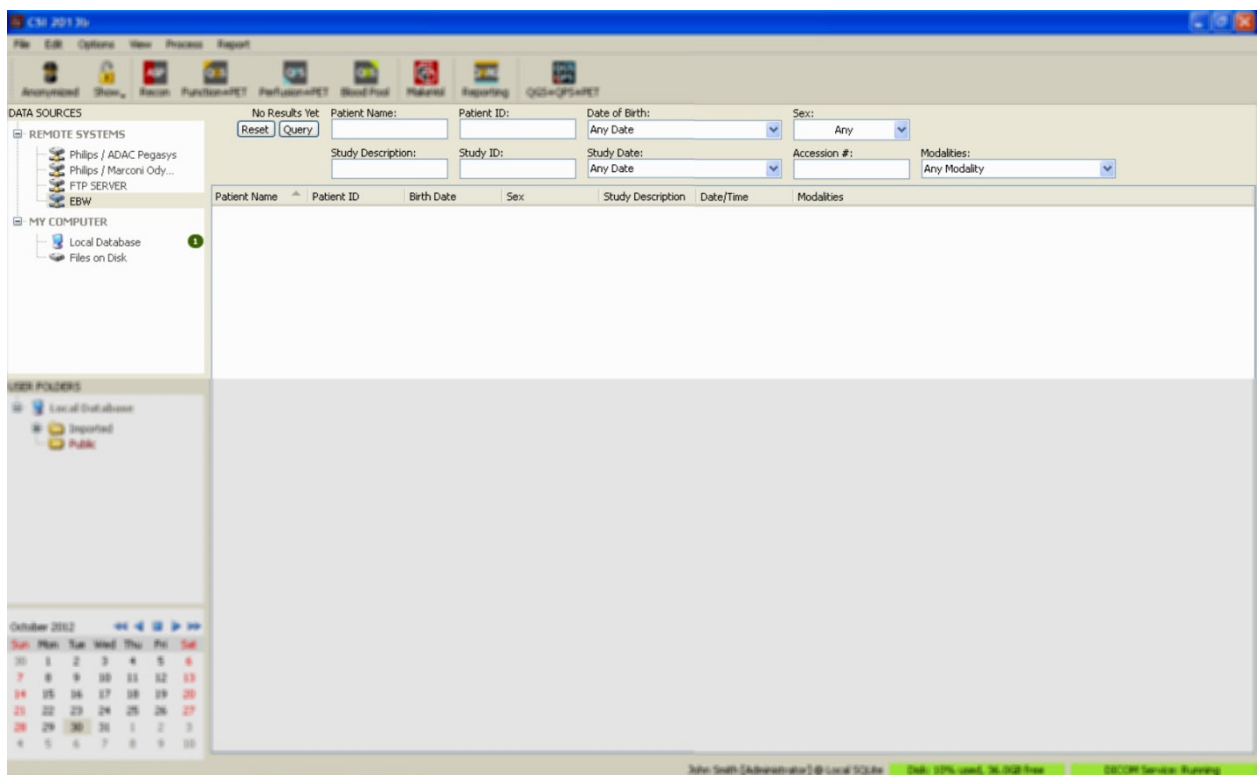

W związku z tym, że systemy PACS często przechowują ogromne ilości danych, zapytanie nie jest wysyłane do serwera o ile nie naciśnie się przycisku **Query [Wyślij zapytanie]**. Pozwala to na wybór filtra badania w celu ograniczenia liczby rezultatów.

W celu uzyskania bardziej szczegółowych objaśnień innych możliwości okna dialogowego importowania w DICOM, należy zajrzeć do podręcznika referencyjnego.

# **3.1.5.6** Wysyłanie zestawów danych DICOM ze zdalnego systemu

Poza zdolnością wydobywania danych z szeregu źródeł, można również wysyłać obrazy z innych systemów zgodnych z DICOM do systemu obsługującego CSI. CSI obejmuje usługę Windows zwaną "Cedars-Sinai DICOM Store SCP", która oczekuje sygnałów przychodzących połączeń. Większość nowoczesnych platform obrazowania może połączyć się z tą usługą i wysłać obrazy, które będą następnie przechowywane lokalnie w komputerze osobistym i wprowadzone do lokalnych baz danych obrazowych.

Aby wykorzystać ten mechanizm, należy wykonać konfigurację usługi DICOM Store SCP przy pomocy odpowiednich parametrów. Okno dialogowe konfiguracji pokazane jest poniżej i może być uruchomione z **Options > DICOM Networking [Opcje > DICOM Networking]**.

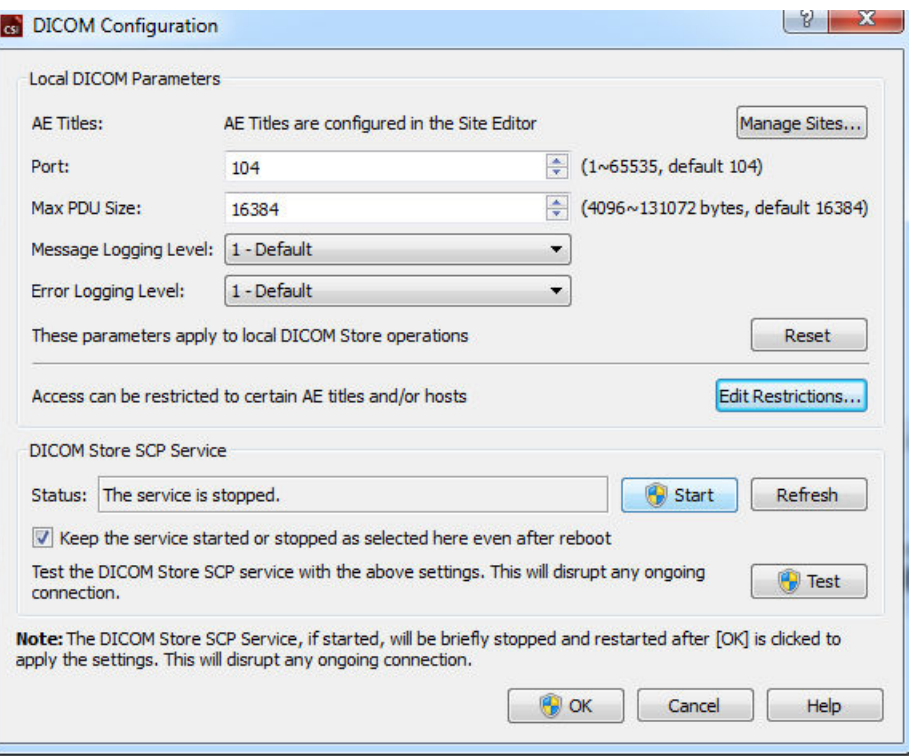

Konfiguracja DICOM Store SCP wymaga wykonania poniższych czynności:

- 1. Przejść do **Options > DICOM Networking [Opje > DICOM Networking]**.
- 2. Wybrać nazwę jednostki aplikacyjnej (AE Title) dla swojego komputera. Kierownik placówki zarządza nazwami aplikacji i można uzyskać do nich dostęp klikając **Manage Sites… [Zarządzaj placówkami...].**
- 3. Należy wybrać numer portu przez który systemy źródłowe będą kontaktować się z danym komputerem (standardowo: 104).
- 4. Aby ograniczyć dostęp do wybranych zdalnych systemów, należy kliknąć **Edit Restrictions… [Edytuj ograniczenia...]** i wpisać akceptowalne informacje nazwy aplikacji. Standardowo system akceptuje połączenia z wszystkimi zdalnymi systemami.
- 5. Resztę opcji należy pozostawić bez zmian.
- 6. Kliknąć **Start**, aby uruchomić usługi DICOM Store SCP
- 7. Kliknąć **OK**, aby wprowadzić zmiany i zrestartować usługę.

Następnie, aby móc wysyłać dane należy za pomocą odpowiednich ustawień skonfigurować system źródłowy. Generalnie, konfiguracja systemów źródłowych będzie wymagała następujących informacji:

- Adres IP komputera
- Nazwa aplikacji (AE Title) wybrana w czynności 2 powyżej
- Numer portu wybrany w czynności 3 powyżej

Systemy DICOM mają zazwyczaj możliwość wykonywania kilku testów połączalności (często zwanych "echo" w związku z nazwą wiadomości DICOM C-ECHO) w celu upewnienia się, że parametry są prawidłowo ustawione. Testy takie powinny przebiec z powodzeniem, jeżeli usługa DICOM Store SCP jest uruchomiona w systemie.

Użytkownicy zdalnych systemów mogą wtedy wybierać dane i wysyłać je do danego PC. Dane powinny ukazać się w wybranych lokalizacjach. Aby zobaczyć dane, konieczne może być odświeżenie listy i/lub zmodyfikowanie filtrów danych. Na przykład, jeśli wybrano opcję przeglądania tylko badań z danego dnia, a badanie wysłane z systemu źródłowego otrzymano poprzedniego dnia, nie ukaże się ono na liście dopóki nie usunie się filtra daty.

# **4 Aplikacje badań ilościowych SPECT/PET – QGS (Czynność) +QPS (Perfuzja)**

Przebieg pracy jest pozostawiony bez wyboru trybu. W związku z tym użytkownikowi nie dyktuje się żadnego szczególnego porządku przetwarzania. Typowa kolejność może przebiegać jak podano poniżej:

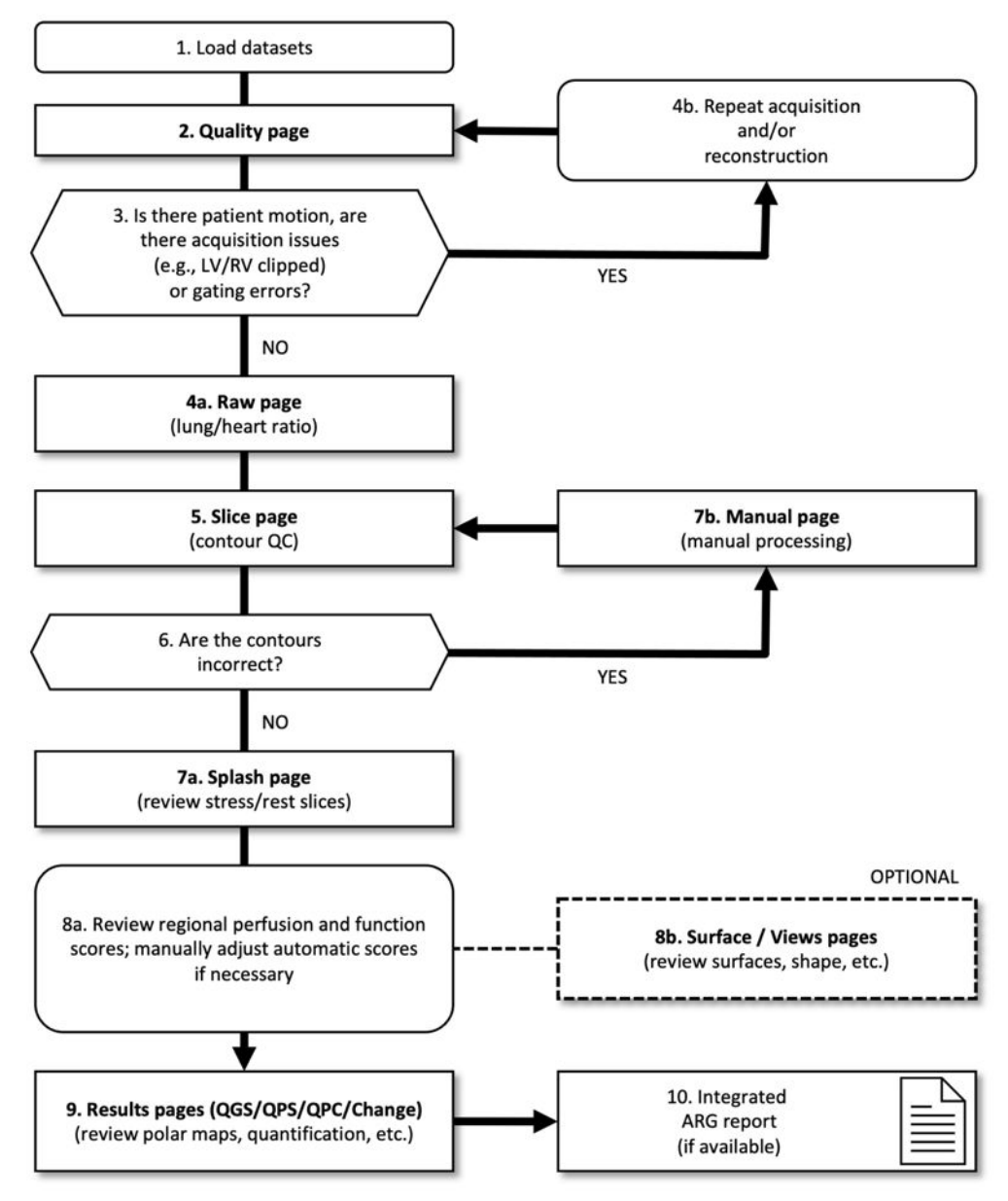

#### *Legenda*

- 1. Ładowanie zestawów danych
- 2. Strona jakości
- 3. Czy pacjent poruszył się, czy wystąpiły problemy z akwizycją (np. obcięcie LK/PK) lub błędy bramkowania?
- 4a. Strona Raw [Surowe dane] (stosunek płuca/serce)
- 4b. Powtórzenie akwizycji i/lub rekonstrukcji
- 5. Strona Slice [Wycinki] (kontrola jakości konturów)
- 6. Czy kontury są prawidłowe?
- 7a. Strona Splash [Strona główna obrazowania] (przegląd wycinków wysiłkowych/spoczynkowych)
- 7b. Strona Manual (Ręczne przetwarzanie)
- 8a. Przejrzeć regionalne wskaźniki perfuzji i czynności; jeśli to konieczne, ręcznie wyregulować wskaźniki uzyskane automatycznie
- 8b. Strony Surface/Views [Powierzchni/Widoków] (przegląd powierzchni, kształtów itd.)
- 9. Strona Wyniki (QGS/QPS/QPC/Zmiana) (przegląd map tarczowych, kwantyfikacji itd.)
- 10. Zintegrowany raport ARG (jeśli jest dostępny)

# **4.1 Wybór języka**

Pakiet oprogramowania CSMC obsługuje lokalizację interfejsu użytkownika. Niektóre języki mogą nie być dostępne na wszystkich platformach. Aby wybrać język należy otworzyć okno dialogowe **Defaults [Ustawienia standardowe], kliknąć kartę Language [Język] i wybrać język z** rozwijanego menu.

Nowe ustawienia języka mogą nie nabrać ważności dopóki program nie zostanie zrestartowany. Należy pamiętać, że to ustawienie dotyczy wszystkich aplikacji pakietu oprogramowania CSMC.

Zmiana ustawień języka w pakiecie oprogramowania CSMC nie wpłynie na ustawienia języka w systemie operacyjnym, ani w jakiejkolwiek innej aplikacji nie należącej do pakietu.

# **4.2 Wybór plików (na podstawie przykładowych danych pacjentów)**

QGS+QPS może podawać obliczenia parametrów globalnych i regionalnych perfuzji i czynności i na podstawie co najmniej jednego, bramkowanego lub podsumowanego zestawu danych krótkiej osi. Do analizy perfuzyjnej stosuje się zazwyczaj dwa zestawy danych - wysiłkowe/spoczynkowe, wysiłkowe/redystrybucyjne, spoczynkowe/redystrybucyjne itd. Jeśli to możliwe, zaleca się również wybranie zestawu(ów) danych powiązanych projekcji, aby umożliwić ocenę artefaktów akwizycji w jak najszybszej fazie łańcucha przetwarzania/analizy. Do celów tego przykładu, założymy, że wybrano niżej wymienione pliki do BADANIA NIEPRAWIDŁOWOŚCI u pacjenta:

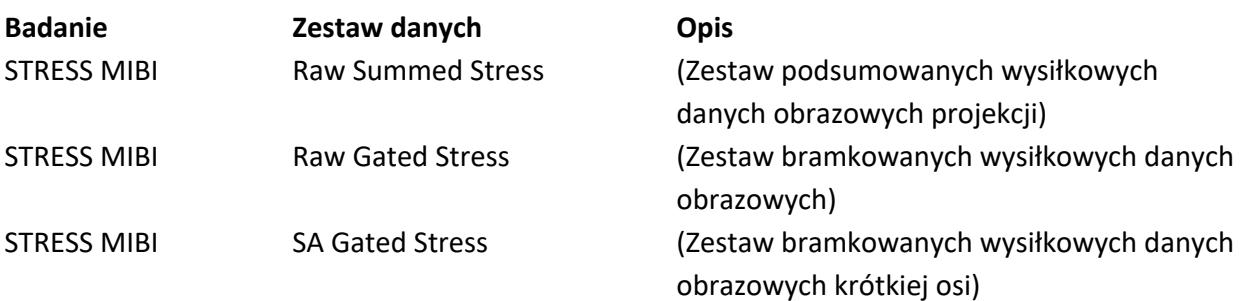

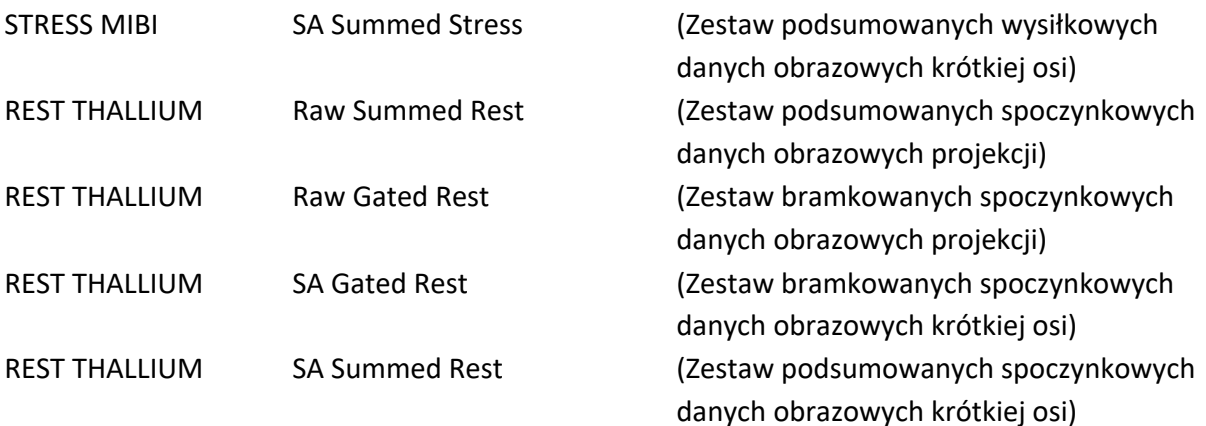

# **4.3 Uruchomienie**

Uruchomienie QGS+QPS w standardowej konfiguracji przywoła główny ekran, jak pokazano niżej, z podświetlonym wskaźnikiem strony **Raw [Nieopracowane dane]** i przełączaniem **Label [Oznakowanie]**. Pokazany jest reprezentatywny obraz projekcji z zestawu danych **Raw Summed Stress [Nieopracowane podsumowane wysiłkowe]**, z numerem po jego lewej stronie wskazującym kolejność w zestawie danych. Kliknięcie lewym przyciskiem na **Label [Oznakowanie]** włącza i wyłącza ten numer. Kliknięcie lewym przyciskiem i przeciągnięcie pionowego czarnego paska do prawego krańca skali "nasyci" skalę i uwidoczni lewą komorę w przypadkach, w których istnieje o wiele silniejsza czynność serca.

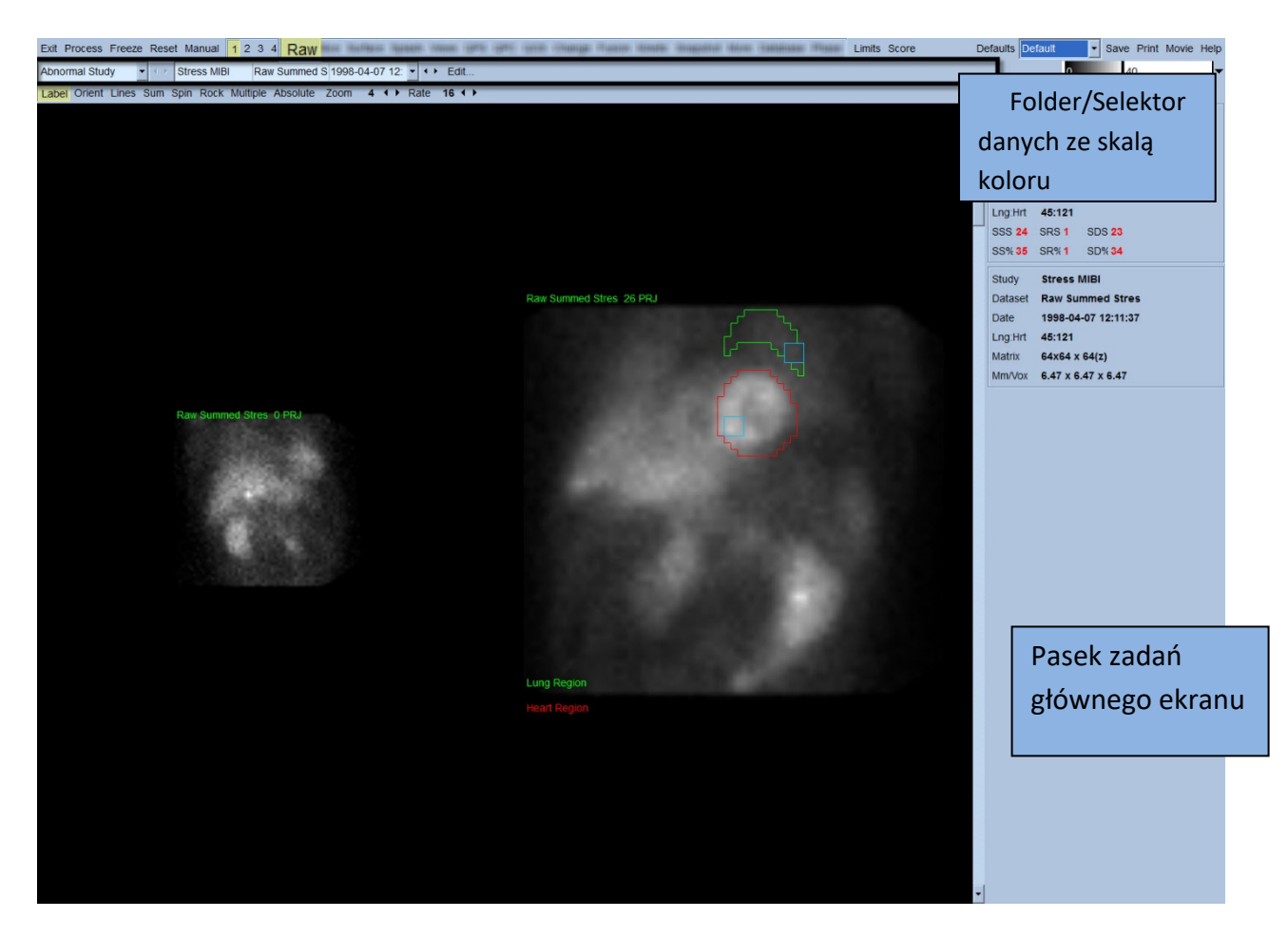

Nazwa Foldera (zazwyczaj nazwisko pacjenta) i nazwa zestawu danych projekcji są pokazane w poziomej części, w której również znajduje się selektor zestawów danych, edytor zestawów danych i skala koloru.

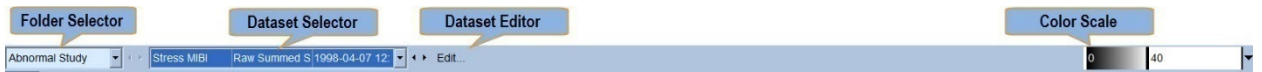

Kliknięcie lewym przyciskiem na selektorze zestawu danych przywoła rozwijane menu z listą wszystkich wybranych zestawów danych, jak pokazano niżej, z której można wybrać i wyświetlić dowolny zestaw danych projekcji.

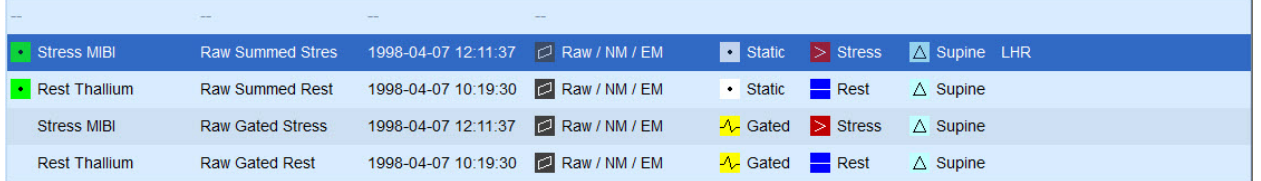

Poza tym, można wyświetlić dwa zestawy danych projekcji obok siebie (lub więcej w odpowiednich przypadkach), klikając **Multiple [Wiele]** na pasku sterowania stroną. Jakkolwiek skala koloru działa na obu obrazach, dostępna jest również indywidualna skala koloru dla każdego obrazu. Liczba

elementów sterowania na pasku sterowania stroną jest dostosowana do strony wybranej na pasku zadań głównej strony.

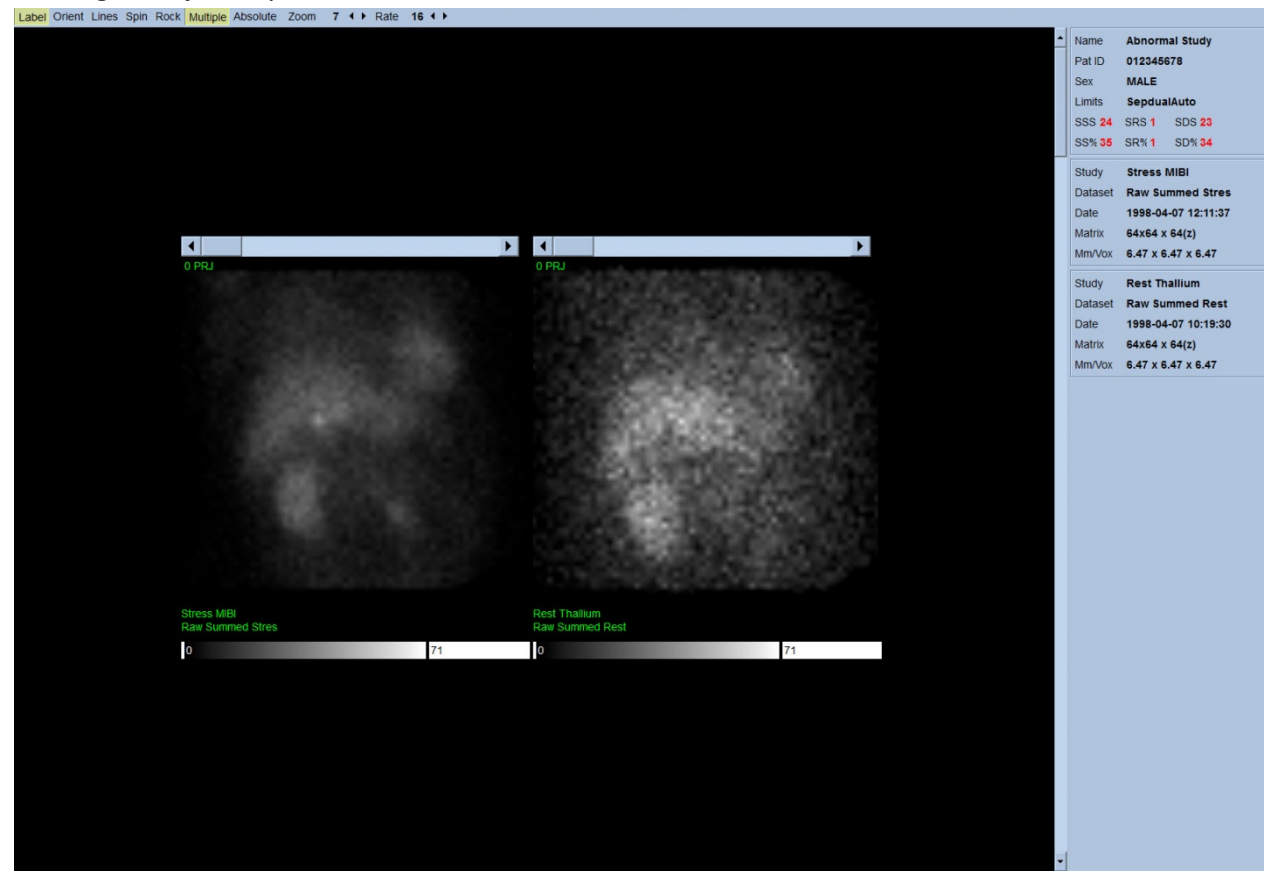

# **4.4 Ocena jakości obrazu**

Strona jakości wyświetla obrazy projekcji i zawiera kilka narzędzi kontroli jakości, aby umożliwić użytkownikom rozpoznanie potencjalnych problemów (np. artefakty ruchu, niedostateczna gęstość oceny liczbowej, błędy bramkowania itd…) w celu oceny ogólnej jakości danego badania. Informacje kontroli jakości będą jedynie dostępne na stronie Jakości, jeżeli są włączone do nagłówków zestawów danych przez dostawcę.

Poza nieopracowanymi obrazami projekcji, sinogramami i linogramami, strona jakości może również wyświetlać:

- 1. Bramkowane ilości na projekcję
- 2. Sumy ilości na interwał bramkowy
- 3. Uderzenia zaakceptowane/odrzucone
- 4. Nominalna częstość akcji serca na projekcję
- 5. Dodatkowe informacje średnia częstość akcji serca, kamera, kolimator, zmiana wielkości obrazu, procent zaakceptowanych/odrzuconych uderzeń serca i okno R-R.

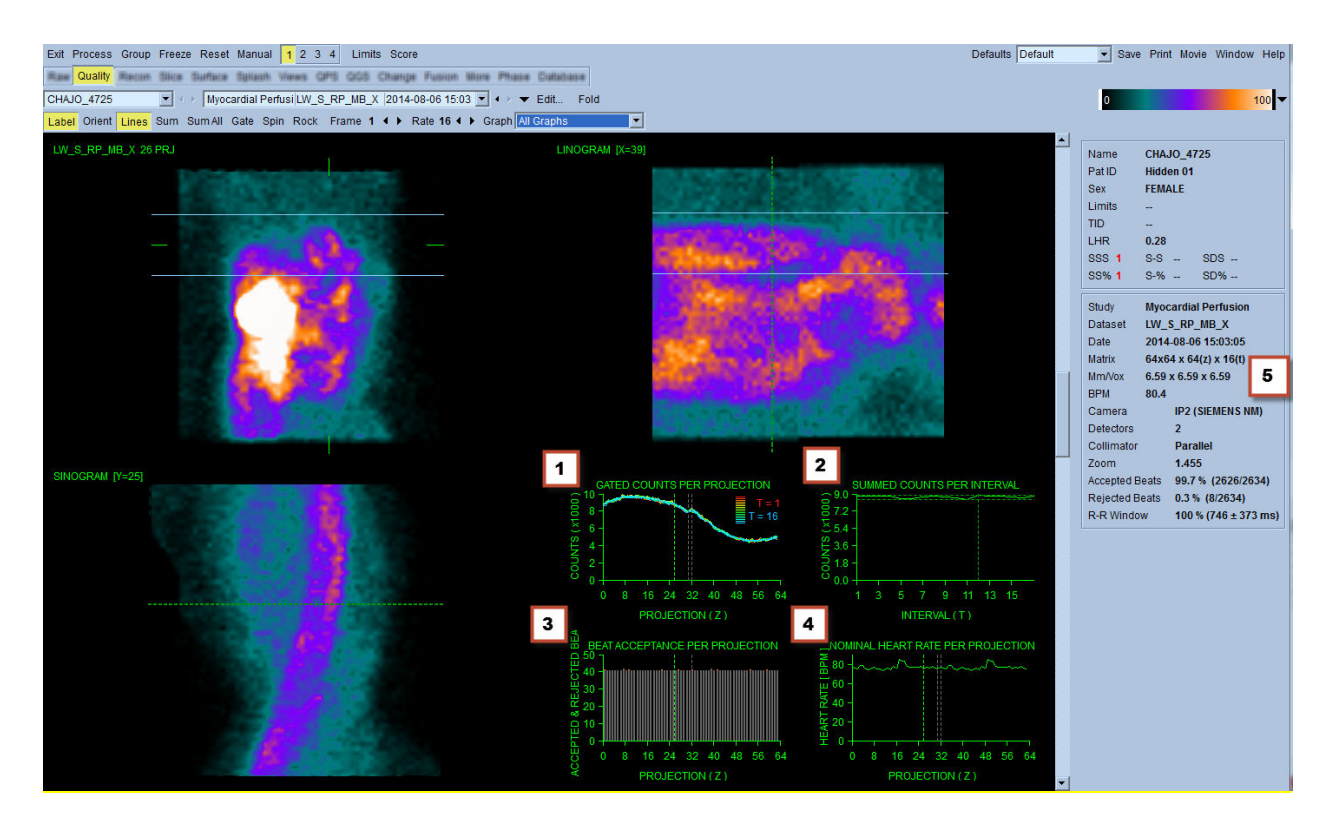

# **4.5 Przeglądanie rotacji obrazów projekcji**

Kliknięcie na przełączniku **Lines [Linie]** przywoła dwie poziome linie, które należy ustawić ręcznie tak, aby ściśle ujmowały lewą komorę, jak pokazano niżej. Można wtedy rozpocząć wyświetlenie ciągłej sekwencji zestawów danych projekcji techniką "loop cine" klikając Spin [Ruch obrotowy] (ciągła rotacja o 360 stopni). Klikając przełącznik **Rock [Ruch wahadłowy]** (w dodatku do przełącznika) **Spin [Ruch obrotowy]**, wyświetli alternatywną sekwencję cine (rotację od 0 do 180 stopni i od 180 do 0). Szybkość wyświetlenia cine może być regulowana przez kliknięcie na symbolach **◄ ►** po prawej stronie oznakowania **Rate [Szybkość]**. Należy zwracać uwagę na jakikolwiek nagły ruch postrzeganych granic LK ku liniom lub od linii, jak również jednostajny dryf w górę (pełzanie serca w górę, często związane z powrotem przepony do normalnej pozycji wkrótce po ćwiczeniu fizycznym). Przy pracy dwóch kamer-detektorów ustawionych pod kątem 90 stopni, pełzanie w górę może spowodować nagły "skok" w zgodności środka zestawu danych projekcji, co może również spowodować błąd ustawienia detektorów. Znaczny ruch może wpłynąć na parametry ilościowe; jeśli taki ruch zostanie wykryty, wskazane byłoby powtórzenie akwizycji.
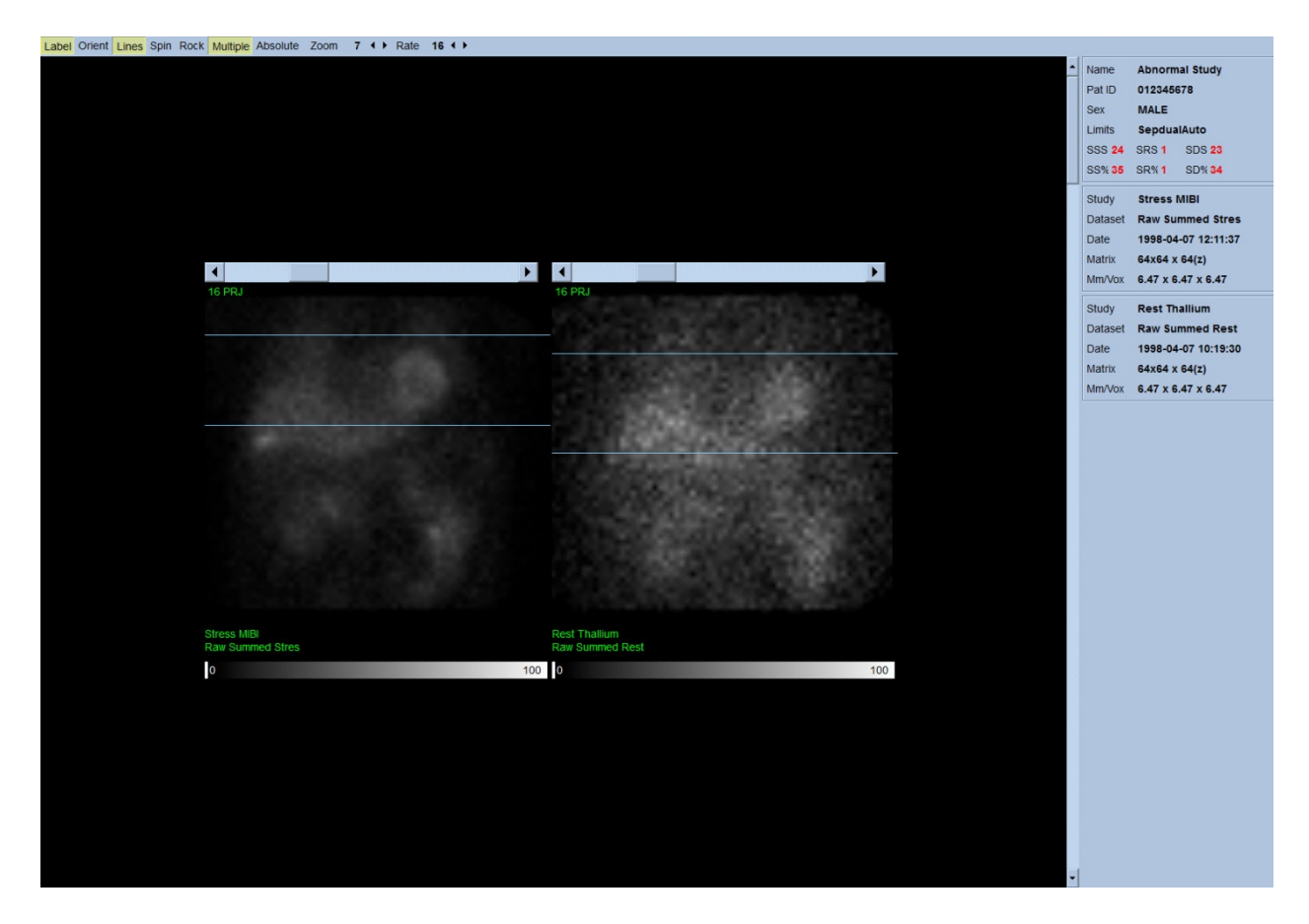

Poza ruchem organów wewnętrznych pacjenta, przez przegląd projekcji typu cine ocenić można migotanie obrazu (nagłe różnice jasności między przyległymi projekcjami). Migotanie obrazu jest często wskaźnikiem błędów bramkowania, które są odzwierciedlone w niebramkowanych obrazach projekcji, kiedy te ostatnie są zbudowane przez sumowanie bramkowanych zestawów danych projekcji.

Aby utworzyć plik "obrazu filmowego" nieopracowanych danych, należy kliknąć przycisk **Movie [Obraz filmowy]** znajdujący się na globalnym pasku po prawej stronie, aby wyświetlić okno dialogowe "obrazu filmowego". Na stronie karty File [Plik] należy wpisać odpowiednią ścieżkę i nazwę pliku dla nowo utworzonego pliku obrazu filmowego (AVI). Kliknąć **OK**.

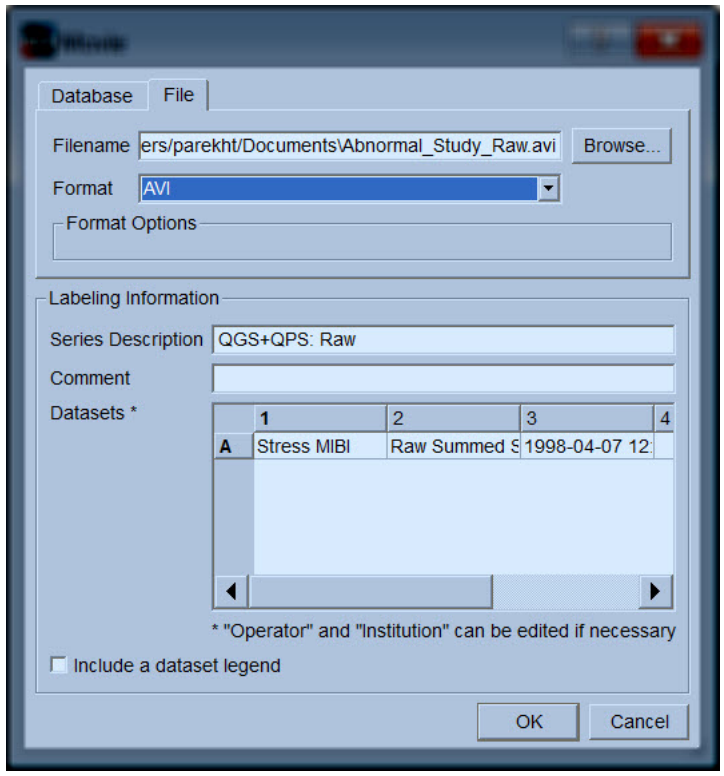

# **4.6 Przetwarzanie obrazów**

Kliknięcie na wskaźniku strony **Slice [Wycinki]** podświetli go i przestawi aplikacje QGS+QPS na widok strony **Slice [Wycinki]** jak pokazano poniżej. W rezultacie tego bramkowany zestaw danych wysiłkowych SA lub inaczej zestaw danych krótkiej osi (SA) zostanie automatycznie wybrany i wyświetlony. Przedstawionych zostanie pięć obrazów dwuwymiarowych, lub inaczej "wycinków", w standardowej orientacji ACC, tj. od lewej do prawej = od koniuszka do podstawy dla trzech obrazów krótkiej osi (górny rząd), a w dolnym rzędzie poziome i pionowe obrazy długiej osi.

Kliknięcie przycisku **Process [Przetwarzaj]** automatycznie zastosuje odpowiednie algorytmy do danych, dzieląc LK na segmenty, obliczając trójwymiarowe powierzchnie wewnątrzsercowe i nasierdzia oraz płaszczyznę zastawki i określając wszystkie globalne i regionalne ilościowe parametry sercowe. Przecięcie się trójwymiarowych powierzchni z płaszczyzną zastawki w dwuwymiarowych płaszczyznach wycinków zostanie wyświetlone jako "kontury" nałożone na pięć wycinków, które reprezentują teraz części LK rozmieszczone w równych odstępach (obrazy krótkiej osi) lub śródkomorowe (obrazy długiej osi).

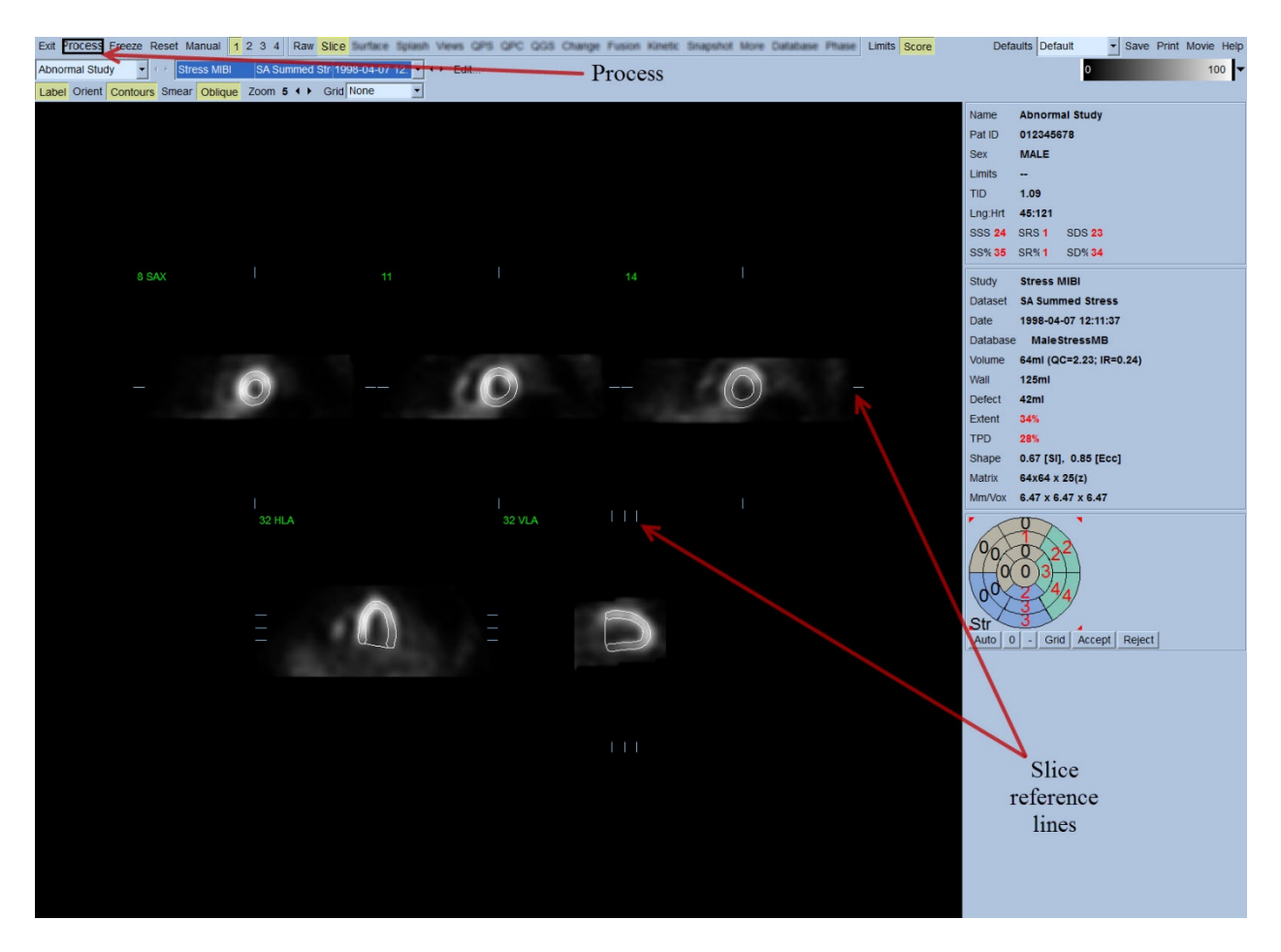

Ponadto, wszystkie pola parametrów ilościowych w prawej części ekranu powinny być teraz wypełnione wartościami numerycznymi, w dodatku do utworzenia krzywych czas-objętość i napełniania (dla bramkowanych zestawów danych krótkiej osi). Przeanalizujemy i omówimy pomiary ilościowe bardziej szczegółowo w dalszej części.

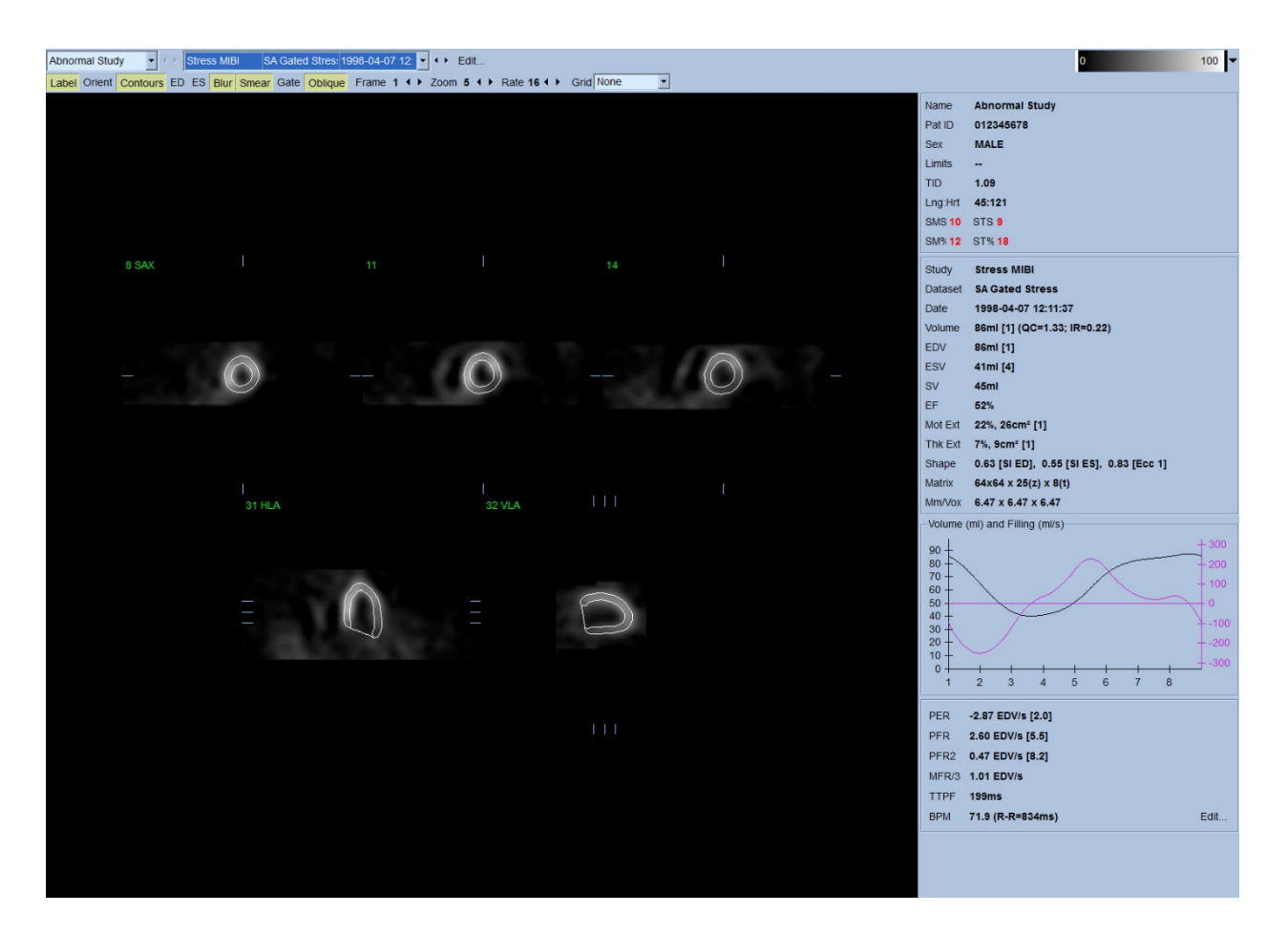

#### **4.6.1 Przetwarzanie grupowe**

Przetwarzanie grupowe pozwala na równoczesne rozwiązywanie geometrii lewej komory dla wszystkich dostępnych zestawów danych. W obszarach, w których nie można definitywnie określić struktury dla co najmniej jednego zestawu danych, pozwala to algorytmom na decyzje, które wykorzystują wszystkie dostępne informacje i które nie wprowadzają niezgodności arbitralnych danych z wielu badań. Kiedy włączona jest opcja **Group [Grupowe]**, zestawy danych należące do tego samego pacjenta są przetwarzane jako "para" (a jeżeli uwzględnia się więcej niż dwa badania jako "grupa").

#### **4.6.2 Sprawdzanie konturów**

Lokalizacja pokazanych wycinków może być interakcyjnie regulowana przez odpowiednie przesuwanie ich linii referencyjnych w widokach ortogonalnych; niemniej jednak, w większości badań pacjentów nie będzie to konieczne. Wizualizację zestawów danych krótkiej osi zarówno dla próby wysiłkowej, jak i spoczynkowej można uzyskać klikając przycisk numeryczny **2** (podwójna), co również rozdziela obraz na dwie części, jak pokazano poniżej. Obrazy próby wysiłkowej pokazane są w lewej połowie obrazu, a próby spoczynkowej w prawej.

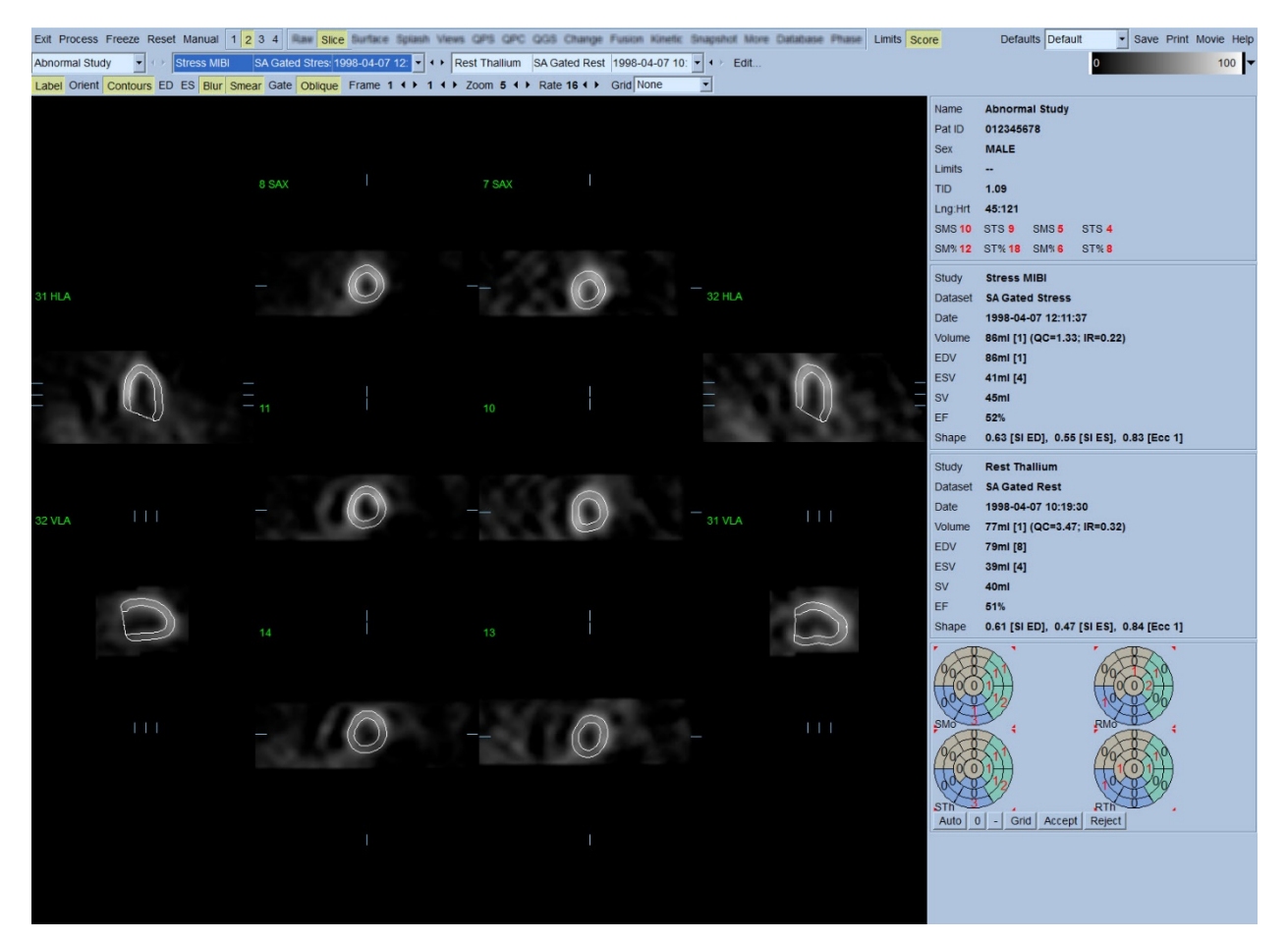

W tym momencie należy przeprowadzić sprawdzian wizualny pod kątem oczywistych niedokładności w liniach konturów w odniesieniu do LK. Będzie to prawdopodobnie wymagało przełączania przycisku **Contours [Kontury]**, klikając na nim, i ewentualnego wyświetlenia obrazów w ruchu (cine) przez kliknięcie przełącznika **Gate [Bramkuj]**. Większość istotnych niedokładności jest spowodowana obecnością nadmiernej czynności serca i będzie natychmiast widoczna na obrazie, jak pokazano poniżej. W szczególności, można oczekiwać, że zobaczy się kontury scentrowane na innej strukturze niż LK lub że zobaczy się kontury "odciągnięte" od LK i przebiegające zgodnie z przylegającą czynnością, szczególnie w obszarze dolnej ściany. Oba przypadki są wyjątkowo rzadkie (0-5% w opublikowanej literaturze) i można je z łatwością skorygować za pomocą opcji "Manual" [ręcznego ustawiania].

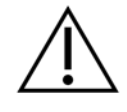

**POUCZENIE:** W przypadku powtarzającego się występowania błędu w stopniu wyższym niż 10%, może to być związane z systematycznym problemem w sposobie pozyskiwania danych, ustawienia pozycji pacjenta (zbyt wysoko/zbyt nisko) lub innymi błędami.

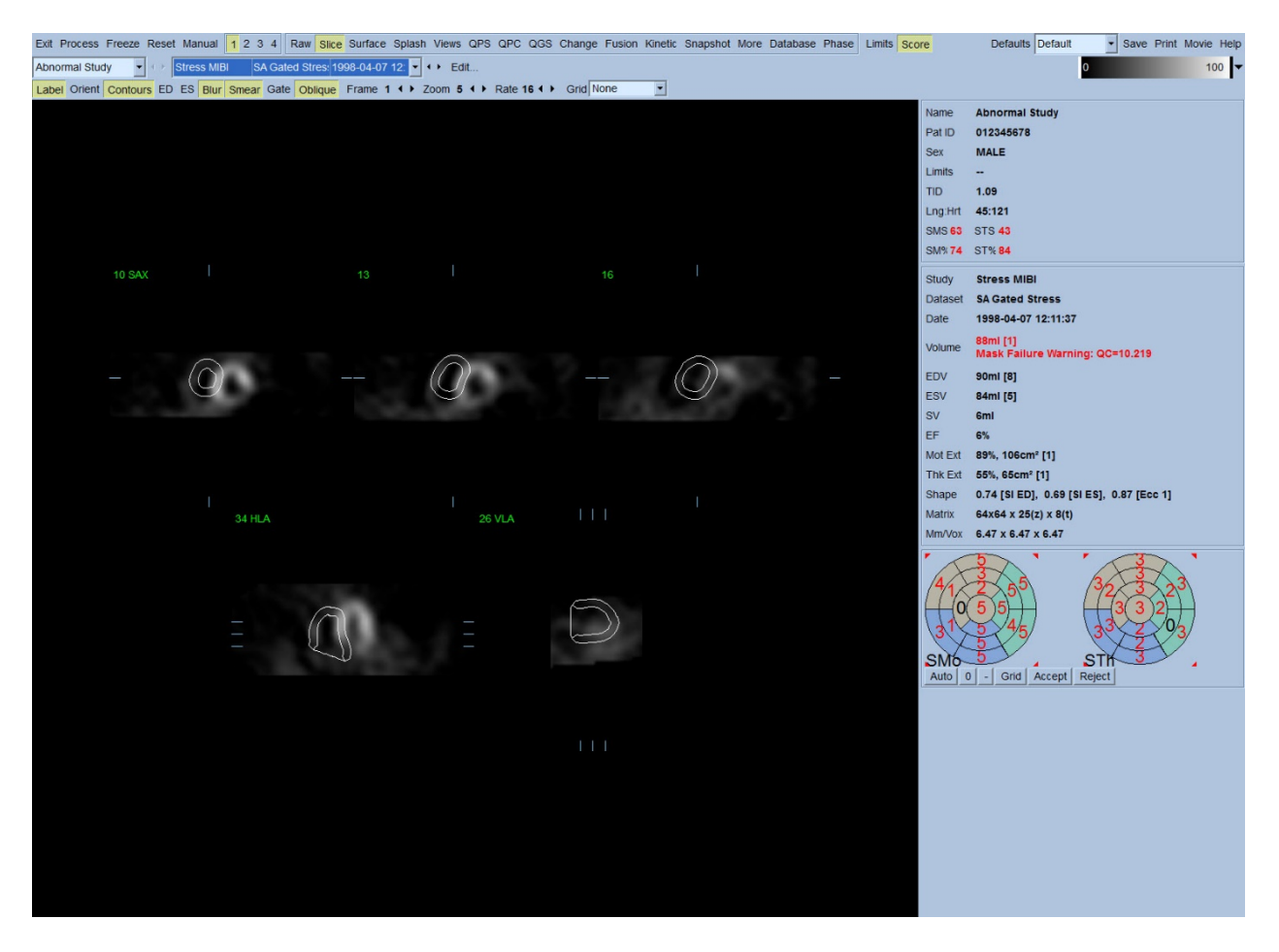

# **4.7 Modyfikacja konturów (strona ręcznego ustawiania)**

Kliknięcie przełącznika **Manual [Ręczne ustawianie]** wyświetli zmodyfikowaną wersję strony Slice [Wycinki], z grafiką maskowania nałożoną na wycinki. Kształt i pozycję grafiki maskującej można modyfikować klikając lewym przyciskiem i przeciągając uchwyty grafiki maskującej, kwadraciki umieszczone w różnych punktach grafiki maskującej, jak pokazano niżej. Maska powinna być ukształtowana i ustawiona tak, aby obejmowała LK i wykluczała dodatkową czynność serca. Przed wykonaniem tego, wskazane może być wyłączenie nieprawidłowych konturów przez kliknięcie przycisku **Contours [Kontury]**. Kliknięcie przełącznika **Mask [Maska]** oraz kliknięcie przycisku **Process [Przetwarzaj]** spowoduje działanie automatycznego algorytmu na tej części trójwymiarowego obrazu, która jest w obrębie maski i wygenerowane oraz wyświetlone zostaną nowe kontury plus nowe pomiary ilościowe.

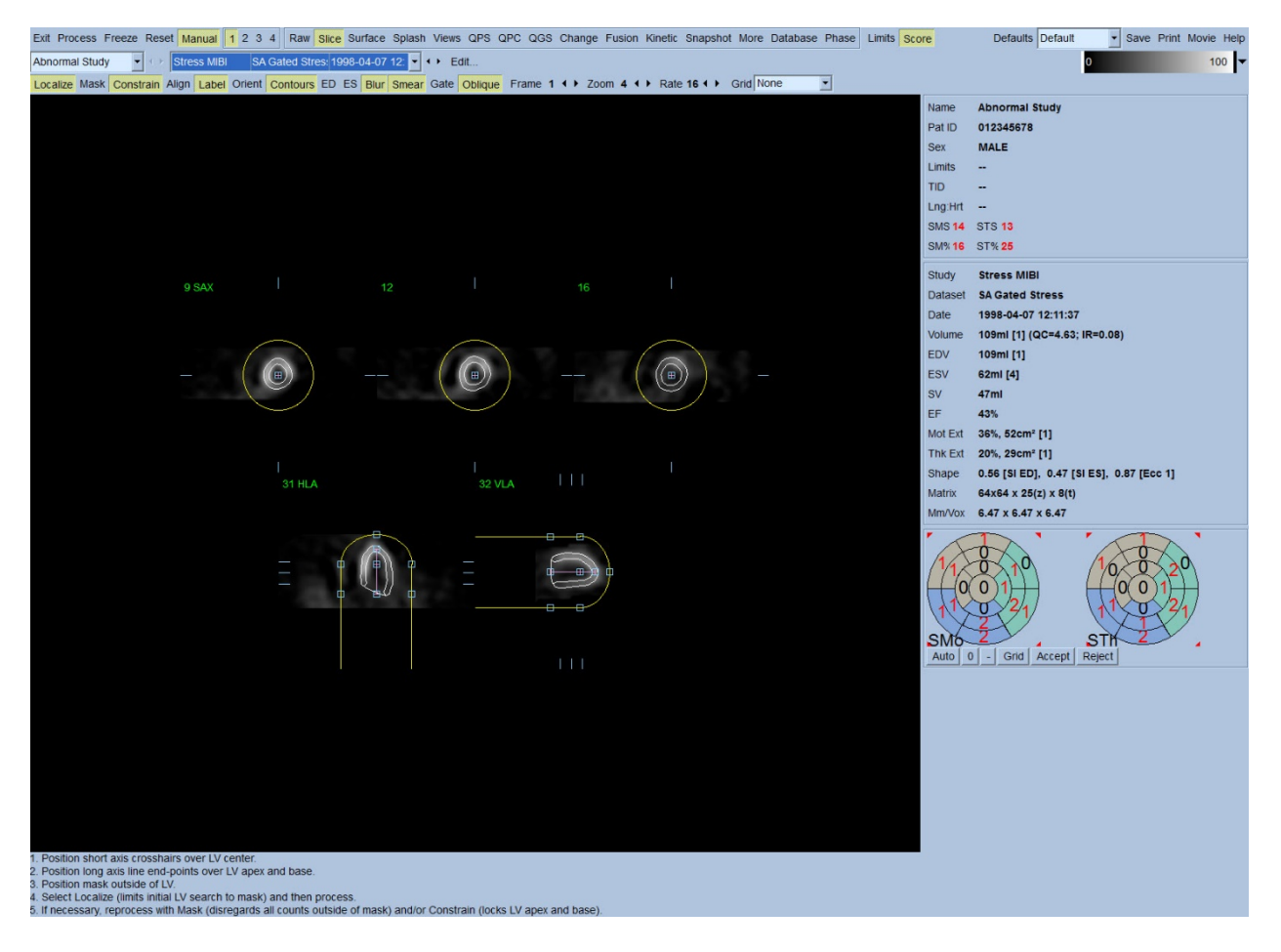

Należy zwrócić uwagę, że segment znajdujący się na długiej osi LK służy jedynie jako odnośnik. Dla przypadków, w których zwykłe maskowanie nie daje zadowalających konturów, jak pokazano poniżej, istnieje opcja ustawienia dwóch dokładnie takich samych lokalizacji przez które musi przejść koniuszek i podstawa; wykonuje się to klikając przełącznik **Constrain [Zawęż]**, a następnie ponownie klikając przycisk **Process [Przetwarzaj]**.

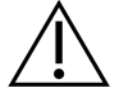

POUCZENIE: Nie należy stosować opcji "Constrain [Zawęż]" o ile nie jest to absolutnie konieczne, gdyż może to istotnie wpłynąć na odtwarzalność pomiarów ilościowych. Należy upewnić się, że przycisk **Constrain [Zawęż]** NIE jest podświetlony w momencie rozpoczęcia procesu maskowania na stronie **Manual [Ręczne ustawianie]**. Jednym z przykładów, kiedy opcja **Constrain [Zawęż]** jest stosowana, to przypadek, kiedy płaszczyzna zastawki jest nieprawidłowo zidentyfikowana i kontury wysiłkowe i/lub spoczynkowe wyraźnie wychodzą poza ich lokalizację. Skutkuje to zazwyczaj "pierścieniem" artefaktów hipoperfuzji na obrzeżach map tarczowych, nie związanych ze standardowym obszarem wieńcowym.

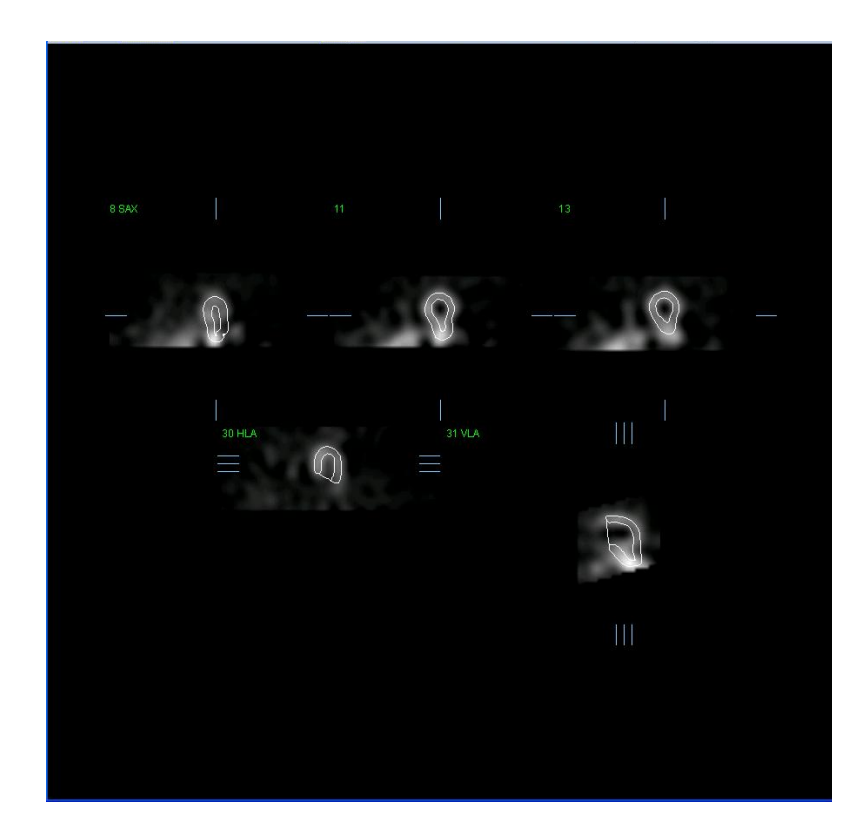

# **4.8 Przeglądanie bramkowanych obrazów SPECT na stronie wycinków**

Wstępną ocenę wizualną czynności LK można wykonać klikając lewym przyciskiem na przełączniku Gate [Bramkuj], aby wyświetlić sekwencję cine pięciu wycinków, a następnie klikając przełącznik **Contours [Kontury]**, włączając i wyłączając go. Szybkość wyświetlenia cine można regulować symbolami ◄ ► po prawej stronie przycisku **Rate [Szybkość]**. Poza tym, do obrazów można zastosować filtr wygładzania czasowego i przestrzennego, klikając odpowiednio lewym przyciskiem na przełącznikach **Blur [Wygładzaj kilka]** i **Smear [Wygładzaj jeden]**. Jest to szczególnie przydatne do redukcji szumu statystycznego w obrazach niskich ilości w celu wizualnej oceny i nie wpłynie na wyniki ilościowe.

> UWAGA: Funkcje "Blur" [Wygładzaj kilka] i "Smear" [Wygładzaj jeden] wpływają jedynie na wyświetlenie obrazu. Działania algorytmów QGS wykonywane są na podstawie oryginalnych, niewygładzonych danych bez względu na ustawienia opcji Blur i Smear.

**UWAGA:** Generalnie, Cedars-Sinai Medical Center (CSMC) stosuje szarą lub termiczną skalę do oceny kurczliwości i 10-punktową skalę do oceny grubienia. Szczegółowy opis obliczeniowej metody segmentowania CSMC przedstawiony jest w "*Berman D, Germano G. An approach to the interpretation and reporting of gated myocardial perfusion SPECT. W: G Germano and D Berman, eds. Clinical gated cardiac SPECT. Futura Publishing Company, Armonk; 1999:147-182*".

Obrazy są głównie oceniane na podstawie 20- lub 17-segmentowego modelu oraz skali kategoryjnej: 0-5 (kurczliwość) lub 0-3 (grubienie).

# **4.9 Przeglądanie bramkowanych lub sumowanych (niebramkowanych) obrazów SPECT na stronie Splash [strona główna obrazowania]**

Jakkolwiek strona **Slice [Wycinki]** może być przydatna do szybkiego wstępnego ustalenia obecności i lokalizacji upośledzeń perfuzji, dokładna ocena perfuzji musi być wynikiem wszystkich zestawów danych krótkiej osi. Kliknięcie wskaźnika strony **Splash [Strona główna obrazowania]** wyświetli wszystkie dostępne obrazy krótkiej osi, które (jeśli włączony jest przycisk **2**) zostaną wyświetlone naprzemiennie dla badań wysiłkowych i spoczynkowych, jak pokazano poniżej. Oznacza to, że pierwszy zestaw danych, który ukaże się w polu **Info [Informacja]** będzie odpowiadać rzędom 1, 3, 5 i 7 ekranu, a drugi zestaw danych rzędom 2, 4, 6 i 8. Obrazy wysiłkowe i spoczynkowe są automatycznie wybierane i powinny być dobrze zsynchronizowane; ręczne przesunięcie zestawu danych o jeden lub dwa wycinki można wykonać klikając i przeciągając odpowiednie paski przesuwania po prawej stronie obrazów. Obrazy (tylko bramkowane) można przeglądać równocześnie w sekwencji cine klikając przełącznik **Gate [Bramkuj]**.

Do obrazów można zastosować filtr wygładzania włączając przełącznik **Smear [Wygładzaj jeden]** na pasku sterowania stroną. Jest to szczególnie przydatne do redukcji szumu statystycznego w obrazach niskich ilości w celu wizualnej oceny i nie wpłynie na wyniki ilościowe.

Kliknięcie selektora zestawu danych na stronie **Splash [Strona główna obrazowania]** wyświetli wszystkie dostępne obrazy krótkiej osi. Do obrazów można zastosować filtr wygładzania przestrzennego i/lub czasowego, klikając odpowiednio na przełącznikach **Smear [Wygładzaj jeden]** i **Blur [Wygładzaj kilka]** (tylko bramkowane zestawy danych). Jest to szczególnie przydatne do redukcji szumu statystycznego w obrazach niskich ilości w celu wizualnej oceny i nie wpłynie na wyniki ilościowe.

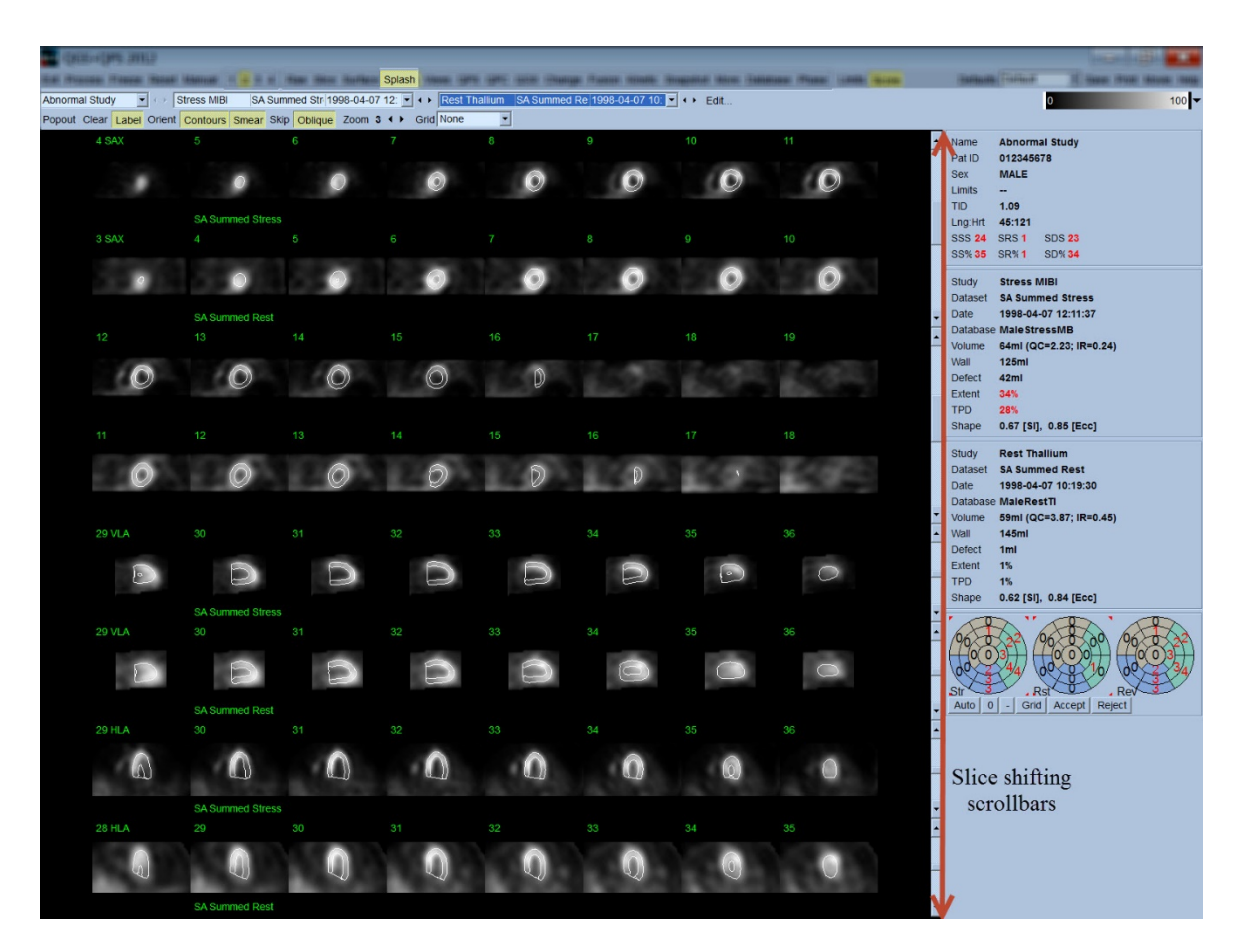

Opcjonalnie, główne wycinki mogą być powiększone do dalszego przeglądu. Uzyskuje się to klikając prawym przyciskiem na pożądanych obrazach w celu ich wyboru/usunięcia zaznaczenia (rogi wybranych pozycji są podświetlone niebieskim kolorem), a następnie klikając lewym przyciskiem na przełączniku **Popout [Powiększ obraz]** na pasku sterowania stroną. Aby usunąć zaznaczenie wszystkich wybranych wycinków, należy kliknąć **Clear [Wyczyść]**. Ilustracja poniżej pokazuje cztery obrazy krótkiej osi, poziome i pionowe obrazy długiej osi dla każdego zestawu danych wysiłkowych i spoczynkowych, które można wyświetlić za pomocą przełącznika **Popout [Powiększ obraz]** na stronie **Splash [Strona główna obrazowania]**.

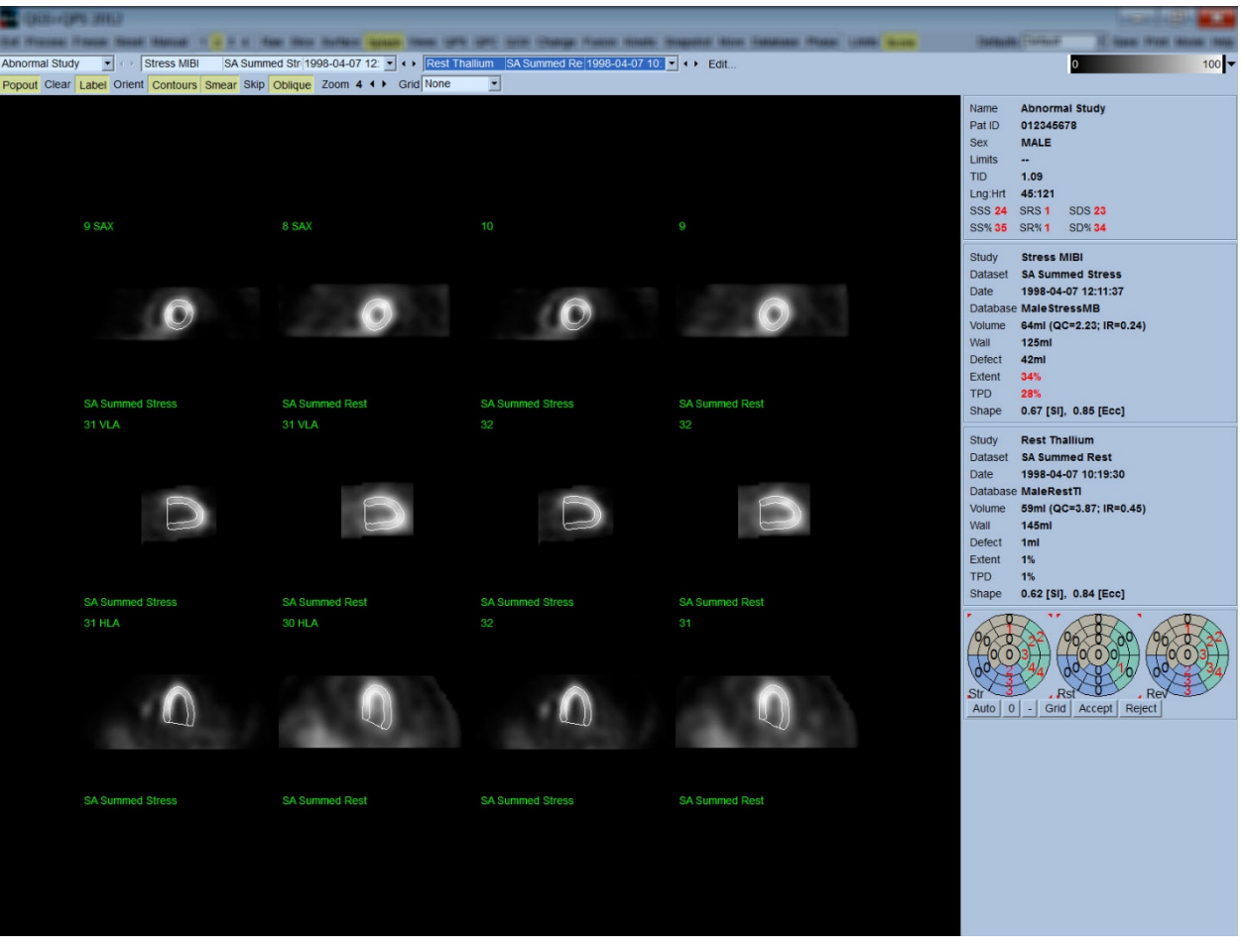

**UWAGA:** Generalnie, Cedars-Sinai Medical Center (CSMC) stosuje szarą lub termiczną skalę do oceny perfuzji. Szczegółowy opis obliczeniowej metody segmentowania CSMC przedstawiony jest w "Berman D, Germano G. An *approach to the interpretation and reporting of gated myocardial perfusion SPECT. W: G Germano and D Berman, eds. Clinical gated cardiac SPECT. Futura Publishing Company, Armonk; 1999:147-182*". Obrazy są głównie oceniane na podstawie 20- lub 17-segmentowego modelu oraz skali kategoryjnej: 0-4 (od 0=norma do 4=brak perfuzji).

### **4.9.1** Posługiwanie się oknem oceny punktowej

Kliknięcie przełącznika **Score [Ocena punktowa]** wyświetli **Score Box [Okno oceny punktowej]** z jego 20-to lub 17-to segmentowymi mapami tarczowymi z liniami demarkacyjnymi segmentów dla próby wysiłkowej, spoczynkowej i różnicy. Poniżej pokazany jest przykład 20-segmentowego oceny punktowej. Każdy pierścień tych "map tarczowych kategorii" odzwierciedla następujący stosunek do wyświetlonych obrazów: kierunek od koniuszka do podstawy = kierunek od wewnętrznego do zewnętrznego pierścienia.

Schemat wyświetlenia ma na celu ułatwienie lekarzowi identyfikacji 20 (lub 17) segmentów, dla których przeprowadzana jest punktowa ocena perfuzji. Wybranie opcji **Segments [Segmenty]** z rozwijanego menu **Grid [Siatka]** na pasku sterowania stroną nałoży linie demarkacyjne na obrazy wysiłkowe i spoczynkowe, wskazując do którego segmentu należą poszczególne części każdego wycinka. Przełączanie między opcjami **Segments [Segmenty]** i **None [Żadne]** rozwijanego menu **Grid [Siatka]** ułatwi wizualną ocenę obliczeń segmentowych, które mogą być następnie wprowadzone do okna Score [Ocena punktowa] w celu zastąpienia automatycznych obliczeń, jeśli jest to pożądane.

Uniwersalny zestaw norm jest stosowany w odniesieniu do wszystkich bramkowanych zestawów danych krótkiej osi, aby automatycznie obliczyć wskaźniki kurczliwości i grubienia dla wszystkich segmentów, jak również sumowane wskaźniki kurczliwości i grubienia mięśnia (SMS i STS), procent sumowanych wskaźników kurczliwości i grubienia (SM% i ST%) oraz rozmiar upośledzenia kurczliwości i grubienia (Mot Ext i Th Ext) wyrażony jako obszar w cm<sup>2</sup> i jako procent obszaru powierzchni śródmięśniowej. Jeśli lekarz analizujący wyniki nie będzie uważał danych punktowych segmentów za dokładne, może je zwiększyć lub zmniejszyć klikając lewym lub prawym przyciskiem na wartości numerycznej w oknie. Wskaźniki SMS, STS, SM% i ST% zostaną automatycznie wyrównane.

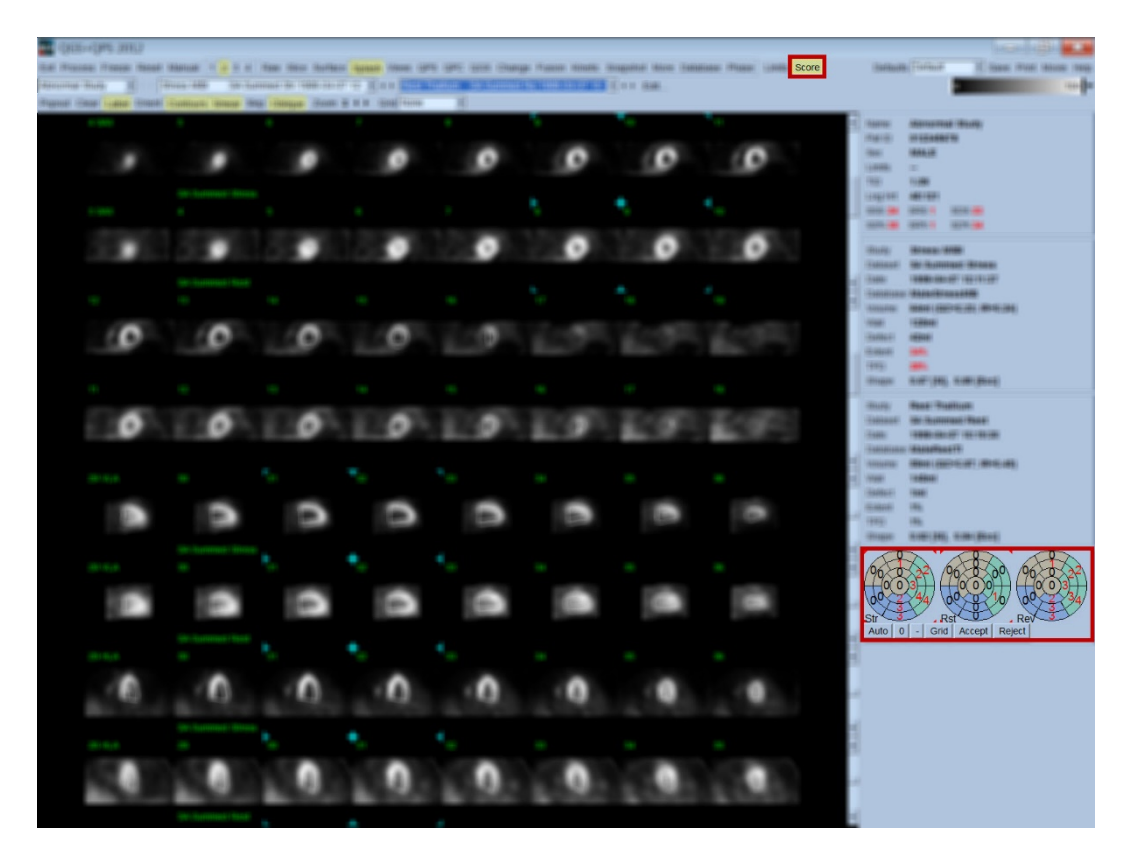

Jeśli pokazane są właściwe normy dla danego pacjenta, program automatycznie obliczy punktowe oceny perfuzji dla wszystkich segmentów, jak również sumowane wskaźniki próby wysiłkowej, spoczynkowej i różnicy (SSS, SRS i SDS) i odpowiadające im sumowane wskaźniki procentowe (SS%, SR% i SD%) oraz rozmiar upośledzenia perfuzyjnego. W przeciwnym razie, baza danych norm, które mają być odniesione do zestawu danych będzie musiała zostać wybrana przez kliknięcie przycisku **Edit… [Edytuj...]**, znajdującego się obok selektora zestawu danych i wybranie odpowiedniego pliku norm z rozwijanego menu. Użytkownik następnie wybiera jeden z wyświetlonych plików norm w oknie dialogowym i klika **OK**. Jeśli lekarz analizujący wyniki nie będzie uważał danych punktowych segmentów za dokładne, może je zwiększyć lub zmniejszyć klikając lewym lub prawym przyciskiem na wartości numerycznej w odpowiedniej mapie tarczowej danych punktowych. SSS, SRS, SDS, SS%, SR% i SD% zostaną automatycznie wyrównane.

*Uwaga: Sumowane wskaźniki procentowe reprezentują sumowane wskaźniki unormowane w odniesieniu do najgorszego wyniku punktowego możliwego do uzyskania w wybranym modelu (tj. 80 dla 5-punktowego, 20-segmentowego modelu i 68 dla 5-punktowego, 17-segmentowego modelu), jak opisano w Berman et al., JACC 2003;41(6):445A.* 

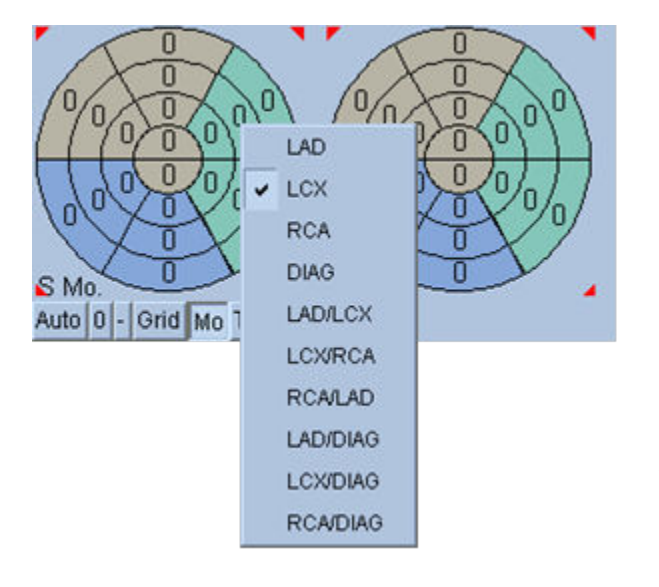

Ocena punktowa jest dodatkowo uwydatniona przez kolorowe kodowanie segmentów odpowiednio do naczyń wieńcowych doprowadzających krew do danego segmentu. Beżowe segmenty są przypisane LAD, zielone LCX i niebieskie RCA. Standardowo, aplikacja będzie próbowała wybrać naczynie wieńcowe na podstawie oceny wizualnej. Można to zmienić klikając prawym przyciskiem na segmencie i wybierając odpowiednie naczynie z listy naczyń. W pewnych przypadkach niejasne jest do jakiego naczynia należy przypisać upośledzenie. W takich przypadkach, należy zaznaczyć segment z upośledzeniem i wybrać kombinację naczyń. Przycisk **Auto [Tryb automatyczny]** załaduje automatycznie generowane dane punktowe.

# **4.10 Przeglądanie obrazów SPECT na stronie powierzchni**

Kliknięcie na wskaźniku strony **Surface [Powierzchnia]** wyświetli pokazaną poniżej stronę Surface [Powierzchnia], parametryczną reprezentację LK, składającą się z ramy sitowej powierzchni (nasierdzie) i cieniowanej powierzchni (wsierdzie). Ten rodzaj wyświetlenia nie jest tak przydatny dla perfuzji jak dla bramkowanych danych SPECT, może jednak być pomocny w ocenie rozmiaru i kształtu LK. Kliknięcie **Gate [Bramkuj]** umożliwia trójwymiarowe wyświetlenie typu cine pokazujące ruch wsierdzia i nasierdzia w całym cyklu pracy serca, podczas gdy kliknięcie i przeciągnięcie kursora na obrazie interakcyjnie ustawi go w pozycji pożądanej przez obserwatora.

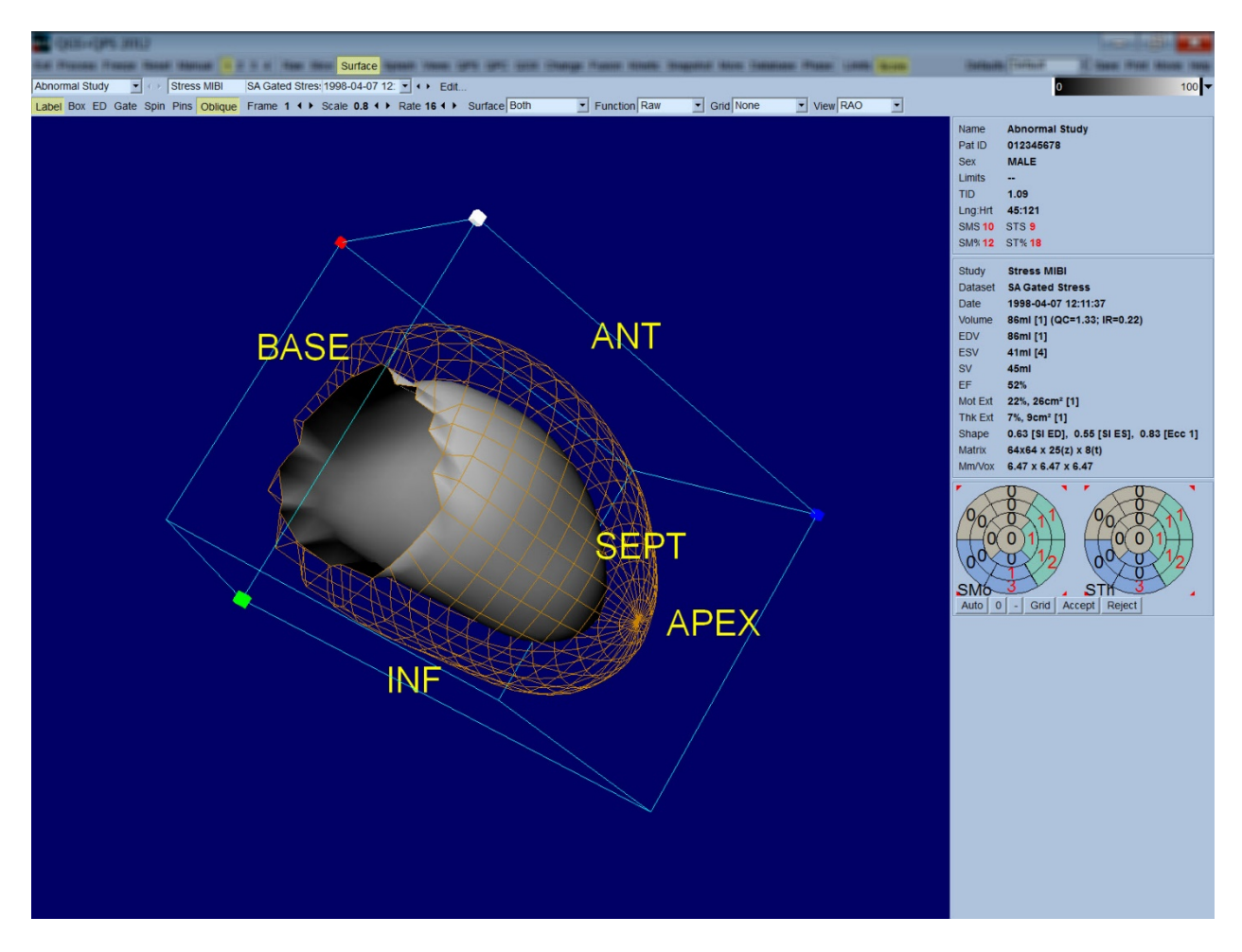

Podczas gdy zgrubienie mięśnia sercowego może być ocenione na podstawie obrazu nasierdzia/wsierdzia, kurczliwość łatwiej ocenić na obrazie zawierającym wsierdzie, jak również pozycję końcoworozkurczową. Uzyskuje się to przez wybranie opcji **Inner [Wewnątrzsercowa]** z rozwijanego menu Surface [Powierzchna] i kliknięcie **ED [Końcoworozkurczowa]** na pasku sterowania stroną w celu podświetlenia go.

Na tego rodzaju obrazie z włączonym przełącznikiem **Gate [Bramkuj]**, dobrym wskaźnikiem kurczliwości regionalnej jest stopień zdolności wsierdzia do powrotu ze stałej pozycji

Surface<br>
Stress MIBI SA Galed Stres: 1998-04-07 12 Ahnormal Study SA Gated Stres: 1998-04-07 12: - < > Edit View RAO Label Box ED Gate Spin Pins Oblique Frame 2 4 > Scale 1.0 4 > Rate 16 4 > Surface Both Function Raw I Grid None **bnormal Study** Pat ID 012345678 MALE Limits TID  $1.09$ Lng:Hrt 45:121 STS 9 **SM% 12 ST%18** Study **Stress MIB ANT** SA Gated Stress Dataset Date 1998-04-07 12:11:37 **BASE** 65ml [2] (QC=1.33; IR=0.22) 86ml [1] EDV ESV  $41ml [4]$  $SV$ EF 52% Mot Ext 22%, 24cm<sup>2</sup> [2] Thk Ext 7%, 8cm<sup>2</sup> [2]<br>Shape 0.63 [SI ED], 0.55 [SI ES], 0.83 [Ecc 2] Matrix  $64x64 \times 25(z) \times 8(t)$ 647 y 647 y 647 SMA  $ST$  $0$  - Grid Ac **APEX INF** 

końcoworozkurczowej. Dobrą praktyką jest wyświetlenie wszystkich trzech powierzchni przez wybranie opcji **Both [Obie]** w rozwijanym menu Surface [Powierzchnia].

Do oceny czynności serca, powierzchnia wewnątrzsercowa nie ma naniesionej mapy obliczeń, ponieważ utrudniłoby to ocenę regionalnej czynności u pacjentów z dużymi upośledzeniami perfuzji. W celu wizualizacji ewolucji perfuzji podczas cyklu pracy serca, wybranie opcji **Counts [Obliczenia]** z rozwijanego menu Surface [Powierzchnia] wyświetli powierzchnię śródmięśniową z naniesioną mapą maksymalnych obliczeń.

Podobnie, do oceny perfuzji, powierzchnia wewnątrzsercowa nie ma naniesionej mapy obliczeń, ponieważ utrudniłoby to ocenę rozmiaru i kształtu LK u pacjentów z dużymi upośledzeniami perfuzji. W celu wizualizacji trójwymiarowej perfuzji, wybranie opcji Function [Czynność] z rozwijanego menu Surface [Powierzchnia] wyświetli powierzchnię śródmięśniową z naniesioną mapą maksymalnych obliczeń.

# **4.11 Przeglądanie bramkowanych obrazów SPECT na stronie widoków**

Kliknięcie na wskaźniku strony **Views [Widoki]** wyświetli niżej pokazaną stronę Views [Widoki], z sześcioma trójwymiarowymi wziernikami, bardzo podobnymi do tych na stronie Surface

[Powierzchnia]. Głównym celem tej strony jest umożliwienie całkowitego ujęcia LK (jakkolwiek w mniejszych obrazach od obrazu na stronie Surface [Powierzchnia] i ułatwienie porównania obrazów wysiłkowych i spoczynkowych przez powolne manipulowanie nimi klikając lewym przyciskiem i przeciągając kursor. Ponownie zalecane jest wybranie opcji **Function [Czynność]** z rozwijanego menu **Surface [Powierzchnia]** jeśli ma być przeprowadzona ocena perfuzji. Dla bramkowanych zestawów danych SA, górny rząd reprezentuje widoki końcoworozkurczowe RAO, LAO i dolne orientacje. Dolny rząd reprezentuje te same widoki i powierzchnie w fazie końcowoskurczowej. Obrazy można przeglądać w sekwencji cine klikając przełącznik **Gate [Bramkuj]**. Jeśli wybrano więcej niż jeden zestaw danych, trzy orientacje na zestaw danych zostaną zobrazowane i wyświetlone w sekwencji ruchomej cine, z możliwością powolnego manipulowania każdej kolumny obrazów klikając lewym przyciskiem i przeciągając kursor.

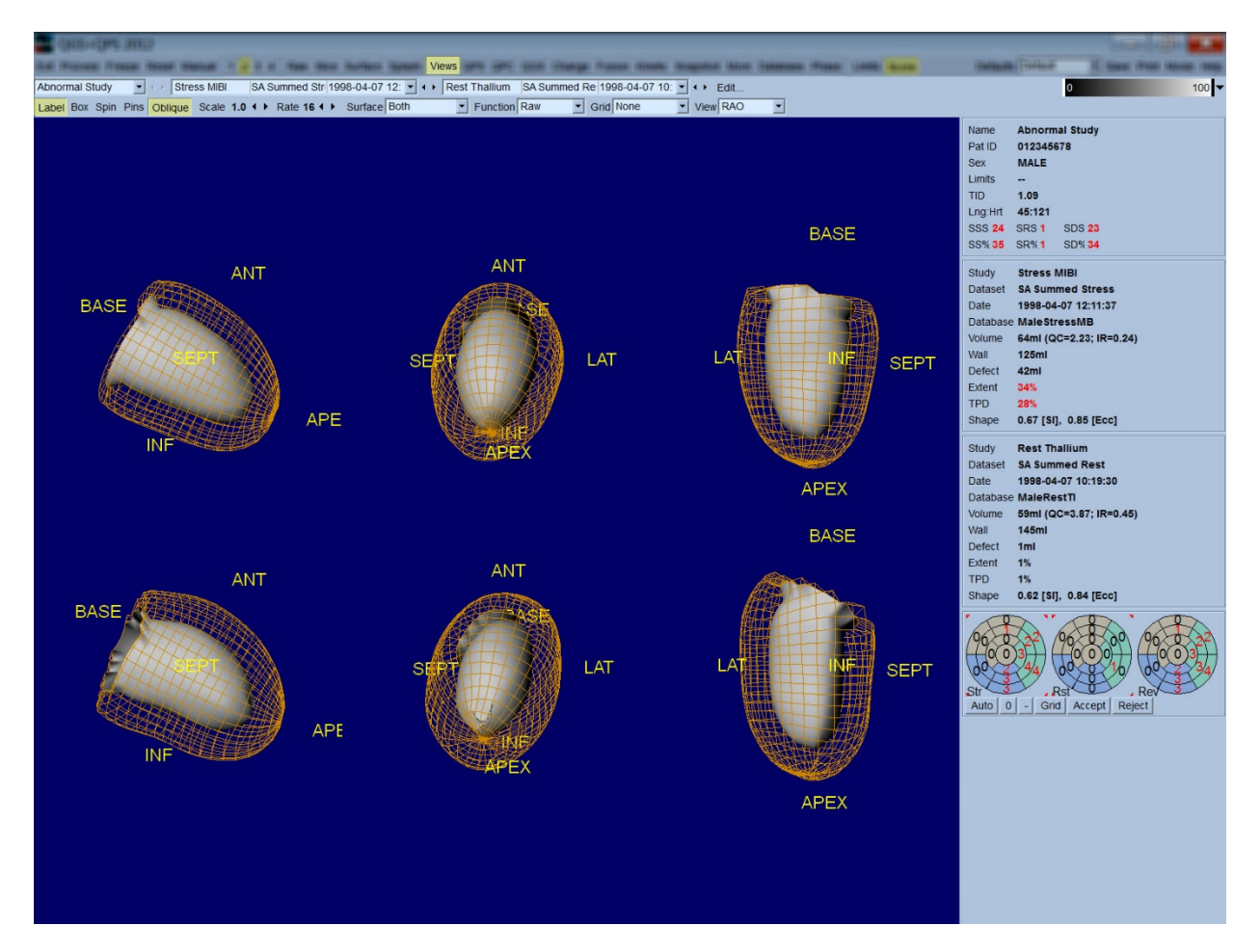

# **4.12 Zorganizowanie informacji w jedną całość: Strona wyników QPS**

Kliknięcie przycisku **QPS** wyświetli stronę wyników QPS, która ma na celu przedstawienie w zsyntetyzowanej formie informacji związanych z badaniem perfuzji SPECT dla pacjenta. Jeśli dostępne, na stronie wyników wyświetlone są zawsze dwa zestawy danych (opcje wyświetlenia **1**, **3** i **4** nie są czynne). Kliknięcie przełącznika **Score [Ocena punktowa]** wymieni okno oceny punktowej

albo na tabelę przedstawiającą rozmiar upośledzenia wysiłkowego i spoczynkowego oraz TPD, jak również odwracalność upośledzenia (przełącznik **Graph [Wykres]** wyłączony), albo wykres słupkowy przedstawiający procentowy rozmiar upośledzenia wysiłkowego i odwracalność (przełącznik **Graph [Wykres]** włączony). Utrwalenie tego ekranu strony w zapisie z wyłączonym przełącznikiem **Contours [Kontury]**, włączonym przełącznikiem **Smear [Wygładzaj jeden]** i opcją **Extent [Rozmiar]** wybraną z rozwijanego menu **Function [Czynność]**, jest dobrą reprezentacją obrazu do celów wysłania do lekarza który zlecił badanie.

Następująca zasada dotyczy wszystkich wskaźników na bazie pikseli (TPD, rozmiar i upośledzenie) i wskaźników na bazie segmentów (ocena wizualna): kiedykolwiek wskaźniki spoczynkowe zawierają wartości, które są wyższe w próbie spoczynkowej niż w próbie wysiłkowej (w porównaniu par wysiłkowo-spoczynkowych - piksel w odniesieniu do piksela lub segment w odniesieniu segmentu); w tych sytuacjach segmenty lub piksele spoczynkowe będą przypisane wartościom wskaźników wysiłkowych.

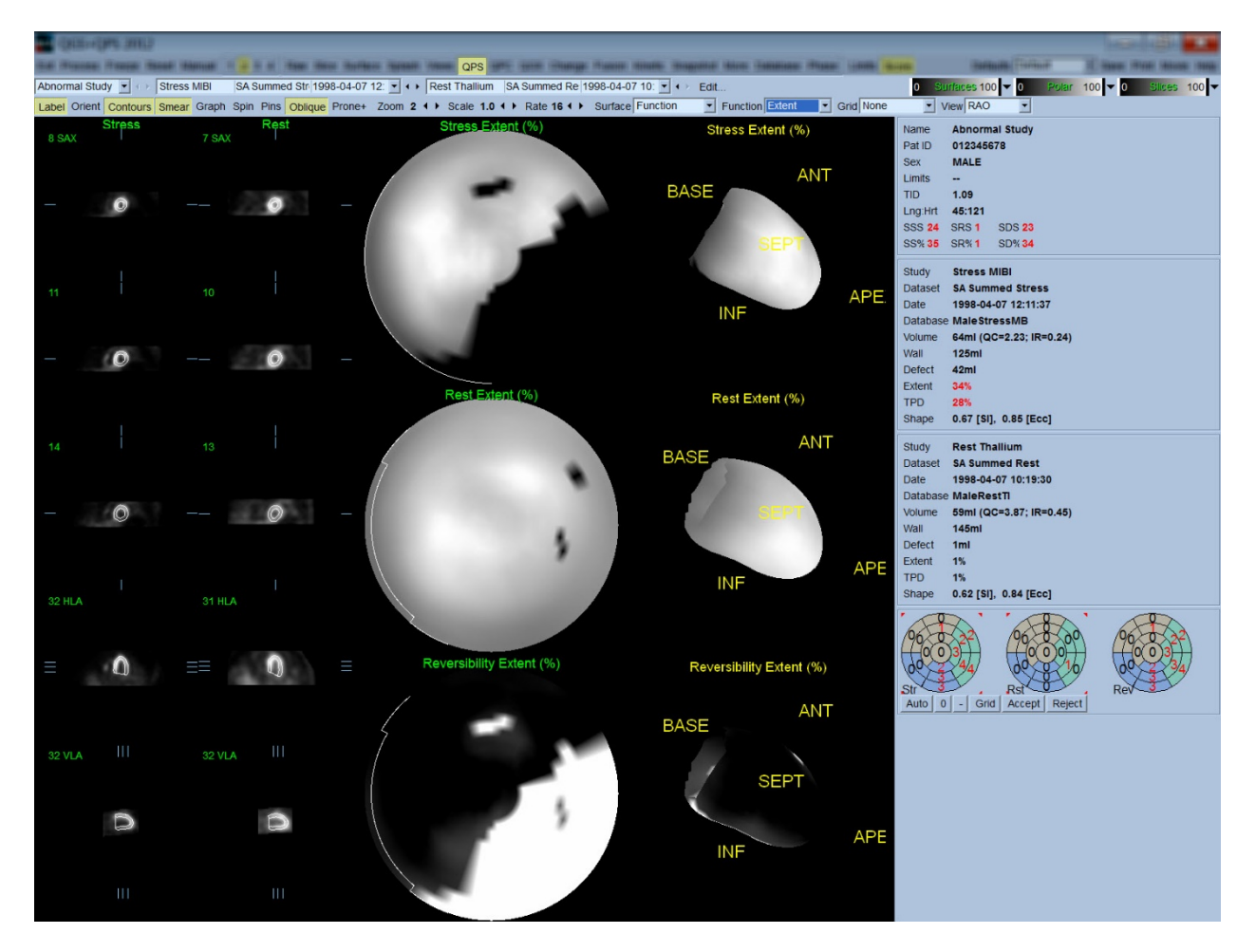

#### **4.12.1 Ocena map tarczowych**

Strona wyników przedstawia trzy mapy perfuzji i trzy trójwymiarowe powierzchnie parametryczne (wysiłkowa, spoczynkowa i odwracalności). Rozwijane menu **Function [Czynność]** zawiera opcje

**Raw [Nieopracowane dane]**, **Severity [Nasilenie]** i **Extent [Rozmiar]**, z których wszystkie odnoszą się do obrazów dwu- i trójwymiarowych. Siatka 20 lub 17 segmentów (**Segments [Segmenty]**), 3 obszarów naczyniowych (**Vessels [Naczynia]**) lub 5 regionów (**Walls [Ściany]**) może być nałożona na wszystkie mapy tarczowe i powierzchnie z rozwijanego menu **Grid [Siatka]**. Dla map tarczowych, liczby związane z nałożeniem reprezentują średnią wartość parametru mierzonego przez każdą mapę w obrębie segmentu, obszaru lub regionu w którym się znajdują. Wartości perfuzji zarówno wysiłkowej jak i spoczynkowej są znormalizowane do 100.

### **4.12.2 Inteligentny edytor defektów**

Inteligentny edytor defektów można wykorzystać do ręcznego edytowania map tarczowych rozmiaru. Narzędzie to umożliwia użytkownikom dodawanie, usuwanie lub modyfikowanie defektów. Ręczne poprawki wpłyną również na wyniki ilościowe, takie jak defekt, rozmiar, TPD, wizualna ocena segmentów i wyniki podsumowane. Aby użyć edytora defektów, należy kliknąć przełącznik **Maski** na stronie **QPS**. Obszary nieprawidłowe można przywrócić do normy przez przytrzymanie lewego przycisku myszy i obrysowanie regionu wokół nieprawidłowych pikseli. Podobnie, normalne obszary można zmienić na nieprawidłowe przez przytrzymanie prawego przycisku myszy i obrysowanie regionu.

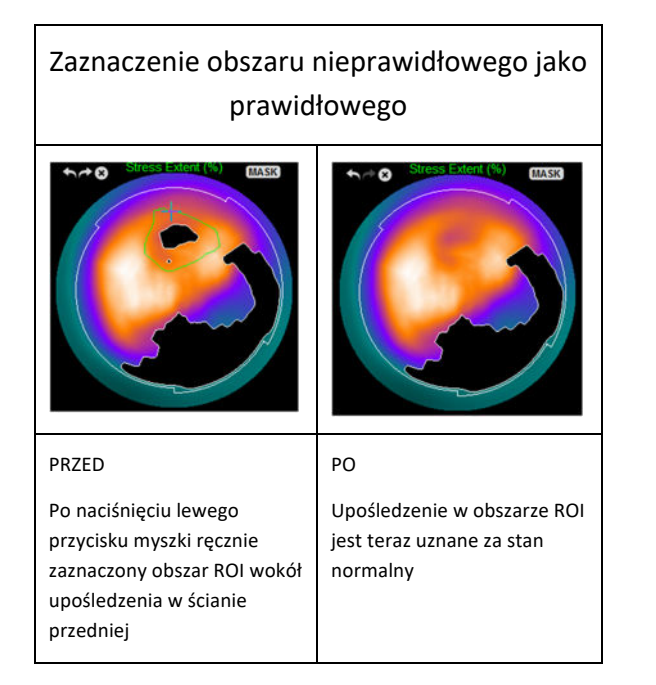

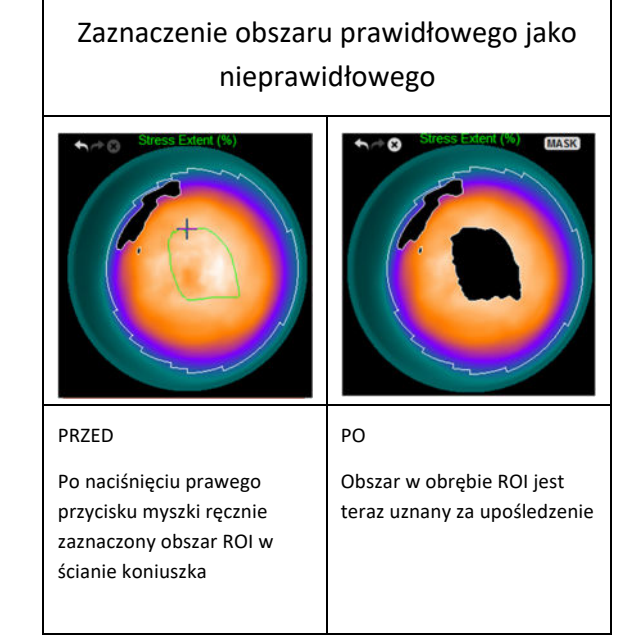

# **4.13** Zorganizowanie informacji w jedną całość: Strona wyników QGS

Kliknięcie przycisku **QGS** wyświetli niżej pokazaną stronę wyników QGS która ma na celu przedstawienie w zsyntetyzowanej formie informacji związanych z bramkowanym badaniem SPECT dla pacjenta. Strona wyników QGS działa jedynie w trybie jednego zestawu danych (przyciski trybu wyświetlenia **2**, **3** i **4** nie są czynne). Wyświetlone zostaną reprezentatywne wycinki krótkiej osi zarówno końcoworozkurczowe jak i końcowoskurczowe oraz trójwymiarowych powierzchni, a te

ostatnie mogą być wyświetlone w sekwencji ruchomej cine przez kliknięcie **Gate [Bramkuj]**. Wyłączenie przełącznika **Score [Ocena punktowa]** zastąpi okno oceny punktowej wykresem przedstawiającym krzywą czas-objętość (w czarnym kolorze) i jej pochodną (krzywa napełnienia), na podstawie których obliczane są parametry rozkurczowe. Krzywa czasu-objętości powinna być użyta do oceny występowania błędów bramkowania. Utrwalenie tego ekranu strony w zapisie z wyłączonym przełącznikiem **Contours [Kontury]**, włączonymi przełącznikami **Blur [Wygładzaj kilka]** i **Smear [Wygładzaj jeden]** oraz opcją **Extent [Rozmiar]** wybraną z rozwijanego menu **Function [Czynność]**, jest dobrą reprezentacją obrazu w celu wysłania go do lekarza który zlecił badanie.

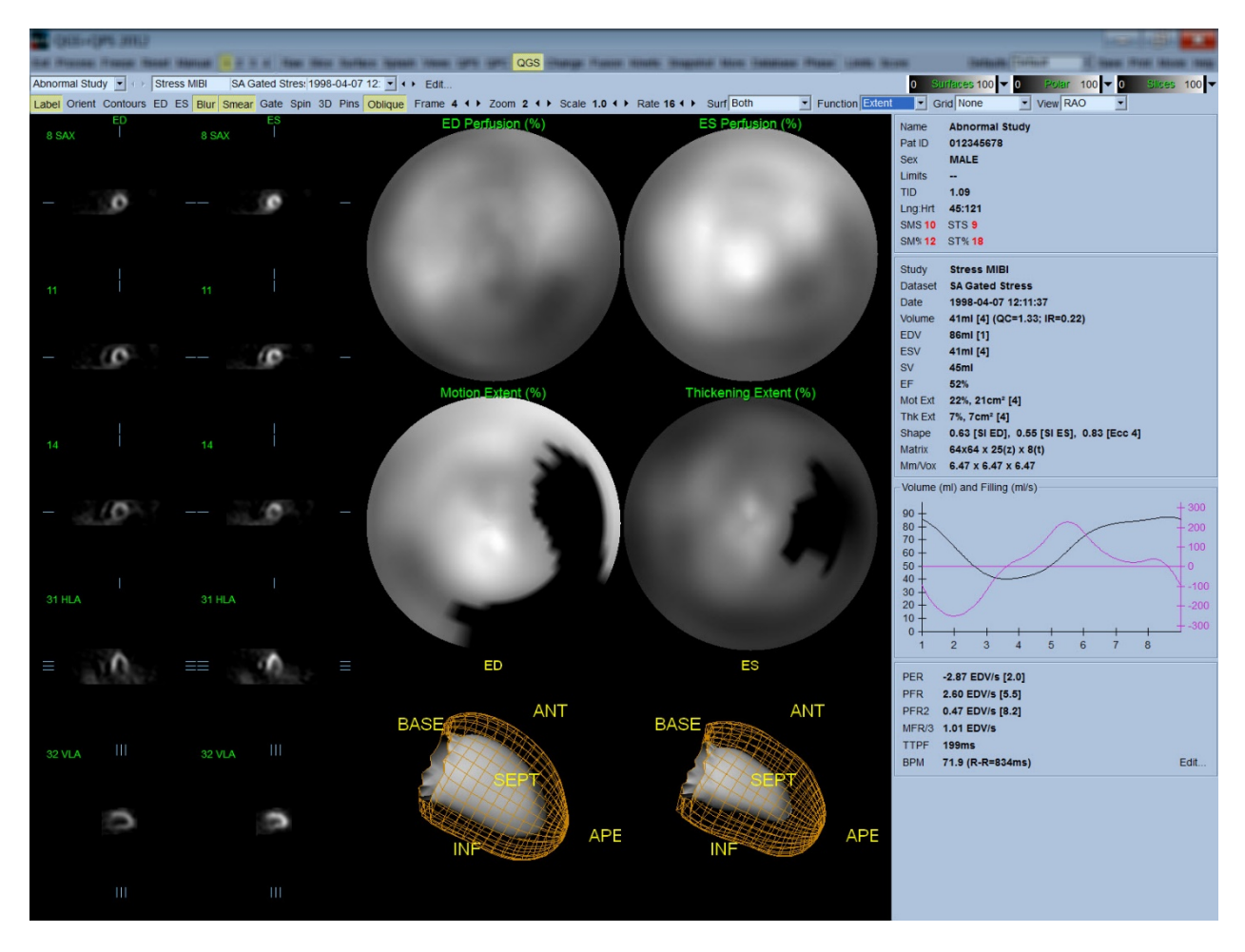

#### **4.13.1 Ocena krzywej czas-objętość**

Należałoby oczekiwać, że ważna krzywa czas-objętość powinna mieć minimalną wartość (końcowoskurczową) w ramce 3 lub 4, a maksymalną (końcoworozkurczową) w ramce 1 lub 8 w 8 ramkowej bramkowanej akwizycji. Dla 16-ramkowej bramkowanej akwizycji, oczekuje się minimum (dane końcowoskurczowe) w ramce 7 lub 8 i maksimum (dane końcoworozkurczowe) w ramce 1 lub 16. W razie wystąpienia istotnego odchylenia od tego oczekiwanego wyniku, należy przypuszczać, że bramkowanie nie przebiegło prawidłowo i badanie musi być powtórzone. Poniżej przedstawione są dwa przykłady nieprawidłowych krzywych czas-objętość.

Zwracamy uwagę, że jakiekolwiek błędy w krzywej czas-objętość (błędy bramkowania) będą przeniesione do krzywej napełnienia, ponieważ krzywa napełnienia jest pierwszą pochodną krzywej czas-objętość.

*Uwaga: W wykresie krzywej czas-objętość, wartość objętościowa dla interwału 1 jest również "dołączona" do krzywej po interwale 8 lub 16, odpowiednio, dla 8-ramkowych i 16-ramkowych bramkowanych akwizycji.*

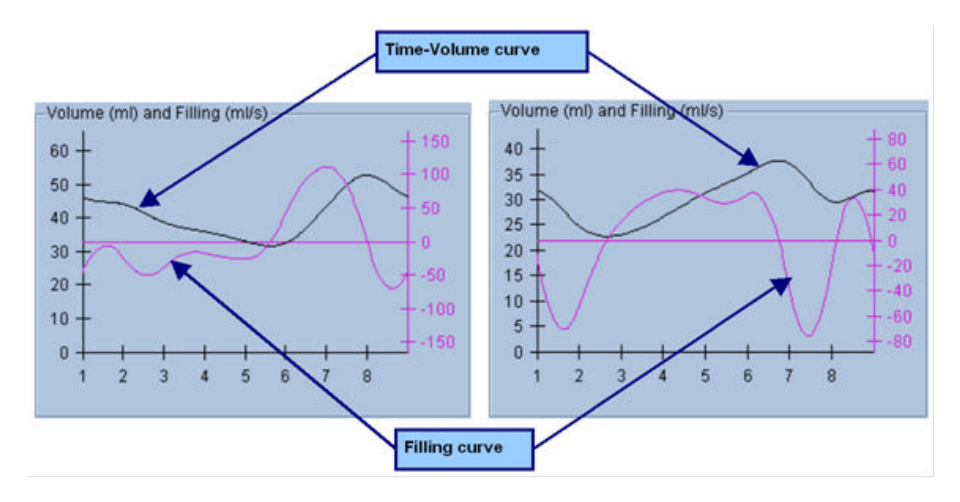

#### **4.13.2 Ocena map tarczowych**

Strona wyników QGS przedstawia dwie mapy tarczowe perfuzji (dla fazy końcoworozkurczowej i końcowoskurczowej) i dwie mapy tarczowe czynności (regionalna kurczliwość i grubienie). Rozwijane menu **Function [Czynność]** zawiera opcje **Raw [Nieopracowane dane]**, **Extent [Rozmiar]** i **Severity [Nasilenie]**, z których wszystkie odnoszą się tylko do map tarczowych czynności. Spośród nich tylko opcja **Raw [Nieopracowane dane]** jest istotna w przypadku braku norm kurczliwości/grubienia. Siatka 20 lub 17 segmentów (**Segments [Segmenty]**), 3 obszarów naczyniowych (**Vessels [Naczynia]**) lub 4 regionów (**Walls [Ściany]**) może być nałożona na wszystkie mapy tarczowe i powierzchnie z rozwijanego menu **Grid [Siatka]**: W każdym przypadku, liczby związane z nałożeniem reprezentują średnią wartość parametru mierzonego przez każdą mapę w obrębie segmentu, obszaru lub regionu w którym się znajdują.

Mapowanie kurczliwości wewnątrzsercowej na mapie tarczowej kurczliwości jest wykonywane według modelu liniowego od 0 mm do 10 mm. Przyjmuje się, że kurczliwość większa niż 10 mm jest równa 10 mm (skala "kończy się" na 10 mm), podczas gdy kurczliwość <0 mm (dyskineza) jest przyjmowana jako = 0 mm. Podobnie, przyjmuje się, że grubienie większe niż 100% równa się 100% (skala "kończy się" na 100%), podczas gdy grubienie <0% (paradoksalne ścienianie) jest przyjmowane jako = 0% na mapach tarczowych grubienia. Odmiennie od mapy kurczliwości, która jest "bezwzględna" (milimetry), mapa grubienia jest "względna" (grubienie wzrasta od końcoworozkurczowego do końcowoskurczowego).

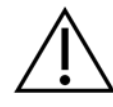

**POUCZENIE**: Jakkolwiek stosunkowo dobrze można ocenić upośledzenia perfuzji na podstawie "obejrzenia" map tarczowych perfuzji, nie można tego powiedzieć o mapach kurczliwości i grubienia! W istocie wiadomo, że nawet u pacjentów w normie, ruch przegrody jest zazwyczaj mniejszy niż ścian bocznych (skutkując "ciemnym" obszarem na mapie kurczliwości), a koniuszek grubieje bardziej niż podstawa (czego skutkiem jest wygląd mapy tarczowej na podobieństwo "sadzonego jajka"). Mapy tarczowe czynności najlepiej oceniać wybierając opcję **Extent [Rozmiar]** z rozwijanego menu **Function [Czynność]**, która zaciemni obszary poza normą.

### **4.13.3** Rozmiar pikseli (wokseli)

Pomiary obszaru i objętości mogą być zakłócone przez nieprawidłowe wprowadzenie rozmiaru pikseli w nagłówku obrazu. Nie jest to zazwyczaj problemem w przypadku frakcji wyrzutowej lewej komory (LVEF), którą uzyskuje się ze stosunku objętości. Podobnie, pomiary perfuzji, takie jak bezwzględne obszary upośledzenia perfuzji (lecz nie obszary upośledzeń jako procent tego dla LK!) mogą być zakłócone przez wprowadzenie nieprawidłowego rozmiaru pikseli w obrazie. Rozmiar pikseli jest zazwyczaj automatycznie obliczany przez nowoczesne kamery na podstawie informacji o polu widoku i powiększenia. Niemniej jednak, starsze kamery lub systemy "hybrydowe" (w których kamera jednego producenta jest połączona z komputerem innego producenta) mogą nie być ustawione, aby przesyłać dane rozmiaru pikseli z portalu lub mogą przyjąć rozmiar "standardowy" (tj. 1 cm) jako wartość standardową. W takich przypadkach należy manualnie obliczyć czynnik korekcji przez obrazowanie znanego wzoru (np. dwa źródła liniowe oddzielone dokładnie taką samą odległością) i obliczenie liczby pikseli między środkami linii w zrekonstruowanym obrazie transosiowym. Kluczowe części nagłówka obrazu (łącznie z rozmiarami pikseli lub wokseli) można przejrzeć przez wybranie strony **More [Więcej]**.

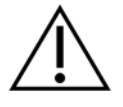

POUCZENIE: Należy być szczególnie ostrożnym w przypadku rozmiarów pikseli wymienionych na stronie More [Więcej] jako liczby całkowite (często występują 0 i 1), ponieważ często wskazują problem przesyłania.

# **4.14 Analiza fazowa**

Aby przejrzeć globalne i regionalne informacje fazowe dla bramkowanych badań, należy kliknąć przycisk strony **Phase [Analiza fazowa]**. Wyświetlone zostaną Globalne dane statystyczne, jeśli w ustawieniach paska narzędziowego **Grid [Siatka]** wybrano **None [Żadne]**. Jeśli wybraną siatką będzie **Vessels [Naczynia]** (pokazana poniżej), przedstawione zostaną dane statystyczne dla każdego regionu. Należy użyć przełącznika **Combine [Łącznie]** na pasku narzędziowym, aby przełączać oddzielne i połączone mapy tarczowe faz i amplitud lub powierzchni parametrycznych. Dodatkowe przyciski sterowania, które są dostępne w polu informacji (prawa strona aplikacji), sterują takimi opcjami wyświetlenia, jak kursor wykresów w czasie rzeczywistym lub jednostki

wyświetlenia, a przełącznik map tarczowych umożliwia ograniczenie wyświetlenia regionalnego tylko do pewnych regionów.

W trybie 2 zestawów danych krzywe czasu-czynności są ukryte w celu lepszego przedstawienia innego zestawu histogramów, a w trybie 3 lub 4 zestawów danych wyświetlenia regionalne są całkowicie ukryte. Dodatkowe informacje znaleźć można w *Reference Manual [Podręcznik referencyjny]*.

**UWAGA:** Algorytm analizy faz w wersji 2015 i nowszej został zmodyfikowany w celu wykluczenia zmienności obliczeń podstawowych, które nie odpowiadają aktualnemu zgrubieniu mięśnia sercowego lecz spowodowane są przez ruch płaszczyzny zastawek między fazą końcoworozkurczową i końcowoskurczową.

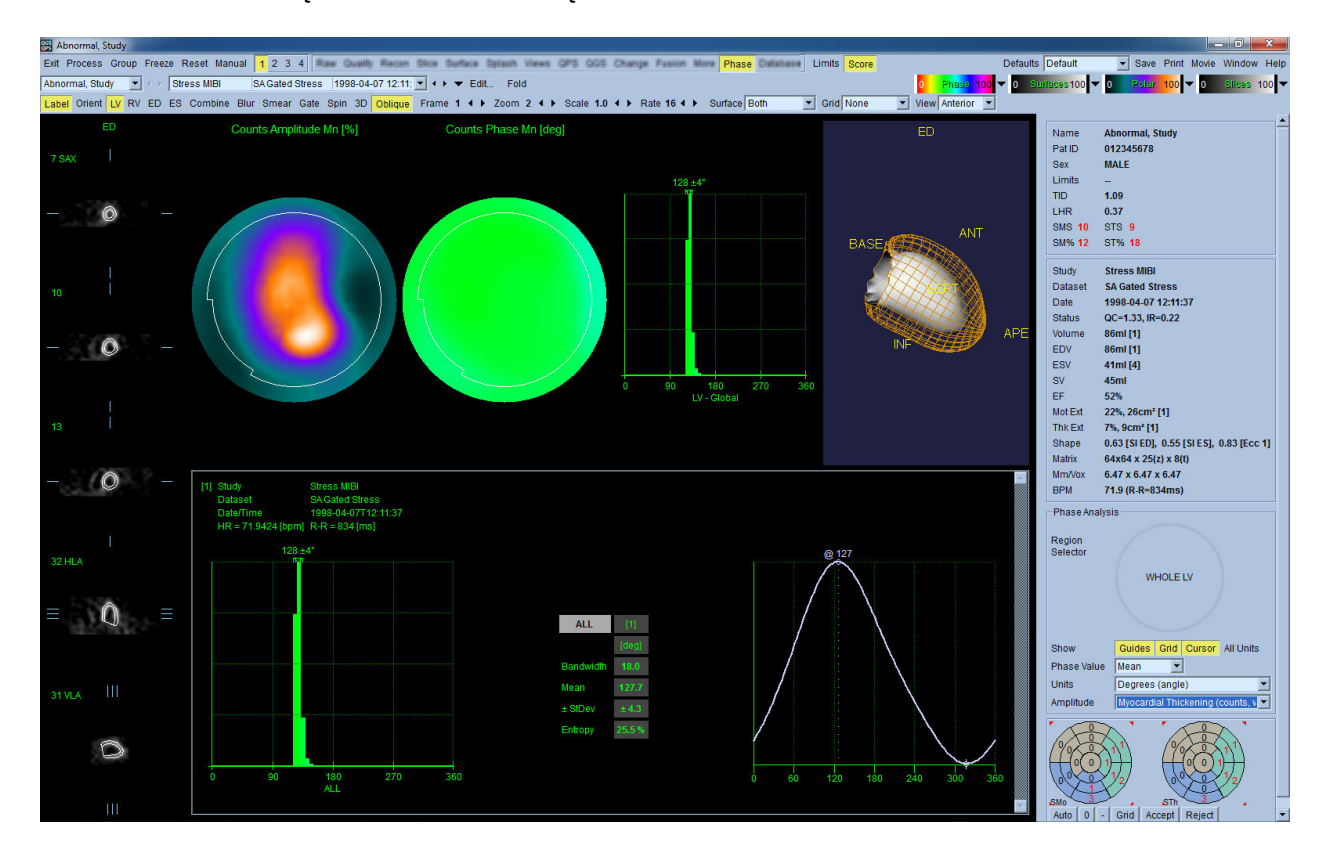

#### **4.15 Analiza kinetyczna - rezerwa przepływu wieńcowego**

Funkcja analizy kinetycznej do dynamicznych badań PET i SPECT umożliwia automatyczne obliczanie ilościowe bezwzględnych danych wysiłkowego i spoczynkowego przepływu krwi w obrębie mięśnia sercowego za pomocą algorytmu opracowanego specyficznie dla znaczników PET Rb, NH3 i SPECT Tc99m. Pozwala ona również na nieinwazyjne określanie bezwzględnej rezerwy przepływu wieńcowego (CFR). Metoda modelowania kinetycznego dla Rb-82 jest modelem przedziału 1 tkankowego (Lortie et al., EJNM 34:1765-1774, 2007). Natomiast metoda modelowania kinetycznego dla Nitrogen-13 ammonia stosuje uproszczony model 2-przedziałowy (Choi et al., JNM 34(3):488-497, 1993). Metoda modelowania kinetycznego dla obrazów Tc-99m SPECT stosuje model 1-przedziałowy (Leppo et al., Circ Res. 1989;65:632-639).

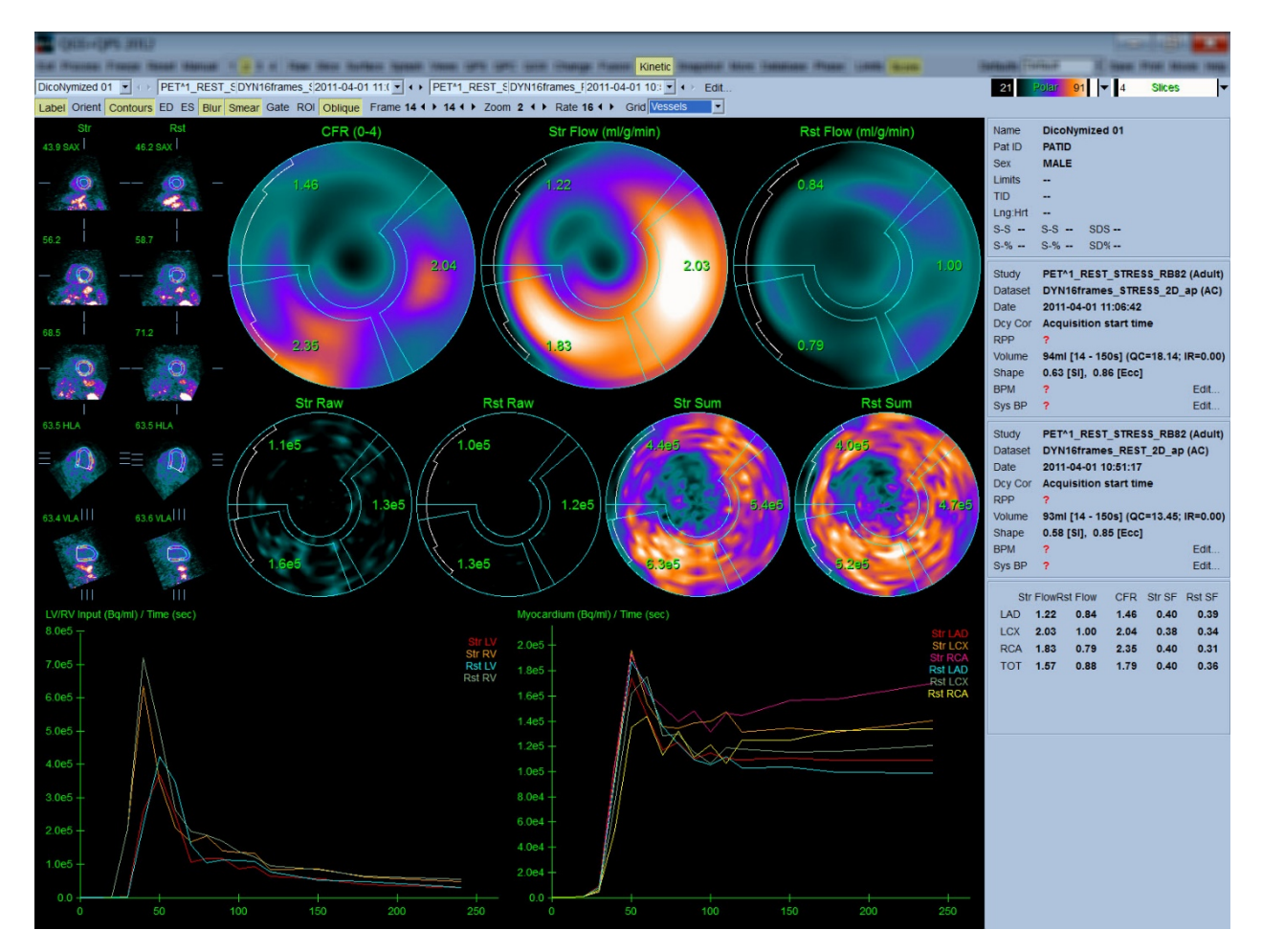

#### **4.15.1 Wymagania strony kinetycznej**

Funkcja kinetyczna jednak wymaga minimum jednego przetworzonego zestawu danych dynamicznego badania kardiologicznego PET lub SPECT w formacie poprzecznym. Dla wyników CFR wymagane są zarówno zestawy danych spoczynkowych jak i wysiłkowych dynamicznego badania kardiologicznego PET w formacie poprzecznym. Analiza kinetyczna jest zaprojektowana do działania z dowolną liczbą ramek, leczy w środowisku klinicznym najczęściej stosuje się 16-26 ramek.

#### **4.15.2** Informacje wyświetlone na stronie kinetycznej

Strona kinetyczna wyświetla wyniki ilościowe wykorzystując mapy tarczowe, wykres czasu/czynności i tablice wyników punktowych.

• **Polar Maps [Mapy tarczowe]**-Na stronie kinetycznej przedstawione są dwa rzędy map tarczowych.

Mapy tarczowe w górnym rzędzie pokazują bezwzględny przepływ krwi w mięśniu sercowym w próbie wysiłkowej i spoczynkowej dla załadowanych zestawów danych w ml/g/min. Jeśli załadowane zostaną zarówno spoczynkowe jak i wysiłkowe zestawy danych dynamicznego przepływu, wyświetlona będzie również dodatkowa mapa tarczowa CFR pokazująca rezerwę przepływu wieńcowego. Mapy tarczowe mogą być podzielone na segmenty takie jak Vessels [Naczynia], Groups [Grupy], Walls [Ściany] i Segments [Segmenty] poprzez rozwijane menu **grid [siatka]**. Wartości są uśrednione dla pikseli map tarczowych dla każdego określonego przez użytkownika segmentu.

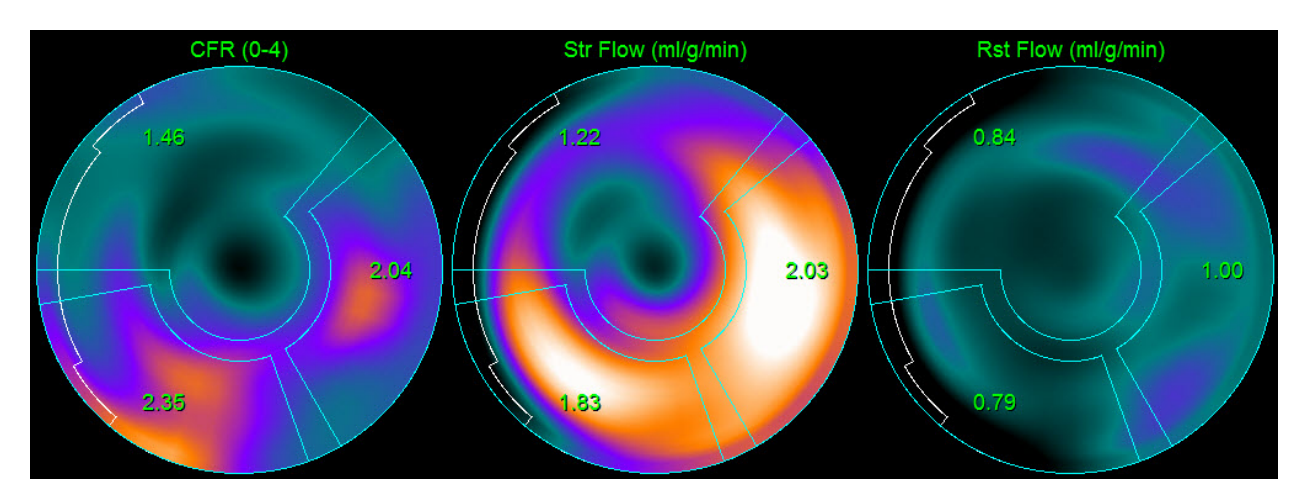

o Mapy tarczowe wyświetlone w środku strony pokazują czynności w mięśniu sercowym za pomocą wskaźnika radioaktywnego (Bq/ml)/Time(Sec) [(Bq/ml)/Czas(Sek)]. Jeśli załadowane są zestawy zarówno danych spoczynkowych jak i wysiłkowych, wyświetlonych zostanie do 4 map tarczowych w tym regionie. Dwie mapy tarczowe przedstawiają sumowane dane, które podsumowują informacje ze wszystkich ramek; pozostałe dwie mapy tarczowe przedstawiają dane dla specyficznej ramki, która jest aktualnie wyświetlona.

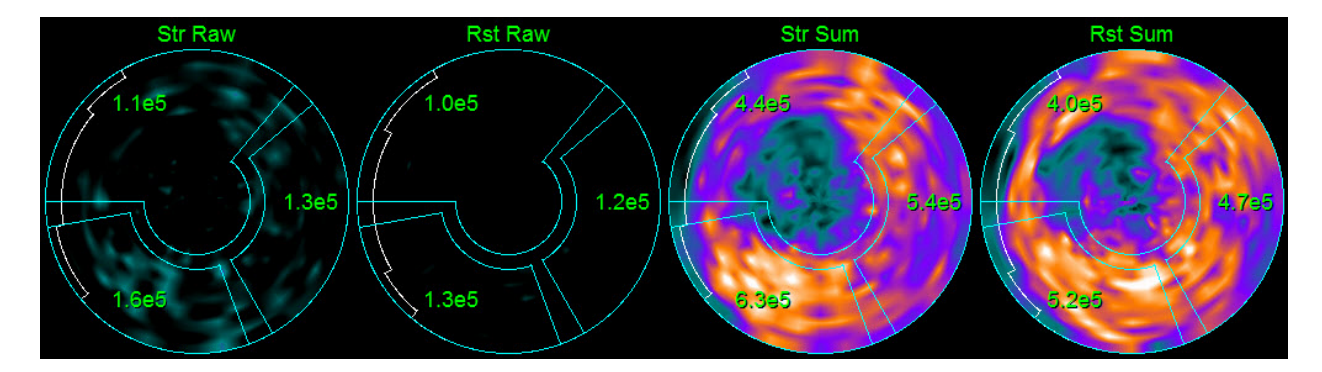

• **Wykresy czas/czynność -**Krzywe czas/czynność przedstawiają czynności za pomocą wskaźnika radioaktywnego zarówno w krwi prawej jak i lewej komory (po lewej) i dla mięśnia sercowego (po prawej). Kiedy opcja **Grid [Siatka]** jest ustawiona na **Vessels [Naczynia]**, wykres mięśnia sercowego pokaże również krzywe dla każdego z 3 głównych naczyń wieńcowych (LAD, LCX i RCA). Wartości wykresów czas/czynność reprezentują bezwzględną czynność za pomocą wskaźnika radioaktywnego [Bq/ml]/Czas [sek].

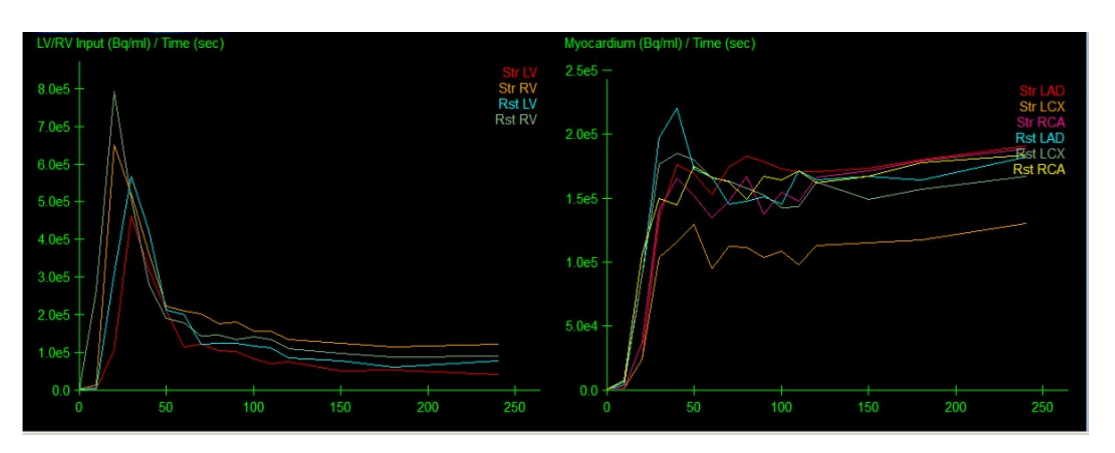

• **Wyniki** (punkty)**-**Dolna prawa strona ekranu pokazuje wyniki dla bezwzględnego przepływu, CFR i frakcji "spill-over" [rozprzestrzenienia] (SF) dla każdego obszaru mięśnia sercowego. SF jest ilością wskaźnika radioaktywnego, który "rozprzestrzenił się" do mięśnia sercowego (zgodnie z definicją segmentacji lub konturów) z regionu badania "blood pool" [napełniania krwią] dla próby wysiłkowej i spoczynkowej. Wartość SF pomaga lekarzom przeprowadzić kontrolę jakości technicznej zestawu danych. Wartość SF wynosząca > 60% lub 0,60 wskazuje niską jakość.

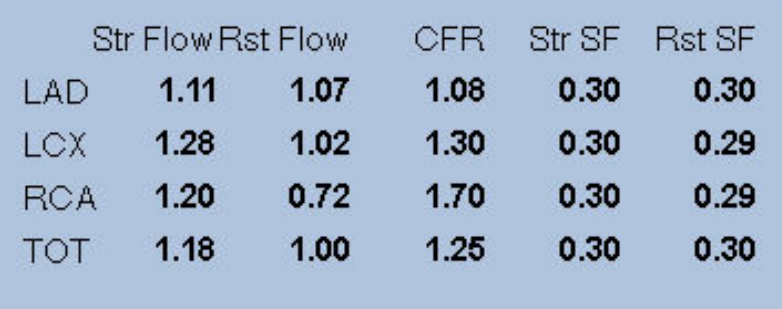

#### **4.15.3** Nowe funkcje na stronie kinetycznej

Oprogramowanie kardiologiczne 2017.23 (i wersje późniejsze) zawiera dodatkowe funkcje w zakresie korekcji aktywności rezydualnej, automatycznej korekcji ruchu i konfiguracji modelu przepływu. Funkcje te mogą nie być dostępne we wszystkich krajach. Szczegółowe informacje podano w podręczniku referencyjnym.

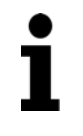

**UWAGA: Korekcja aktywności rezydualnej (RAC):** należy przeanalizować zarówno skorygowane, jak i nieskorygowane krzywe. Możliwość użycia przełącznika Bez RAC w celu jednoczesnego wyświetlenia nieskorygowanych i skorygowanych krzywych i dokonania oceny, czy odjęcie jest uzasadnione.

**UWAGA: Korekcja ruchu:** każdą ramkę obu zestawów danych (wysiłkowych i spoczynkowych) należy sprawdzić pod kątem poruszenia pacjenta, również po automatycznej korekcji ruchu. Krok ten jest tak samo ważny, jak sprawdzenie jakości konturów LK. Jeżeli położenie mięśnia sercowego w stosunku do konturów (które są określone na podstawie ostatniej ramki obrazu) jest niezadowalające, należy dokonać ręcznej korekcji w celu zapewnienia optymalnych wyników.

**UWAGA: Konfiguracja modelu przepływu:** modyfikacja rodzaju modelu lub parametrów modelu spowoduje zmianę uzyskanych wartości przepływu. Taką modyfikację można wykonać wyłącznie z niżej podanych powodów:

- Przestrzeganie najlepszych praktyk, zgodnie z opisem w dokumentacji zawierającej wskazówki/wytyczne opracowanej przez stosowne stowarzyszenia zawodowe.
- W celach naukowych w nieklinicznym środowisku badawczym.
- Zgodnie z instrukcją personelu wsparcia klinicznego Cedars-Sinai.

Dodatkowe informacje dotyczące modeli kinetycznych można uzyskać na podstawie przeglądu stosownych recenzowanych publikacji.

Funkcja ta jest domyślnie wyłączona, a jej włączenie wymaga podania hasła.Więcej informacji można uzyskać kontaktując się pod adresem **support@csaim.com**, i wpisując w tytule wiadomości "**flow model configuration**  password request" ("prośba o hasło do konfiguracji modelu przepływu").

# **4.16** Ocena ilościowa prawej komory (PK)

Automatyczna ocena ilościowa i analiza prawej komory jest teraz dostępna dla obsługiwanych bramkowanych zestawów danych. Należy przełączyć na **RV (PK)**, a następnie kliknąć **Process (Przetwarzaj)**, aby wygenerować kontury PK i wyniki ilościowe.

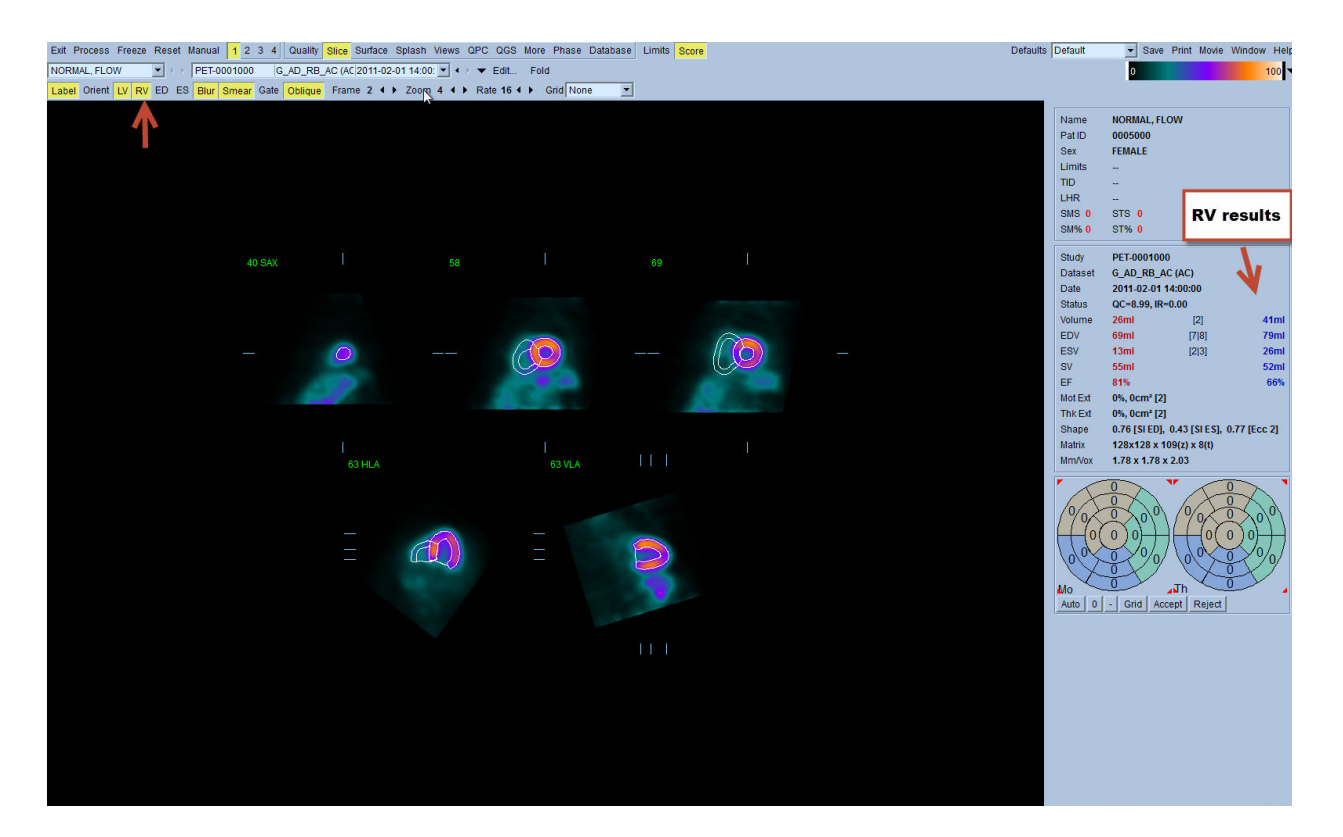

# **4.17 Wskaźniki uwapnienia tętnic wieńcowych**

Strona wskaźników uwapnienia tętnic wieńcowych służy do kwantyfikacji i analizy złogów wapniowych w tętnicach wieńcowych. Dla strony wskaźników uwapnienia tętnic wieńcowych wymagany jest zestaw danych diagnostycznej jakości badania tomograficznego bez kontrastu. Strona ta zawiera narzędzia identyfikacji zmian miażdżycowych w obrębie całego obrazu. Do obliczenia całkowitego wskaźnika uwapnienia tętnic wieńcowych metodą Agatstona wykorzystywane są tylko zmiany przypisane jednej z tętnic wieńcowych (LM, LAD, LCX lub RCA). Dodatkowe informacje dotyczące strony uwapnienia podano w informatorze QGS+QPS.

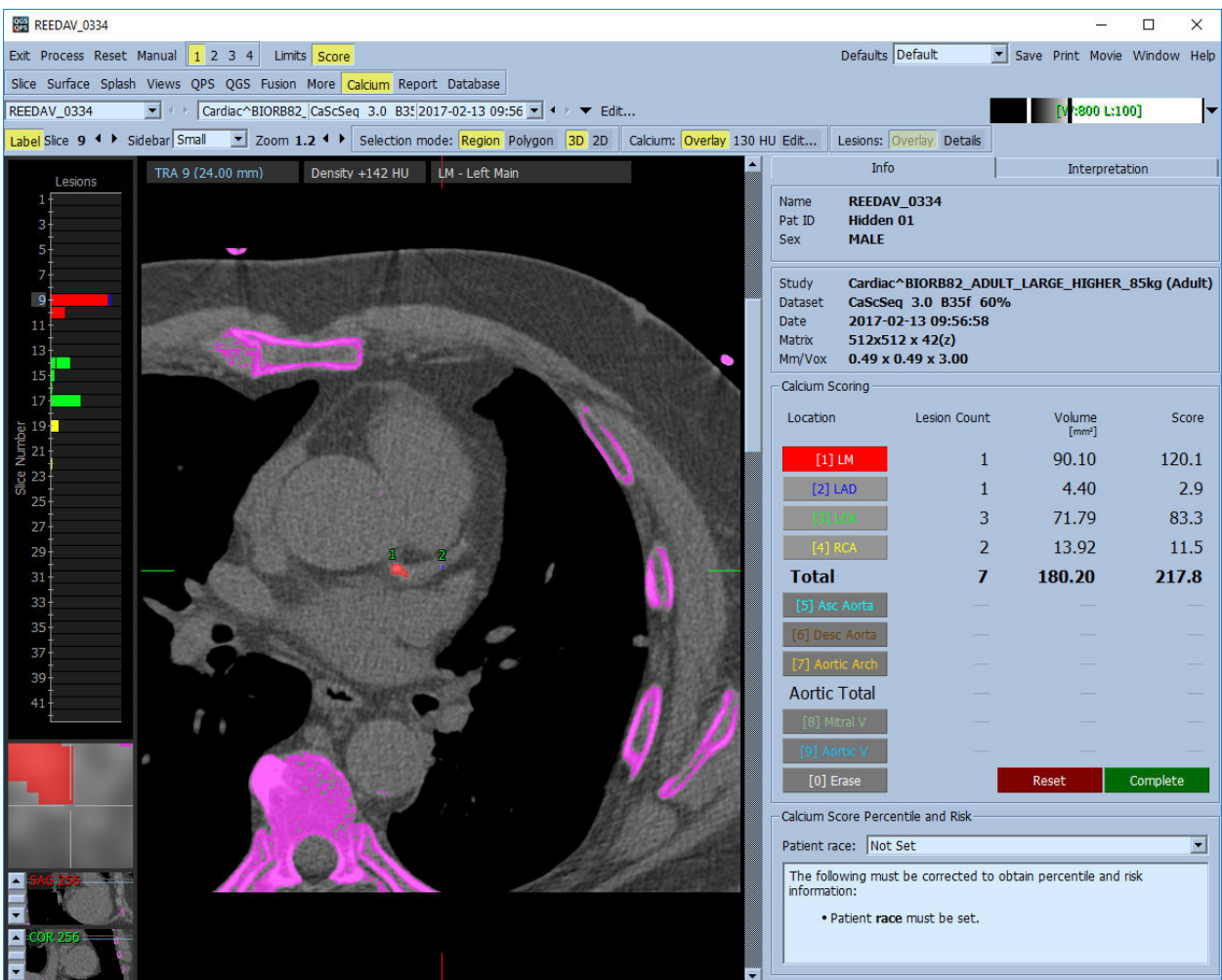

# **4.18 Zachowywanie wyników**

Po zakończeniu wyżej opisanych czynności przetwarzania i przeglądania, użytkownik ma opcję zachowania wyników w złożonym pliku wyników. Na głównym pasku narzędzi należy kliknąć **Save [Zachowaj]**, aby wyświetlić okno dialogowe **Save Results [Zachowaj wyniki].**

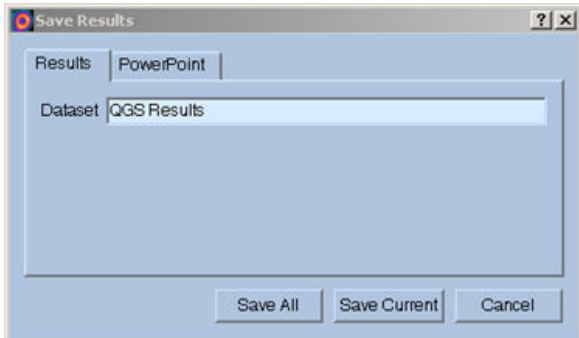

Dostępne są dwie główne opcje zachowywania plików z wynikami, **Results [Wyniki]** i **PowerPoint**. Wybranie karty **Results [Wyniki]** (standardowa) pozwala na zachowanie przetworzonych wyników w jednym pliku w ramach badania pacjenta.

Wybranie karty **PowerPoint** pozwala na zachowanie wyników i informacji konfiguracji aplikacji w formacie, który umożliwia szybkie i łatwe uruchomienie badań pacjentów bezpośrednio z prezentacji PowerPoint. Funkcja zachowywania w PowerPoint jest opisana w przewodniku referencyjnym.

Obsługiwane są następujące działania:

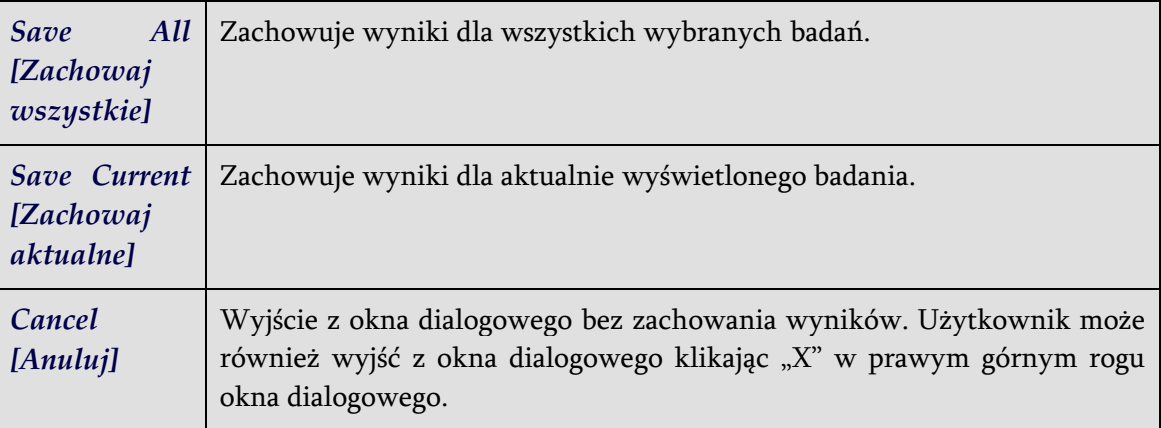

### **4.19 Wyjście z programu**

Aby wyjść z dowolnego programu, należy kliknąć przycisk **Exit [Wyjdź]**.

# **5 Aplikacja QBS (Quantitative Blood Pool [Ilościowe badanie napełniania/opróżniania komór)**

Przebieg pracy QBS jest celowo pozostawiony bez możliwości wyboru trybu. W związku z tym użytkownikowi nie dyktuje się żadnego szczególnego porządku przetwarzania. Typowa kolejność może przebiegać jak podano poniżej:

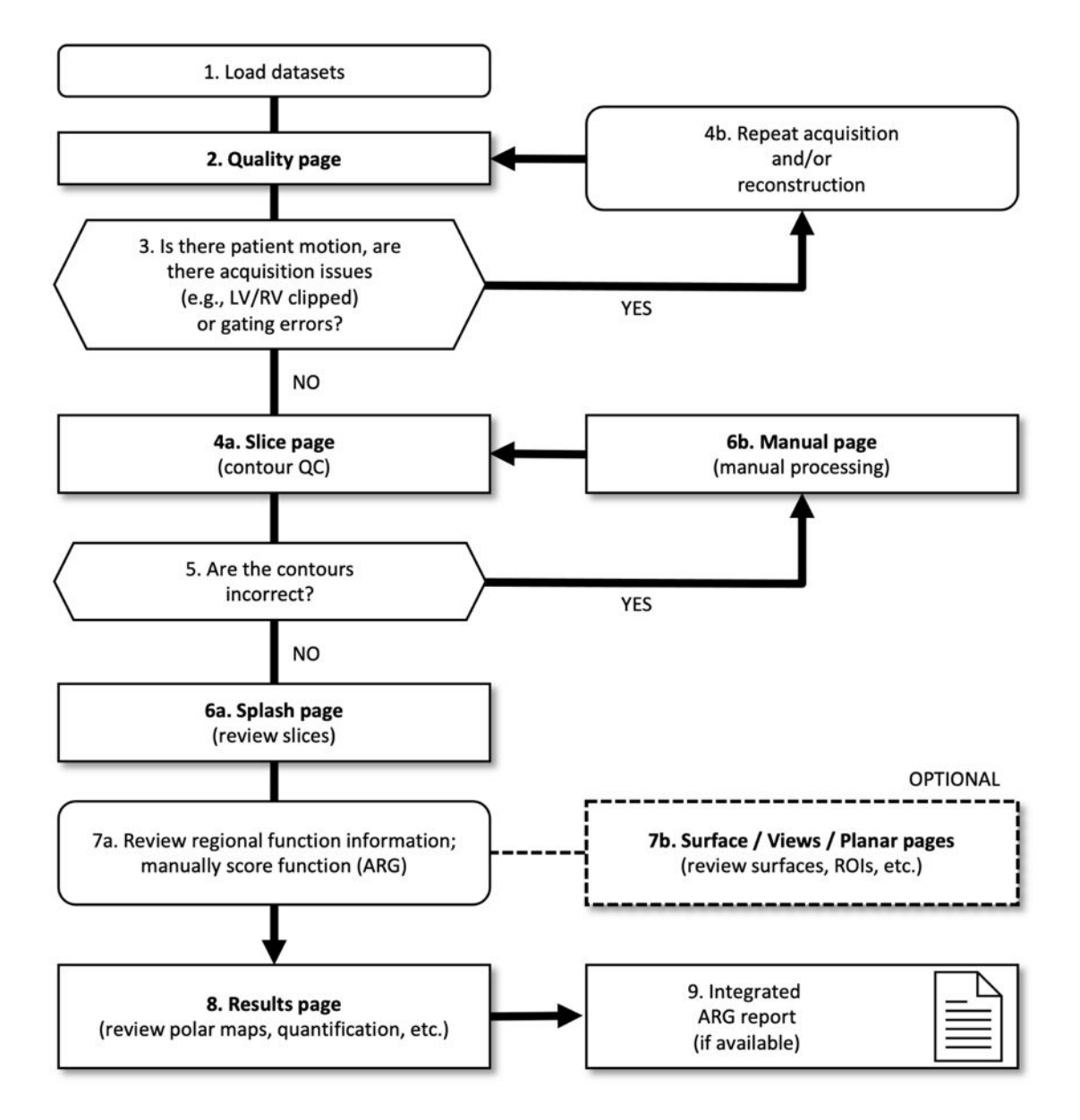

#### *Legenda*

- 1. Ładowanie zestawów danych
- 2. Strona jakości
- 3. Czy pacjent poruszył się, czy wystąpiły problemy z akwizycją (np. obcięcie LK/PK) lub błędy bramkowania?
- 4a. Strona Slice [Wycinki] (kontrola jakości konturów)
- 4b. Powtórzenie akwizycji i/lub rekonstrukcji
- 5. Czy kontury są prawidłowe?
- 6a. Strona Splash [Strona główna obrazowania] (przegląd wycinków wysiłkowych/spoczynkowych)
- 6b. Strona Manual (Ręczne przetwarzanie)
- 7a. Przegląd informacji dotyczących regionalnych wskaźników czynności; manualna ocena czynności (ARG)
- 7b. Strony Powierzchni/Widoków/Płaszczyzn (przegląd powierzchni, obszary ROI itd.)
- 8. Strona wyników (przegląd map tarczowych, kwantyfikacja itd.)
- 9. Zintegrowany raport ARG (jeśli jest dostępny)

Uwaga: QBS może podawać obliczenia parametrów globalnych i regionalnych czynności LK i PK tylko na podstawie jednego bramkowanego zestawu danych krótkiej osi dla badania "blood pool" [napełniania/opróżniania komory].

# **5.1 Uruchomienie QBS**

Uruchomienie QBS w standardowej konfiguracji przywoła główny ekran z podświetlonymi przełącznikami stron **Slice [Wycinek]** i **Label [Oznakowanie], LV [LK]** i **RV [PK]**, jak pokazano niżej. Reprezentatywne wycinki są pokazane z numerem po lewej górnej stronie każdego wycinka, wskazując jego kolejność w zestawie danych krótkiej osi. Kliknięcie lewym przyciskiem na Label [Oznakowanie] włącza i wyłącza ten numer oraz linie referencyjne wycinka.

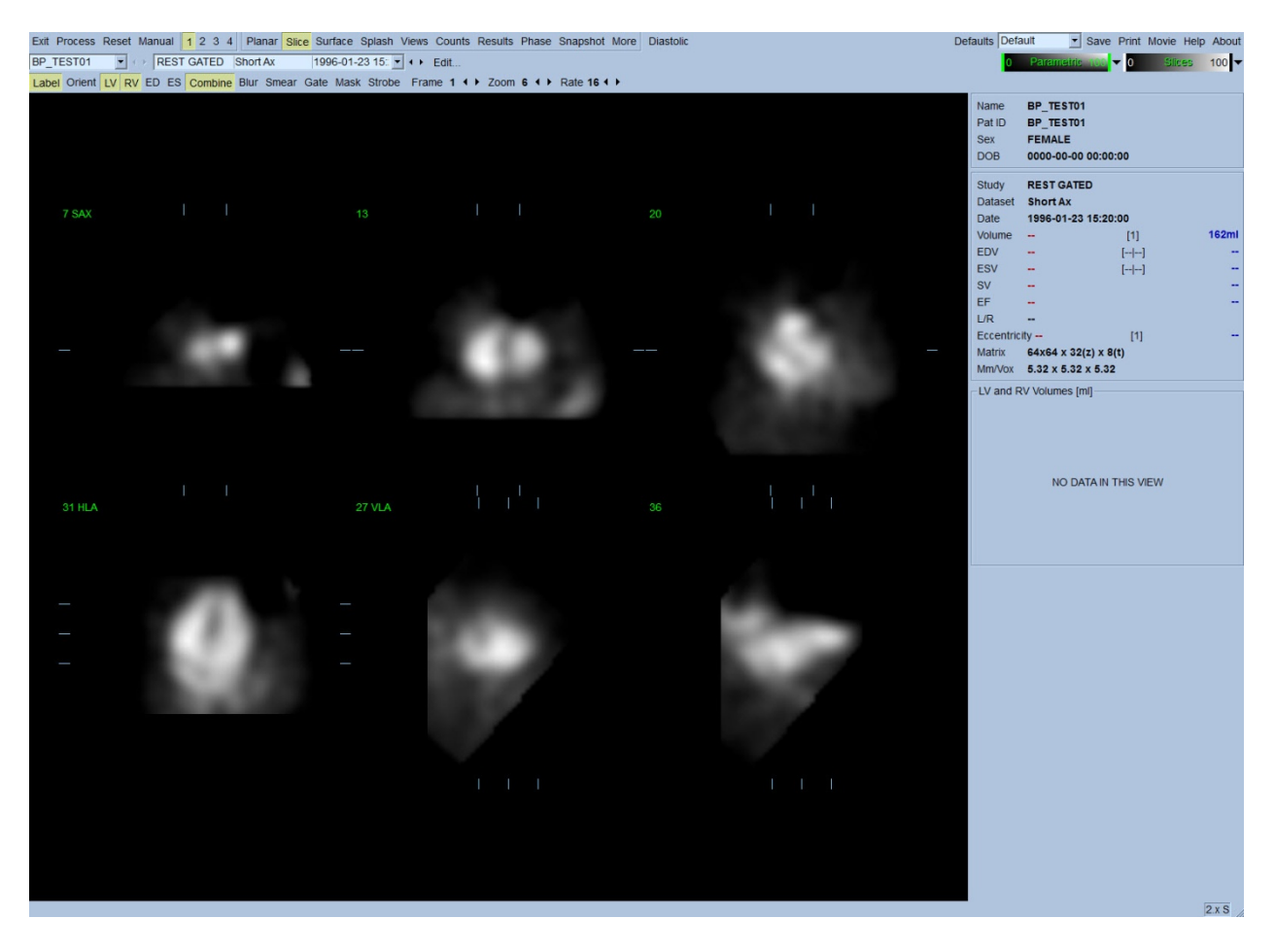

Nazwa foldera (zazwyczaj nazwisko pacjenta) i opis zestawu danych są pokazane w poziomej części, która zawiera również skale koloru, jak zilustrowano poniżej. Kliknięcie lewym przyciskiem i przeciągnięcie kursora (w skali kolorów **Slices [Wycinki]**) pionowego czarnego paska do prawego krańca skali "nasyci" skalę i uwidoczni serce w przypadkach, w których istnieje o wiele silniejsza czynność serca. Skala kolorów *Parametric [Dane parametryczne]* jest dostępna tylko wtedy, jeżeli wyświetlone są obrazy fazowe FFH na stronie **Slice [Wycinki]**.

# **5.2 Przeglądanie rotacji obrazów projekcji**

Kliknięcie na wskaźniku strony **Planar [Planarna]** podświetli go i wywoła niżej przedstawioną stronę planarną. Strona Planarna składa się z czterech obszarów wyświetlenia: obszaru projekcji nieopracowanych obliczeń, obszaru amplitudy FFH, obszaru fazy FFH i obszaru histogramu fazy (FFH = First Fourier Harmonic).

Przed przetworzeniem danych, zawsze dobrą praktyką jest przejrzenie nieopracowanych danych projekcji techniką cine, aby ocenić kurczliwość u pacjenta. Kliknięcie na przełączniku **Lines [Linie]** przywoła dwie poziome linie, które należy ustawić ręcznie tak, aby ściśle ujmowały serce. Kliknięcie przełącznika **Controls [Przyciski sterowania]** wywoła indywidualną skalę kolorów i suwaki regulacji projekcji dla obszarów wyświetlenia *Counts [Obliczenia]*, *FFH Amplitude [Amplituda FFH]* i *FFH* 

*Phase [Faza FFH]*. Można wtedy rozpocząć wyświetlenie ciągłej sekwencji zestawów danych projekcji techniką "loop cine" klikając przełącznik Spin [Ruch obrotowy] (ciągła rotacja). Kliknięcie przełącznika **Rock [Ruch wahadłowy]** (w dodatku do przełącznika) **Spin [Ruch obrotowy]** wyświetli alternatywną sekwencję cine, tam i z powrotem. Szybkość wyświetlenia cine można regulować symbolami ◄ ► po prawej stronie oznakowania **Rate [Szybkość]**. Należy zwrócić uwagę na jakikolwiek dostrzeżony nagły ruch granic serca ku lub od linii. Znaczny ruch może wpłynąć na parametry ilościowe QBS; jeśli taki ruch zostanie wykryty, wskazane byłoby powtórzenie bramkowanej akwizycji.

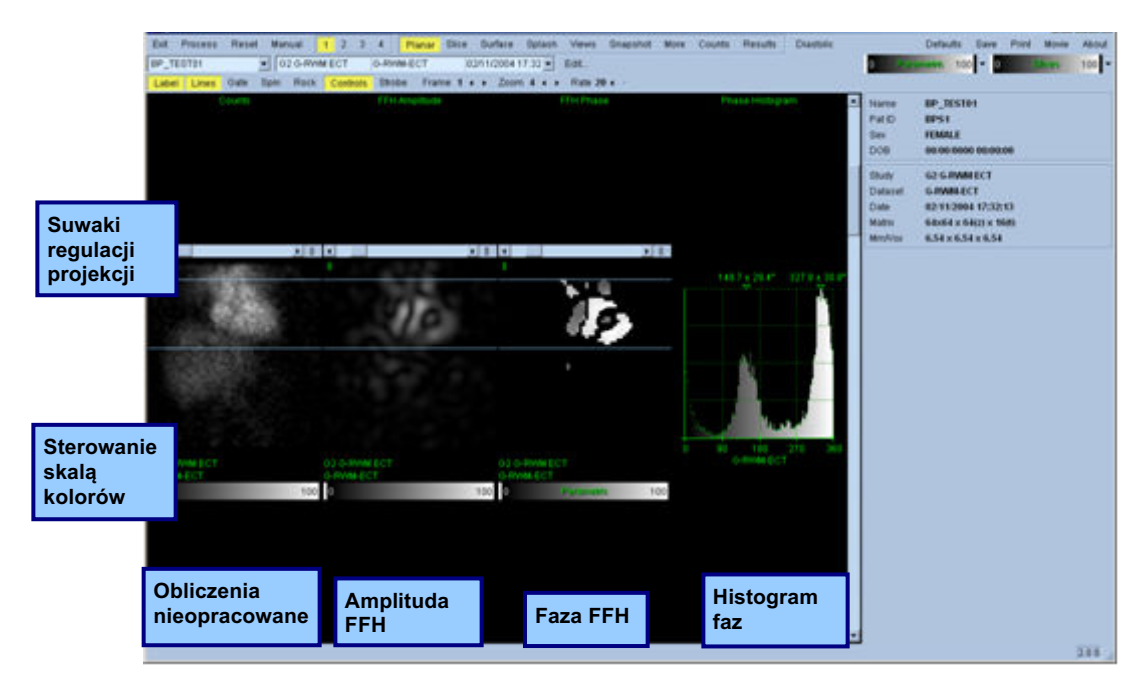

Poza ruchem organów wewnętrznych pacjenta, przez przegląd projekcji typu cine ocenić można migotanie obrazu (nagłe różnice jasności między przyległymi projekcjami). Migotanie obrazu często oznacza błędy bramkowania i mogą mu towarzyszyć zmiany krzywych czas-objętość pokazane na stronie wyników.

### **5.3 Przetwarzanie obrazów**

Kliknięcie na wskaźniku strony **Slice [Wycinki]** podświetli go i przestawi QBS na stronę *Slice [Wycinki]*. Kliknięcie przycisku **Process [Przetwarzaj]** automatycznie zastosuje algorytmy QBS do danych, dzieląc LK i PK na segmenty, obliczając trójwymiarowe powierzchnie wewnątrzsercowe i określając wszystkie globalne i regionalne ilościowe parametry sercowe. Przecięcie się trójwymiarowych powierzchni z dwuwymiarowymi płaszczyznach wycinków zostanie wyświetlone jako "kontury" nałożone na sześć wycinków (żółte = PK, białe = LK), które reprezentują teraz rozmieszczone w równych odstępach (obrazy krótkiej osi) lub śródkomorowe (obrazy długiej osi) części *LV [LK]* i *RV [PK]*. Ponadto, wszystkie pola parametrów ilościowych w prawej części ekranu

powinny być teraz wypełnione wartościami numerycznymi przedstawionymi poniżej. Przeanalizujemy i omówimy pomiary ilościowe bardziej szczegółowo w dalszej części.

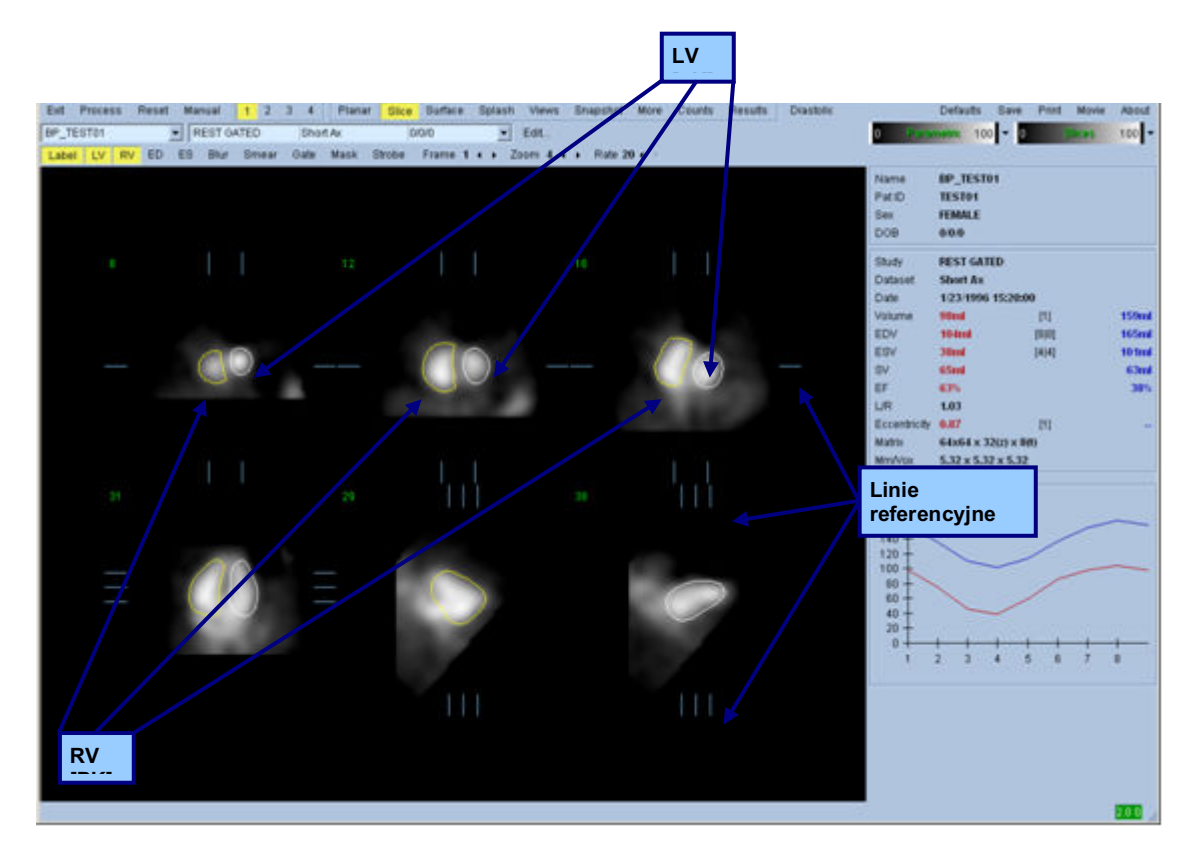

### **5.4 Sprawdzanie konturów QBS**

Lokalizacja pokazanych wycinków może być interakcyjnie regulowana przez przesuwanie odpowiadających im linii referencyjnych w widokach ortogonalnych pokazanych powyżej; niemniej jednak, w większości badań pacjentów nie będzie to konieczne.

W tym momencie należy przeprowadzić sprawdzian wizualny pod kątem oczywistych niedokładności w zgodności konturów LK i PK. Będzie to prawdopodobnie wymagało przełączania przycisków konturów **LV [LK]** i **RV [PK]** i wyświetlenia obrazów w ruchu (cine) przez kliknięcie przełącznika **Gate [Bramkuj]**. Większość istotnych niedokładności jest skutkiem nadmiernej czynności serca. W szczególności, można oczekiwać, że a) zobaczy się kontury scentrowane na innej strukturze niż serce, lub b) zobaczy się kontury "odciągnięte" od komór i przebiegające zgodnie z przylegającą czynnością. Te przypadki są rzadkie i należy je skorygować za pomocą opcji ręcznego ustawiania opisanej w następnej części.

Innym potencjalnym źródłem błędów jest nadmierne rozmazanie danych krótkiej osi. Jeśli zestaw danych był nadmiernie filtrowany podczas rekonstrukcji, możliwe jest, że algorytm nie rozróżni prawidłowo lewej komory od prawej. Kontury komór mogą zachodzić na siebie lub być całkowicie błędne.

*Uwaga: W związku z tym, że algorytm wymaga różnicy fazy między komorami i przedsionkami w celu prawidłowego rozpoznania tych struktur, w tym momencie nie jest możliwe uzyskanie pomiarów ze statycznego fantomu, nawet jeśli wykonano akwizycję.*

# **5.5 Modyfikacja konturów (strona ręcznego ustawiania)**

Kliknięcie przełącznika **Manual [Ręczne ustawianie]** wyświetli zmodyfikowaną wersję strony **Slice [Wycinki]**, z 4 wycinkami dla interwału *ED* i 4 wycinkami dla interwału *ES*, jak również grafiką maskowania nałożoną na wycinki. Kształt i pozycję grafiki maskującej można modyfikować klikając lewym przyciskiem i przeciągając uchwyty grafiki maskującej, kwadraciki i kółka umieszczone w różnych punktach grafiki maskującej.

Dla każdego interwału, dwa wycinki krótkiej osi (śródkomorowy i koniuszkowy), jeden wycinek śródkomorowy długiej osi i jeden wycinek śród-PK pionowy długiej osi. Z powodu ograniczeń nałożonych między różnymi punktami stanowiącymi maskę, wybór wycinków może być ograniczony (w porównaniu do wyboru wycinków na innych stronach). Celem grafiki maskującej jest:

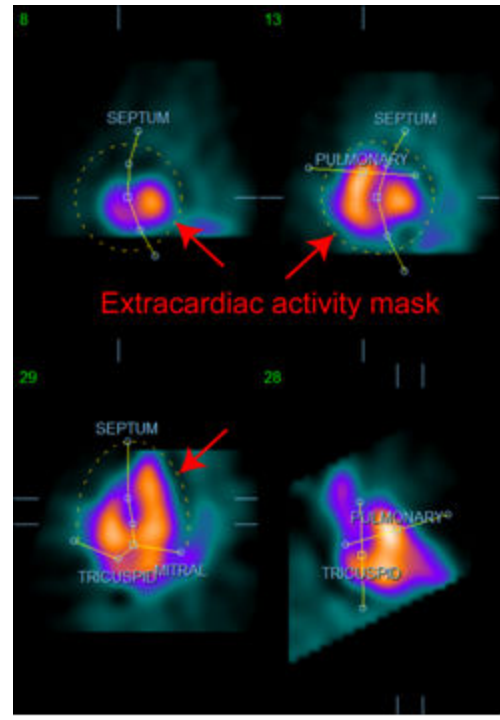

**Maskowanie nadmiernej czynności serca Oddzielenie LK od PK**

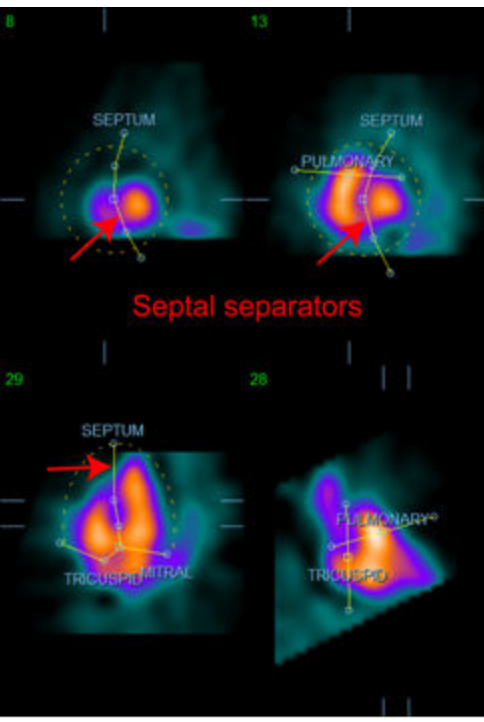
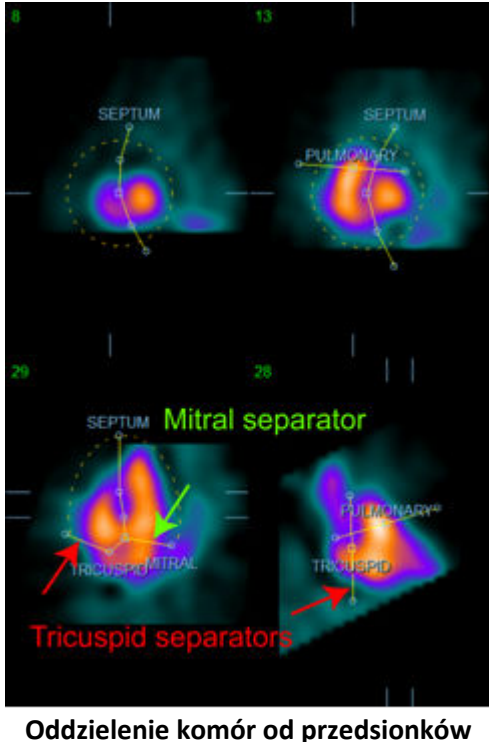

**(Separatory zastawki trójdzielnej od dwudzielnej)**

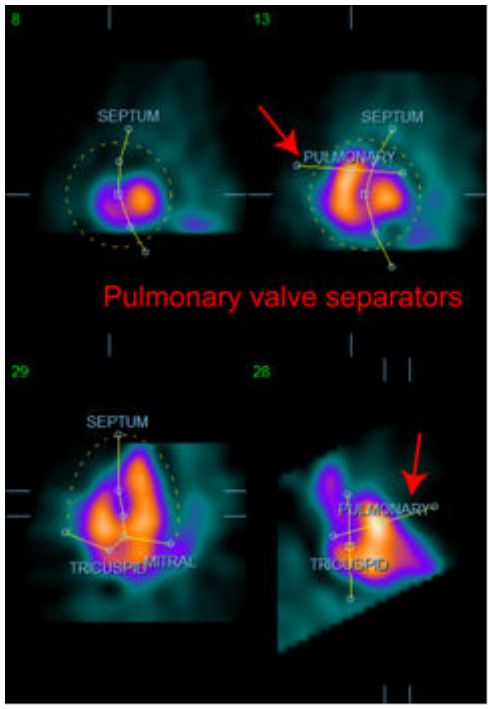

**Oddzielenie PK od pnia płucnego (Separator zastawki płucnej)**

Generalnie, należy przestrzegać następującej kolejności w celu optymalnego umieszczenia maski:

- 1. rozpocząć za pomocą interwału *ED* (lewa połowa strony);
- 2. wyregulować prowadnik HLA w podstawowym wycinku SAX, aby wybrać śródkomorowy wycinek HLA;
- 3. przesunąć całą maskę w wycinku HLA przez przeciągnięcie kwadratowego uchwytu;
- 4. wyregulować okrągłe uchwyty dla separatorów przegrody i zastawki dwudzielnej w wycinku HLA (ten proces może spowodować wybór innych wycinków SAX, należy po prostu umieścić uchwyty i wycinki w sposób, który umożliwia dobry zarys przegrody w widokach SAX i HLA);
- 5. wyregulować okrągłe uchwyty dla separatorów przegrody w wycinkach SAX
- 6. wyregulować prowadnik VLA w podstawowym wycinku SAX, aby wybrać śród-PK wycinek VLA; wyreguluje to automatycznie pierwszy trójdzielny uchwyt w widoku HLA;
- 7. wyregulować drugi trójdzielny uchwyt w widoku HLA, aby prawidłowo oddzielić PK od PP;
- 8. jeśli włączona jest opcja **RV Truncation [Przycinanie PK],** przesunąć kwadratowy uchwyt zastawki płucnej do odpowiedniej lokalizacji;
- 9. wyregulować orientację zastawek płucnej i trójdzielnej w wycinkach SAX i VLA posługując się okrągłymi uchwytami.

Posłużenie się nieliniową tabelą kolorów może pomóc w określeniu najlepszej lokalizacji dla różnych separatorów masek (w przykładowych obrazach użyto "Zimnej" mapy kolorów). Czynności umieszczenia maski opisane są poniżej.

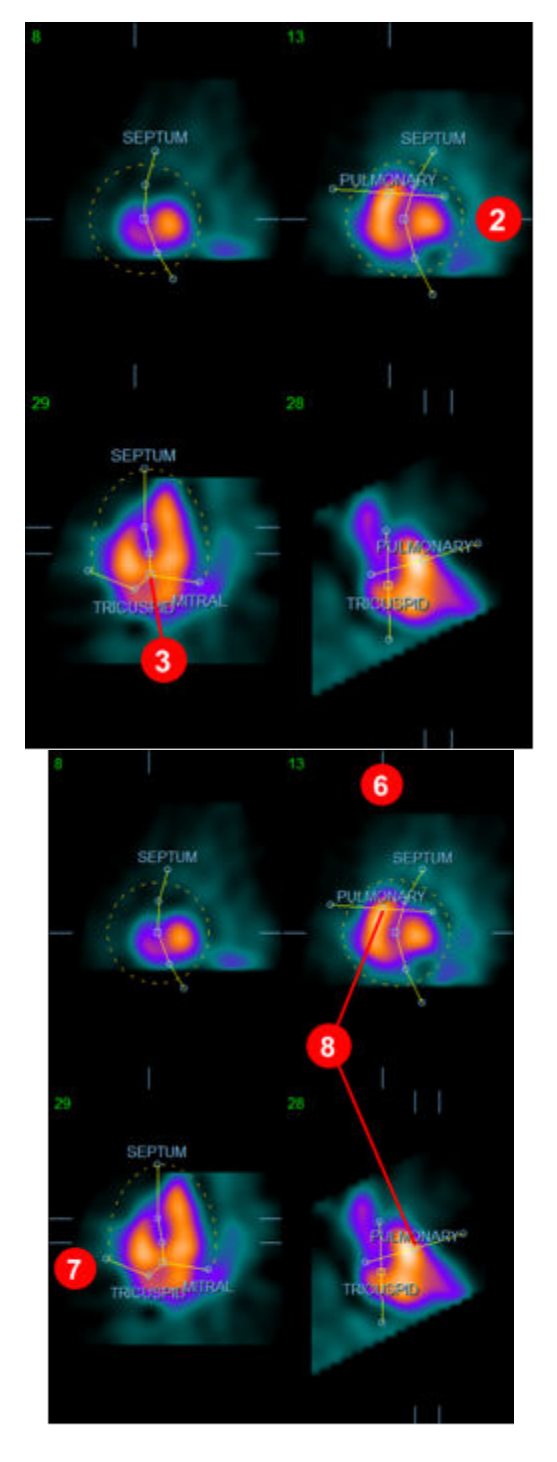

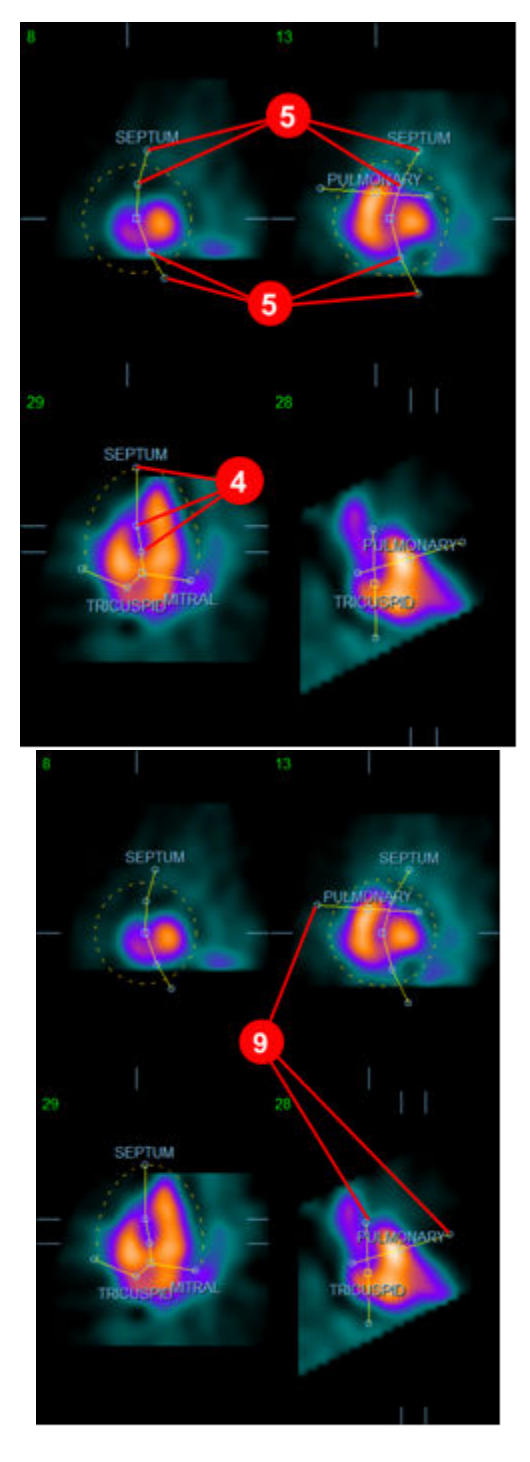

Po prawidłowym ustawieniu maski ED, należy użyć przycisku **Copy to ES >> [Kopiuj do ES>>]** w celu skopiowania pozycji maski do interwału ES. Prawidłowy interwał ES powinien być wybrany ręcznie przez sprawdzenie obrazu i wizualne stwierdzenie, w których ramkach komory są w pełnym skurczu. Program automatycznie spróbuje wybrać odpowiedni interwał, lecz może być wymagana ręczna regulacja. Jeśli jest to pożądane, maska może być również regulowana interwałem ES i kopiowana

na powrót do interwału ED za pomocą przycisku **<< Copy to ED [<<Kopiuj do ED]** (należy zwrócić uwagę, że maska ES całkowicie zastąpi maskę ED).

Kiedy maska zostanie skopiowana a interwał wyregulowany, należy powtórzyć powyższą procedurę dla interwału ES.

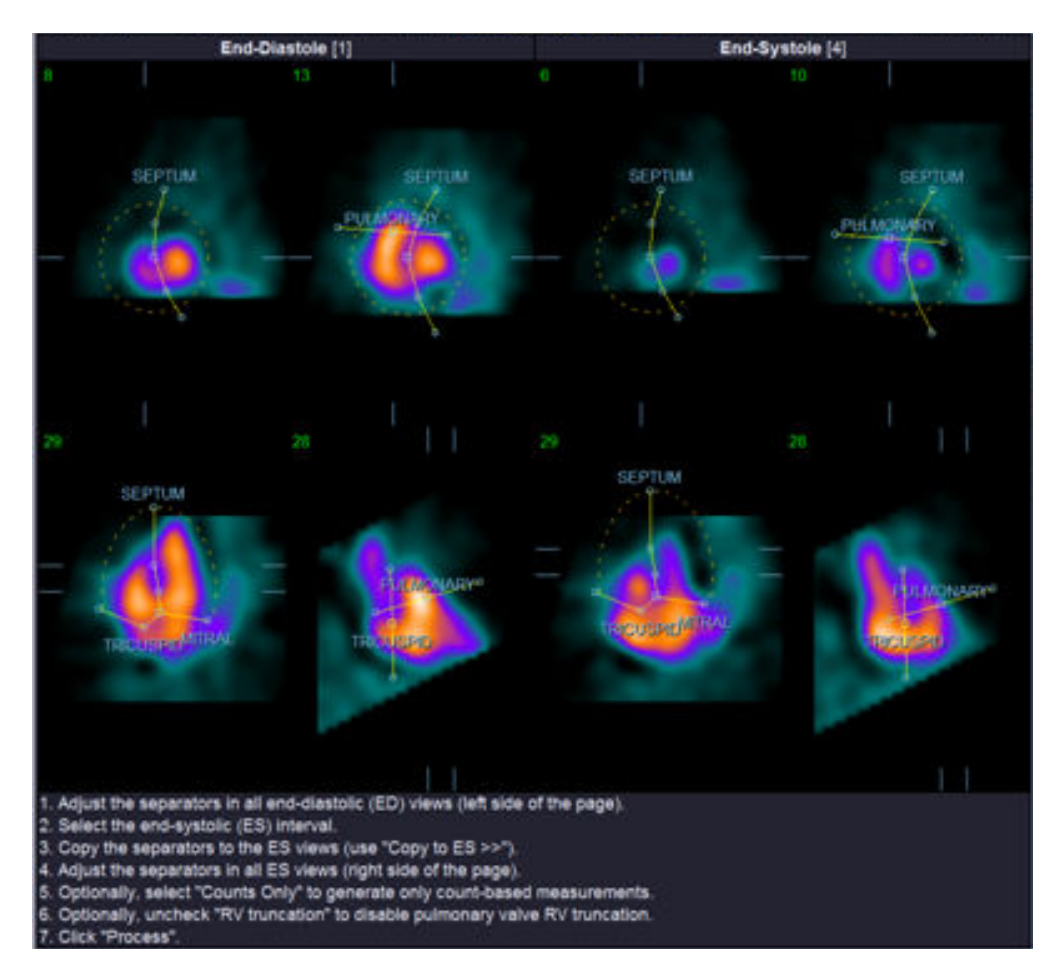

Poniżej przedstawione są wzierniki ze strony ręcznych ustawień po ustawieniu masek ED i ES.

Po prawidłowym ustawieniu maski, kliknąć **Process [Przetwarzaj]** w celu przetworzenia maski lub wybrać **Counts Only [Tylko Obliczenia]**, a następnie kliknąć **Process [Przetwarzaj]** w celu wykonania tylko obliczeń ilościowych. Należy zwrócić uwagę, że jeżeli wybrano **Counts Only [Tylko obliczenia]**, nie zostaną wygenerowane żadne powierzchnie i tylko ograniczone informacje będą dostępne na stronie *Counts [Obliczenia]*.

Jeśli opcja **RV Truncation [Przycinanie PK]** będzie wyłączona, przycinanie PK nie zostanie wykonane. W dowolnym momencie, można użyć przycisku **Reset [Resetuj]**, aby zresetować maskę do jej oryginalnej konfiguracji (nie ustawionej w odniesieniu do konkretnego zestawu danych). Czynność ta wykasuje wszystkie zmiany wprowadzone przez użytkownika.

Pozostałe przyciski sterowania stroną (**LV, RV, ED, ES, Blur, Smear, Gate, Mask, Frame, Zoom [LK, PK, Końcoworozkurczowe, Końcowoskurczowe, Wygładzaj kilka, Wygładzaj jeden, Bramka, Maska, Ramka, Powiększenie]** i **Rate [Szybkość]**) wykonują te same funkcje jak na stronie *Slice [Wycinki]*.

# **5.6 Przeglądanie bramkowanych obrazów napełniania/opróżniania komór SPECT na stronie wycinków**

Wstępną ocenę wizualną czynności LK i PK można wykonać klikając lewym przyciskiem na przełączniku **Gate [Bramkuj]**, aby wyświetlić sekwencję cine sześciu wycinków, a następnie na przełącznikach **LV [LK]** i **RV [PK]**, włączając i wyłączając je. Szybkość wyświetlenia cine można regulować symbolami ◄ ► po prawej stronie oznakowania **Rate [Szybkość]**. Ponadto, do obrazów można zastosować filtr wygładzania czasowego i przestrzennego, klikając odpowiednio na przełącznikach **Blur [Wygładzaj kilka]** i **Smear [Wygładzaj jeden]**. Jest to szczególnie przydatne do redukcji szumu statystycznego w obrazach niskich ilości w celu wizualnej oceny i nie wpłynie na wyniki ilościowe. Poniżej przedstawiona jest strona *Slice [Wycinki]* gotowa do przeglądu bramkowanych obrazów.

*Uwaga: Funkcje* **Blur [Wygładzaj kilka]** *i* **Smear [Wygładzaj jeden]** *odnoszą się tylko do wyświetlenia obrazów. Działania algorytmów QBS wykonywane są na podstawie oryginalnych, niewygładzonych danych bez względu na ustawienia opcji wygładzania Blur i Smear.*

Generalnie, Cedars-Sinai Medical Center stosuje szarą lub termiczną skalę do wizualnej oceny kurczliwości ścian.

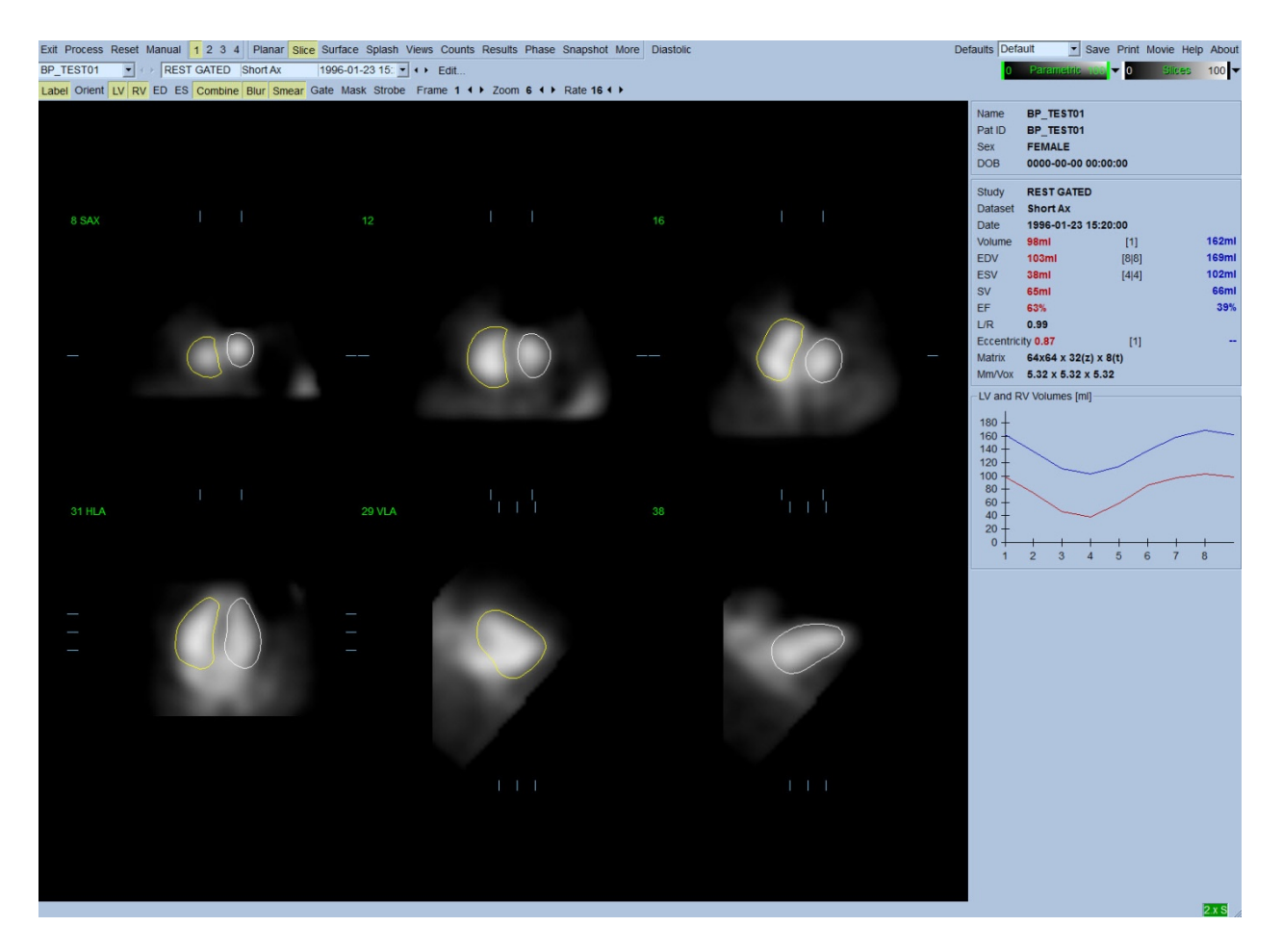

# **5.7 Przeglądanie bramkowanych obrazów napełniania/opróżniania komór SPECT** na stronie głównej obrazowania

Kliknięcie na wskaźniku strony **Splash [Strona główna obrazowania]** wyświetli niżej pokazaną stronę *Splash [Strona główna obrazowania]*, ze wszystkimi dostępnymi obrazami krótkiej osi, które mogą być bramkowane równocześnie przez kliknięcie przełącznika **Gate [Bramkuj]**. Czasami użytkownik może chcieć wybrać obrazy do bardziej dokładnej inspekcji. Można to wykonać przez użycie funkcji "popout" [powiększ obraz]: Uzyskuje się to klikając prawym przyciskiem na pożądanych obrazach w celu ich wyboru/usunięcia zaznaczenia (rogi wybranych pozycji są podświetlone niebieskim kolorem), a następnie klikając lewym przyciskiem na przełączniku **Popout [Powiększ obraz]** pokazanym u dołu.

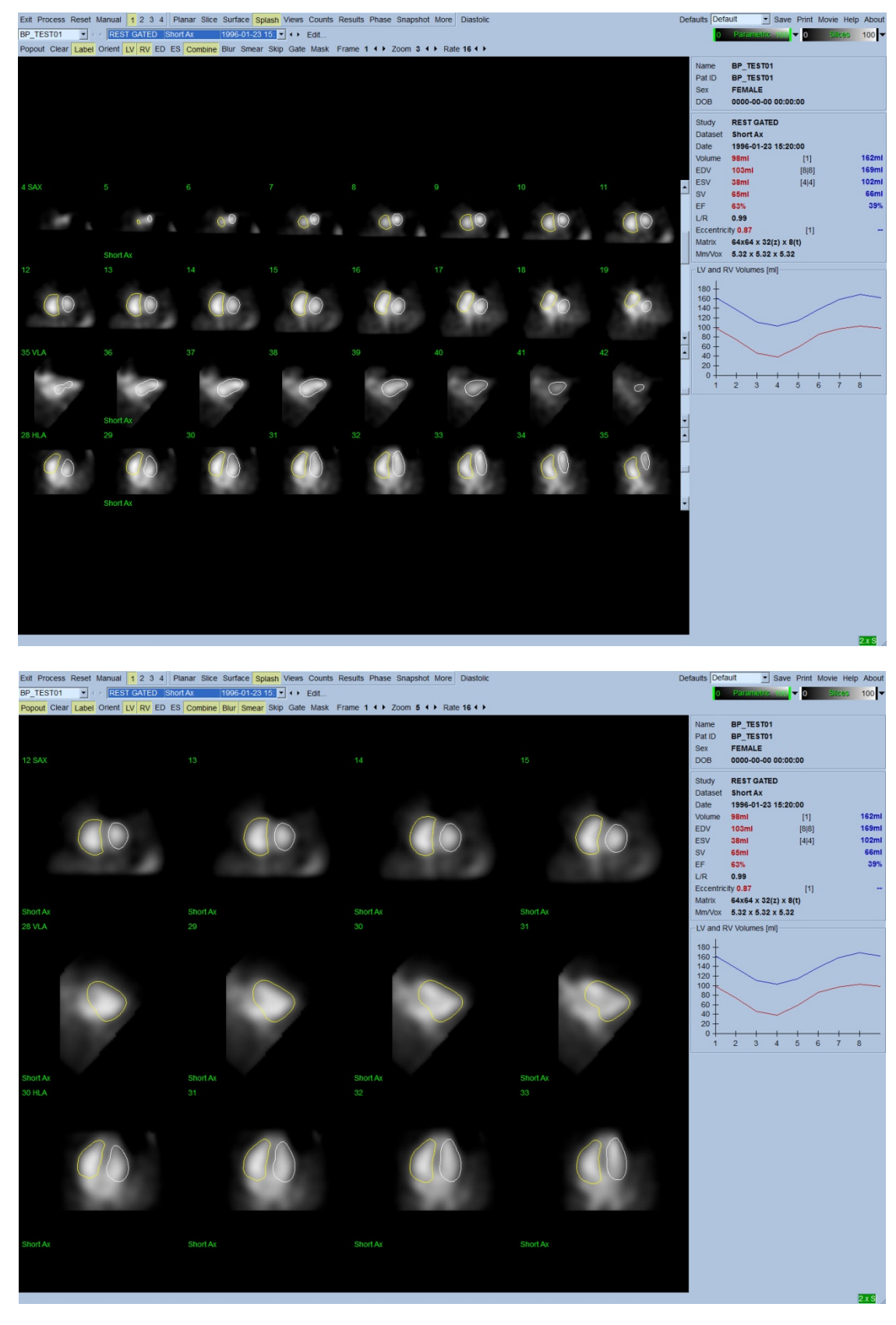

**Strona główna obrazowania po włączeniu powiększenia obrazu**

# **5.8 Przeglądanie bramkowanych obrazów napełniania/opróżniania komór SPECT** na stronie powierzchni

Kliknięcie na wskaźniku strony **Surface [Powierzchnia]** wyświetli pokazaną poniżej stronę *Surface [Powierzchnia]*, parametryczną reprezentację komór, składającą się z zielonej ramy sitowej powierzchni (komorowego wsierdzia ED) i cieniowanych powierzchni (wsierdzia komorowego). Przełącznik **Gate [Bramkuj]** umożliwia obserwację trójwymiarowej kurczliwości ścian w całym cyklu pracy serca, podczas gdy kliknięcie i przeciągnięcie kursora na obrazie interakcyjnie i w czasie rzeczywistym ustawi go w pozycji pożądanej przez obserwatora.

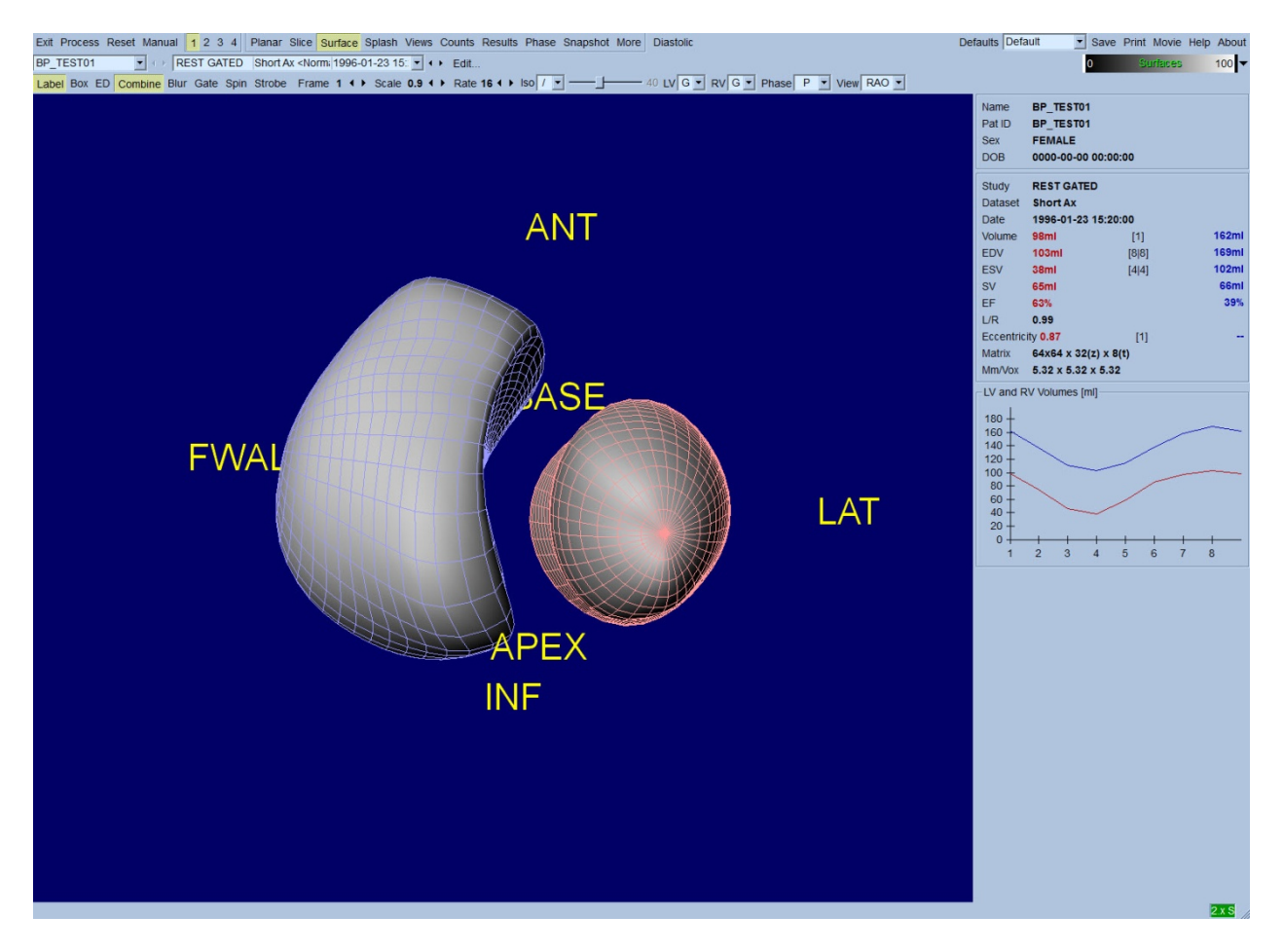

Możliwe jest również wyświetlenie izopowierzchni wyprowadzonej z danych liczbowych. Potencjalnie, powierzchnia ta może być również użyta do wizualnej oceny kurczliwości ścian, jakkolwiek żadna izopowierzchnia (na żadnym poziomie) nie podaje lokalizacji wsierdzia. Użytkownik może wtedy nałożyć obliczone powierzchnie na wyświetlenie izopowierzchni. Najlepszym sposobem wykonania tego jest wyświetlenie powierzchni LK i PK jako ramek sitowych (odpowiednio, czerwona i niebieska) łącznie z zaciemnioną izopowierzchnią. Aby zminimalizować efekty szumu w wyprowadzonych izopowierzchniach, zaleca się przełączanie czasowego wygładzania przez klikanie przełącznika **Blur [Wygładzaj kilka]**. Cechy wyświetlenia mogą być ustawione oddzielnie dla LK i PK za pomocą odpowiednich opcji menu.

Przeglądanie bramkowanych obrazów napełniania/opróżniania komór SPECT na stronie widoków

Kliknięcie na wskaźniku strony **Views [Widoki]** wyświetli niżej pokazaną stronę **Views [Widoki]**, z sześcioma trójwymiarowymi wziernikami, bardzo podobnymi do tych na stronie **Surface [Powierzchnia]**. Głównym celem tej strony jest umożliwienie całkowitego ujęcia LK i PK, aczkolwiek w mniejszych obrazach w porównaniu do obrazu na stronie **Surface [Powierzchnia]**.

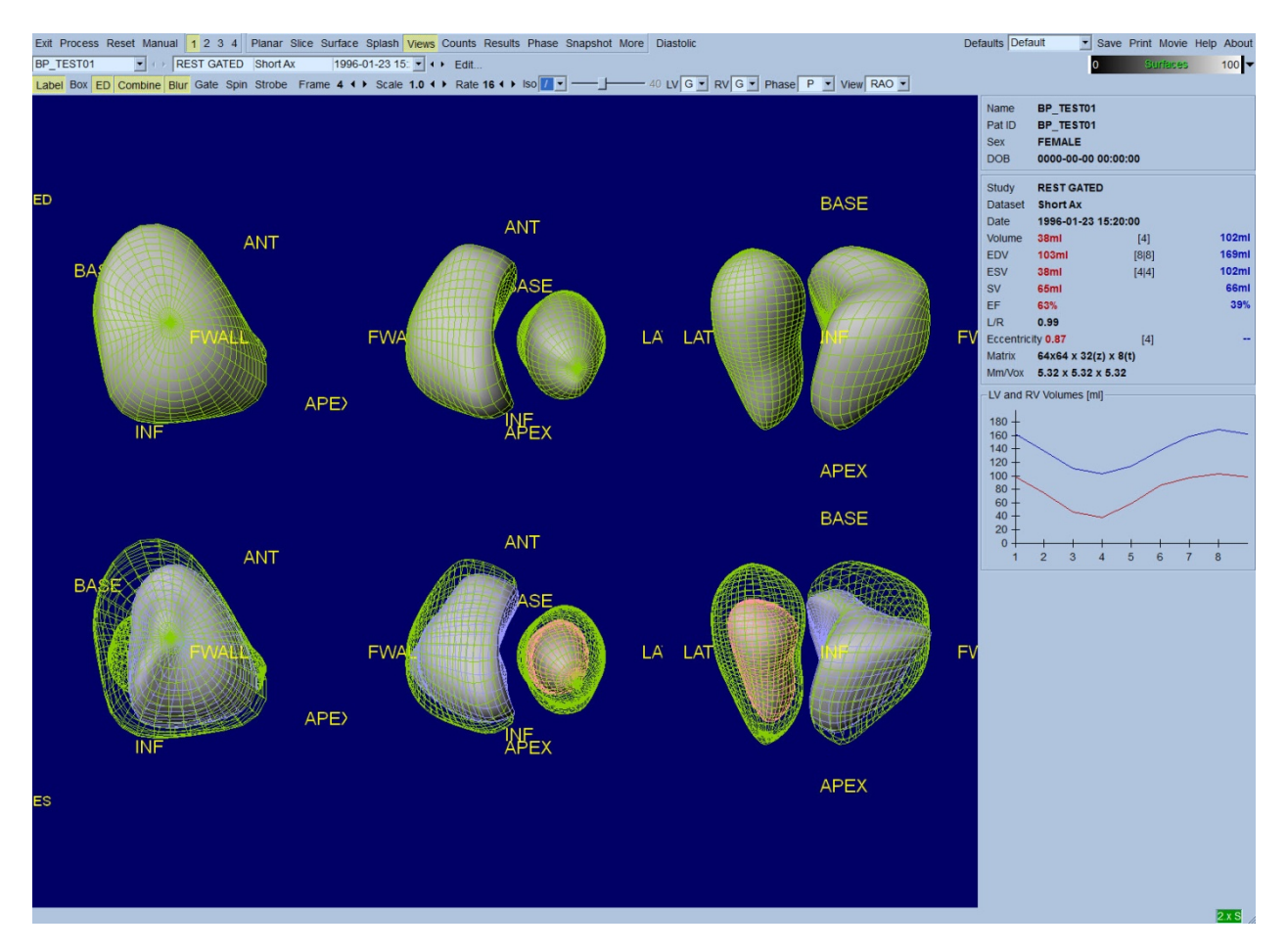

## **5.9 Zorganizowanie informacji w jedną całość: Strona wyników**

Kliknięcie wskaźnika strony **Results [Wyniki]** wyświetli niżej pokazaną stronę *Results [Wyniki]*, która ma na celu przedstawienie w zsyntetyzowanej formie wszystkich informacji związanych z bramkowanym badaniem napełniania/opróżniania komór SPECT dla tego pacjenta. Utrwalenie tego ekranu strony w zapisie z wyłączonymi przełącznikami konturów LK i PK będzie dobrą reprezentacją obrazową w celu wysłania do lekarza, który zlecił badanie.

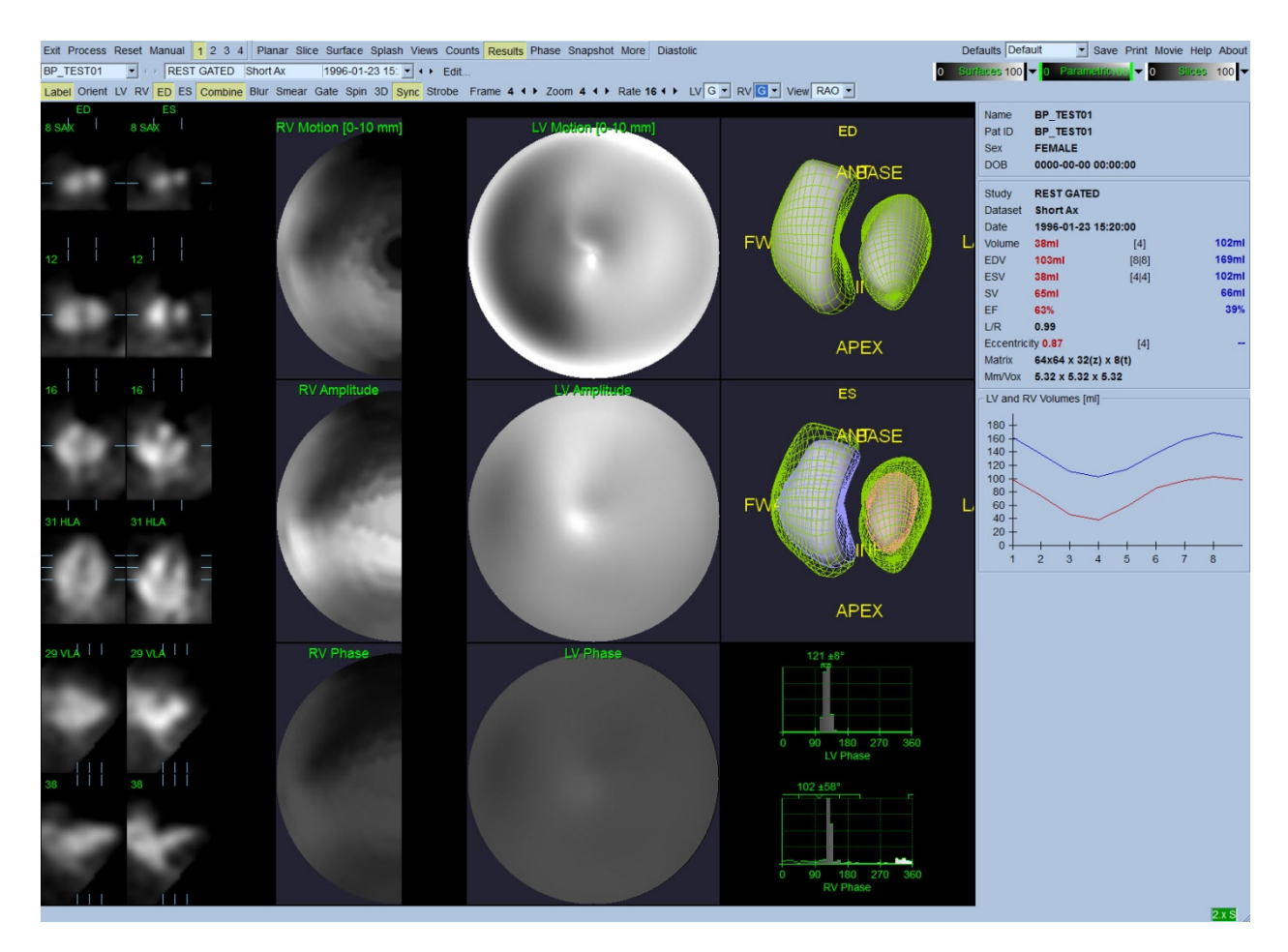

**Strona wyników**

## **5.9.1 Ocena krzywej czas-objętość**

Należałoby oczekiwać, że ważna krzywa czas-objętość powinna mieć minimalną wartość (końcowoskurczową) w ramce 3 lub 4, a maksymalną (końcoworozkurczową) w ramce 1, 7 lub 8 w 8-ramkowej bramkowanej akwizycji. Dla 16-ramkowej bramkowanej akwizycji, oczekuje się minimum (dane końcowoskurczowe) w ramce 7 lub 8 i maksimum (dane końcoworozkurczowe) w ramce 1 lub 16. W razie wystąpienia istotnego odchylenia od tego oczekiwanego wyniku, należy przypuszczać, że bramkowanie lub przetwarzanie nie przebiegło prawidłowo i badanie musi być powtórzone. Przykład prawidłowej krzywej przedstawiono powyżej.

*Uwaga: W wykresie krzywej czas-objętość, wartość objętościowa dla interwału 1 jest również "dołączona" do krzywej po interwale 8 lub 16, odpowiednio dla 8-ramkowych i 16-ramkowych bramkowanych akwizycji.*

## **5.9.2 Ocena map tarczowych**

QBS pokazuje dwie mapy tarczowe kurczliwości ścian, po jednej dla LK i PK.

Mapowanie kurczliwości wewnątrzsercowej na mapie tarczowej kurczliwości jest wykonywane według modelu liniowego od 0 mm do 10 mm. Przyjmuje się, że kurczliwość większa niż 10 mm jest równa 10 mm (skala "kończy się" na 10 mm), podczas gdy kurczliwość <0 mm (dyskineza) jest przyjmowana jako = 0 mm. Parametryczne powierzchnie przedstawione na stronie wyników nie są znormalizowane do tej granicy 10 mm lecz zamiast tego do maksymalnej wartości kurczliwości ścian. Mapy tarczowe i powierzchnie amplitudy FFH nie są normalizowane w żaden sposób. Mapy tarczowe i powierzchnie fazy FFH są wyświetlone w taki sposób, że kąty między 0 i 360° obejmują kolorowy pasek (negatywne kąty zawijają się wokół zakresu 0-360, tj. -20° jest pokazane jako 340°). Należy zwrócić uwagę, że wydawałoby się, iż paradoksalna kurczliwość ma amplitudę niezerową, a wartość fazy przeciwną obszarom normalnym (tj. kolor fazy będzie odpowiadał innej części parametrycznego paska kolorów).

*Uwaga: Wiadomo, że nawet u pacjentów w normie, ruch przegrody jest zazwyczaj mniejszy niż ścian bocznych (skutkując "ciemnym" obszarem na mapie kurczliwości).*

## **5.9.3 Czynność rozkurczowa**

Kliknięcie przełącznika **Diastolic [Rozkurczowe]** zastępuje krzywe objętości LK i PK krzywymi objętości i napełnienia LK i PK, jak również obliczonymi parametrami rozkurczowymi. Użytkownik będzie prawdopodobnie musiał przewinąć w dół pola informacji lub powiększyć okno QBS, żeby zobaczyć wszystkie obliczone parametry.

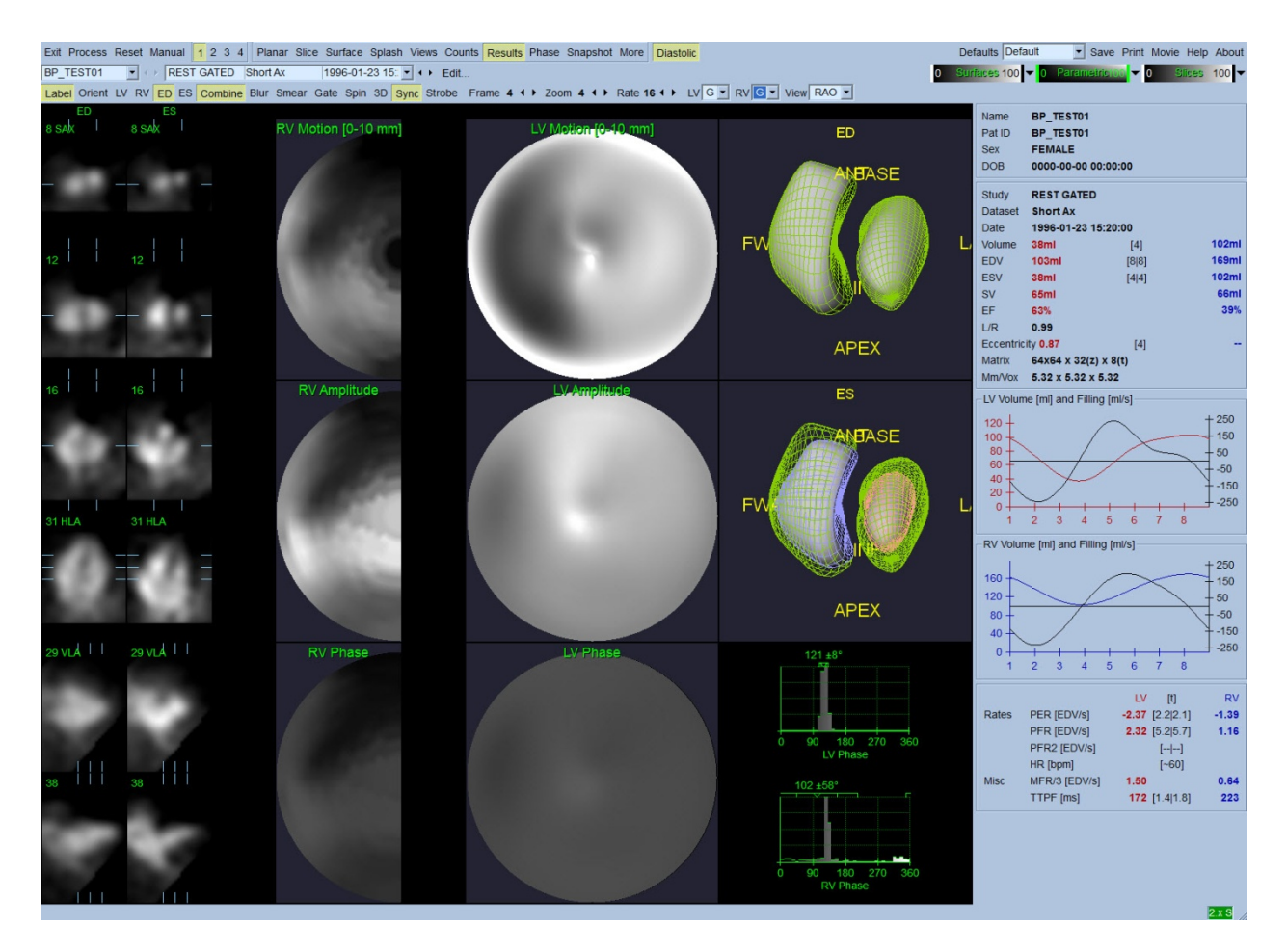

#### **Wyniki rozkurczowe**

## **5.10 Analiza fazowa**

Mając opcjonalny komponent "PlusPack", QBS oferuje stronę analizy fazowej z globalnymi i regionalnymi histogramami i powierzchniami z mapami parametrycznymi. Kliknięcie na przycisku strony *Phase [Analiza fazowa]* przywoła stronę analizy fazowej. Szczegółowe różnice danych statystycznych i czasowych między regionami podane są w polu informacji (prawa strona aplikacji). Użytkownik będzie prawdopodobnie musiał przewinąć w dół pola informacji lub powiększyć okno QBS, żeby zobaczyć wszystkie obliczone parametry.

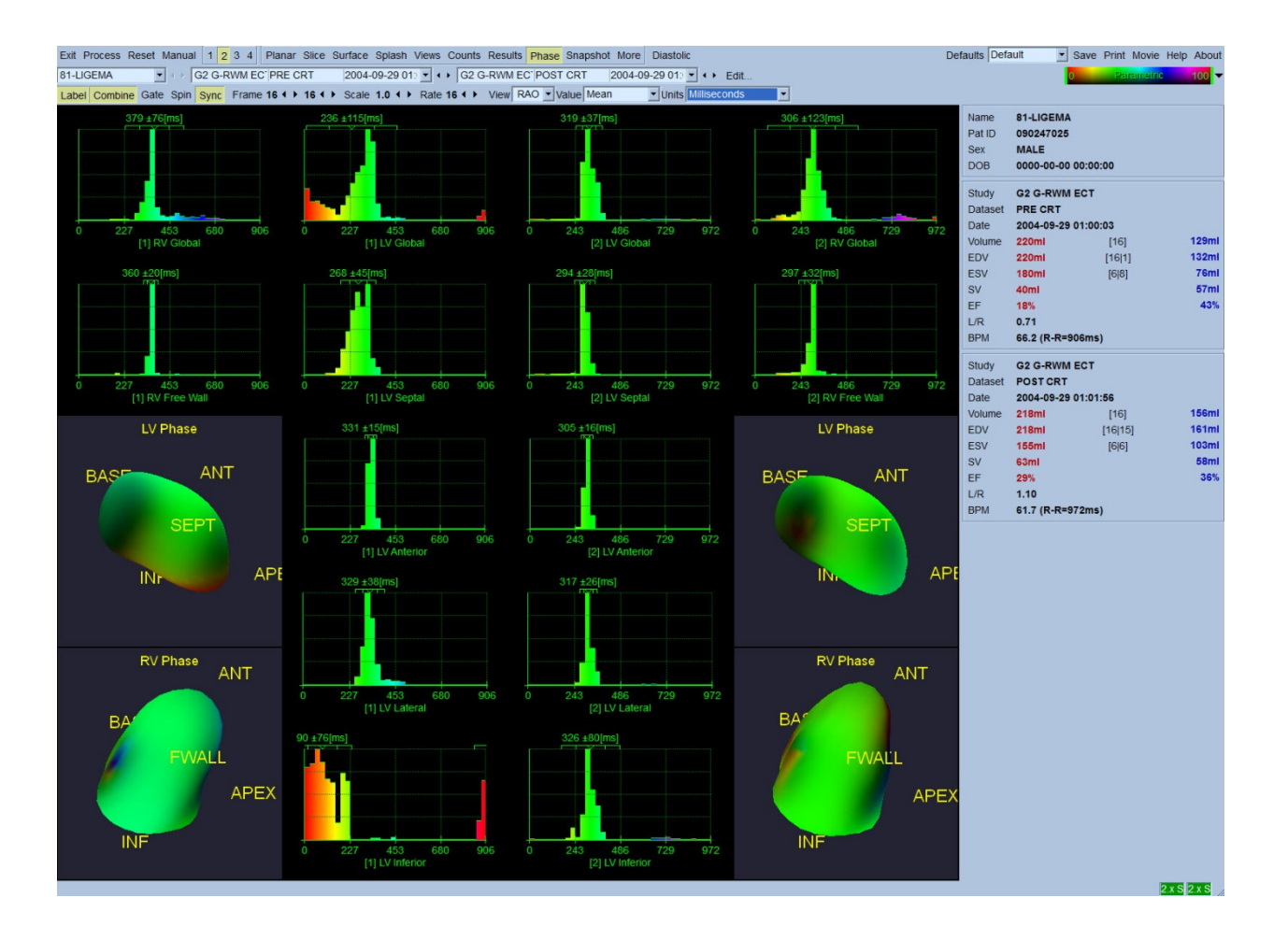

## **5.11 Strona Muga**

Strona akwizycji wielobramkowej "muga" (multigated acquisition) jest stosowana do bramkowanych zestawów danych planarnych napełniania i opróżniania komór, które zawierają 8 lub 16 ramek. Jest stosowana zarówno do przetwarzania, jak i analizy wyników kwantyfikacyjnych ze skanów "muga". Dodatkowe informacje dotyczące strony Muga podano w informatorze QBS.

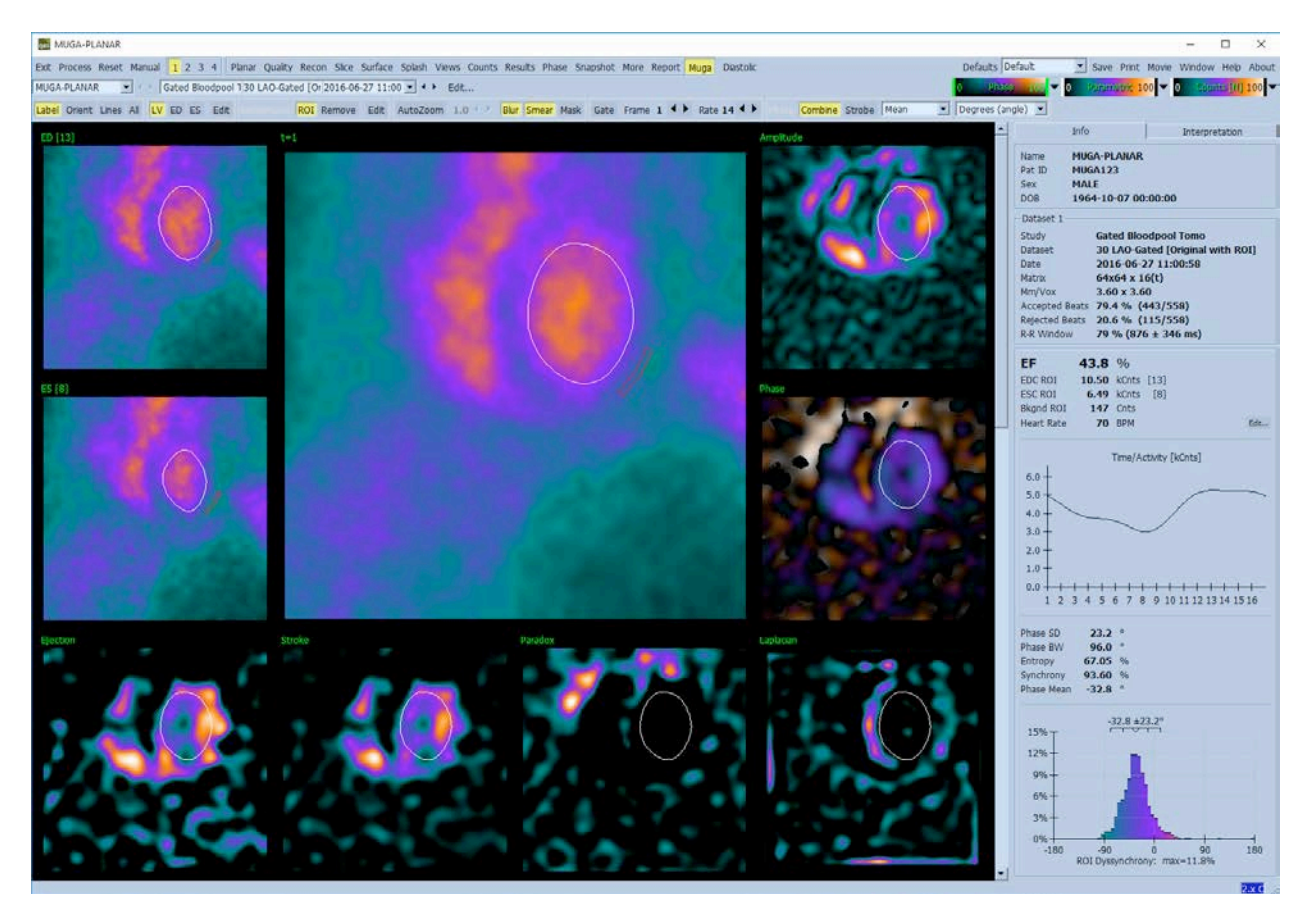

### **5.11.1 Rozmiar pikseli**

Pomiary objętości w QBS mogą być zakłócone przez nieprawidłowe wprowadzenie rozmiaru pikseli w nagłówku obrazu (zazwyczaj nie jest to problemem w odniesieniu do frakcji wyrzutowych, które uzyskiwane są na podstawie wskaźnika objętości). Rozmiar pikseli jest zazwyczaj automatycznie obliczany przez nowoczesne kamery na podstawie informacji o polu widoku i powiększenia. Niemniej jednak, starsze kamery lub systemy "hybrydowe" (w których kamera jednego producenta jest połączona z komputerem innego producenta) mogą nie być ustawione, aby przesyłać dane rozmiaru pikseli z portalu lub mogą przyjąć rozmiar "standardowy" (tj. 1 cm) jako wartość standardową. W takich przypadkach należy manualnie obliczyć czynnik korekcji przez obrazowanie znanego wzoru (np. dwa źródła liniowe oddzielone dokładnie taką samą odległością) i obliczenie liczby pikseli między środkami linii w zrekonstruowanym obrazie transosiowym.

## **5.12 Zachowywanie wyników**

Po zakończeniu wyżej opisanych czynności przetwarzania i przeglądania, użytkownik ma opcję zachowania wyników w pliku wyników. Na głównym pasku narzędzi należy kliknąć **Save [Zachowaj]**, aby wyświetlić niżej przedstawione okno dialogowe **Save Results [Zachowaj wyniki]**.

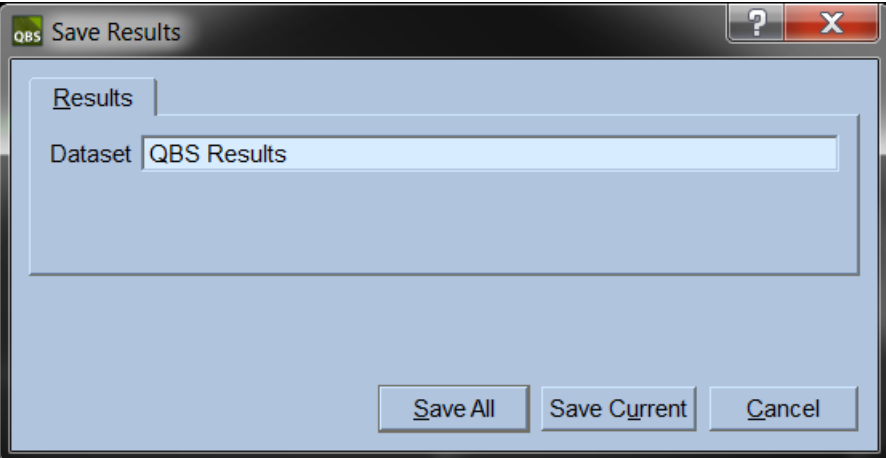

Dostępne są dwie opcje zachowywania - **Results [Wyniki]** i **PowerPoint**. Wybranie karty **Results [Wyniki]** (standardowa) pozwala na zachowanie przetworzonych wyników jako jeden zestaw danych w ramach badania pacjenta. Użytkownik wpisuje nazwę pliku wyników zestawu danych, która ukaże się w liście zestawów danych badania pacjenta po wyjściu z QBS. W pewnych przypadkach może występować dodatkowa opcja w celu wybrania formatu pliku wyników. Celem jej jest zapewnienie zgodności z wcześniejszymi wersjami oprogramowania. Należy zwrócić uwagę, że wyniki obliczeń z najnowszych wersji mogą nie być dostępne we wcześniejszych wersjach oprogramowania.

Wybranie karty **PowerPoint** pozwala na zachowanie wyników i informacji konfiguracji aplikacji w formacie, który umożliwia szybkie i łatwe uruchomienie badań pacjentów bezpośrednio z prezentacji PowerPoint.

Obsługiwane są następujące działania:

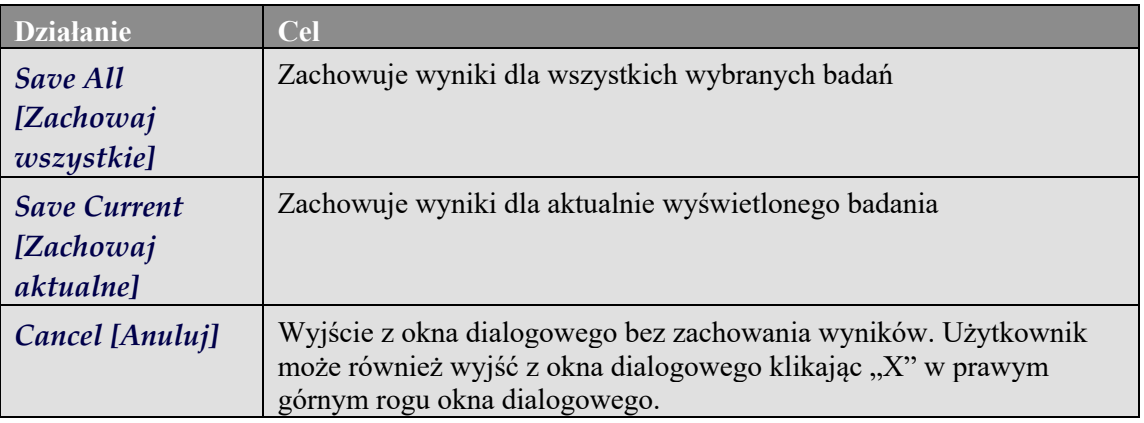

# **6 Aplikacja AutoRecon (Zautomatyzowana rekonstrukcja)**

AutoRecon jest opcjonalną aplikacją do automatycznej i ręcznej rekonstrukcji, reorientacji i korekcji ruchu dla zestawów danych kardiologicznych, mózgowych, innych (wątrobowych, kostnych itd.) SPECT i bramkowanych zestawów danych SPECT. Ilość opcji automatyki i przetwarzania oferowany przez AutoRecon zależy od wybranego rodzaju zestawu danych. AutoRecon stosuje zgodne z normami zasady rekonstrukcji i reorientacji obrazów projekcji oraz redukuje ilość wymaganych decyzji podczas przetwarzania badań.

## **6.1 Uruchomienie AutoRecon**

Uruchomienie aplikacji AutoRecon w jej standardowej konfiguracji wyświetli stronę rekonstrukcji z wybranym(i) załadowanym(i) zestawem(ami) danych, jak pokazano na ilustracji poniżej.

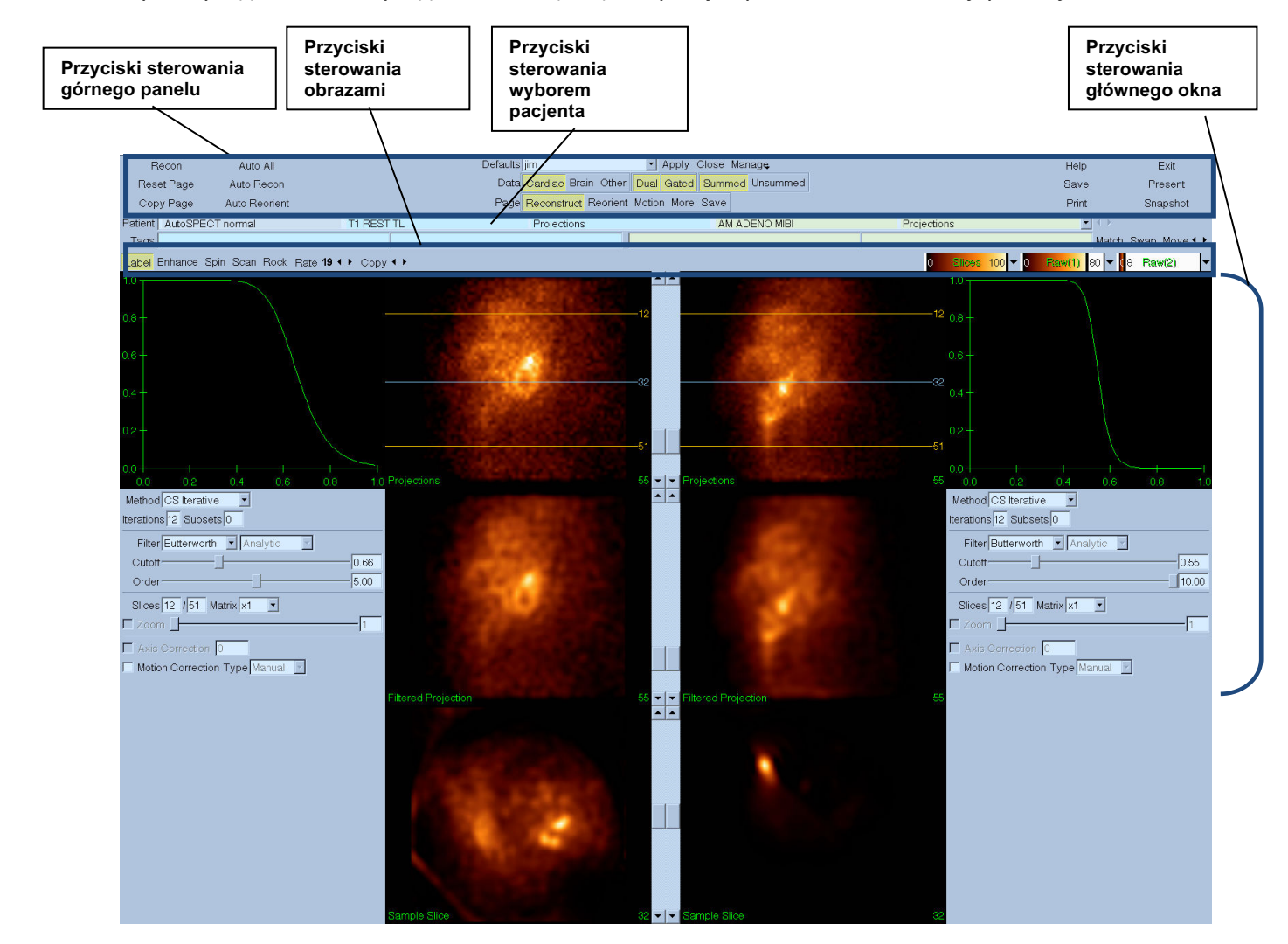

## **6.1.1 Przyciski sterowania górnego panelu**

Przyciski sterowania górnego panelu AutoRecon pozwalają na wykonywanie takich funkcji aplikacji, jak wybieranie standardowych plików, zachowywanie plików lub formatowanie obrazów. Dostęp do tych przycisków sterowania można uzyskać bez względu na aktualnie wyświetlone okno AutoRecon. Poniżej podany jest krótki opis niektórych przycisków tego panelu.

- **Recon** Kliknięcie go przeprowadzi ręczną rekonstrukcję aktualnie wyświetlonego(ych) zestawu(ów) danych. Aby ręcznie przetworzyć zestaw danych, należy ręcznie określić granice rekonstrukcji, zweryfikować i odpowiednio wyregulować przyciski sterowania głównego okna, a następnie kliknąć przycisk **Recon**. AutoRecon nie przejdzie automatycznie do okna reorientacji po zastosowaniu użyciu przycisku **Recon**. Jeśli rodzaj korekcji ruchu jest ustawiony na **Auto [Automatyczny]**, okno ruchu zostanie wyświetlone po rozpoczęciu rekonstrukcji zestawów danych.
- **Reset Page [Strona resetowania]**  Kliknięcie jej przywróci ustawienia przetwarzanego(ych) zestawu(ów) danych i wziernika do ich początkowych wartości. Usunie również wszelkie przetworzone zestawy danych, które nie zostały zachowane.
- **Copy Page [Strona kopiowania]** Kliknięcie tego przycisku skopiuje ustawienia przetwarzania z jednego zestawu wzierników do wszystkich innych obiektów załadowanych do pamięci.
- **Auto All [Automatyzuj wszystkie]** Opcja **Auto All [Automatyzuj wszystkie]** jest dostępna tylko dla kardiologicznych zestawów danych. Użycie tej opcji automatycznie określi granice rekonstrukcji oraz wykona rekonstrukcję i reorientację kardiologicznych zestawów danych. **Auto All [Automatyzuj wszystkie]** generuje poprzeczne wycinki, automatycznie przechodzi do okna rekonstrukcji i automatycznie wykonuje reorientację objętości komorowej. Jeśli rodzaj korekcji ruchu jest ustawiony na **Auto [Automatyczny]**, okno ruchu zostanie wyświetlone po rozpoczęciu rekonstrukcji stosując zestawy danych z korekcją ruchu.
- **Auto Recon** Użycie tej opcji automatycznie określa granice rekonstrukcji oraz wykonuje rekonstrukcję kardiologicznych zestawów danych. **Auto Recon** automatycznie generuje poprzeczne wycinki, lecz nie przechodzi do okna reorientacji. Jeśli rodzaj korekcji ruchu jest ustawiony na **Auto [Automatyczny]**, okno ruchu zostanie wyświetlone po rozpoczęciu rekonstrukcji stosując zestawy danych z korekcją ruchu.
- **Auto Reorient [Automatyczna reorientacja]** Kliknięcie tej opcji automatycznie wykonuje reorientację kardiologicznych zestawów danych. Jeśli nie wykonano rekonstrukcji zestawu(ów) danych, **Auto Reorient [Automatyczna reorientacja]** wykona rekonstrukcję, a następnie reorientację zestawów danych. Jeśli rodzaj korekcji ruchu jest ustawiony na **Auto [Automatyczny]**, okno ruchu zostanie wyświetlone po rozpoczęciu rekonstrukcji stosując zestawy danych z korekcją ruchu.
- **Defaults [Ustawienia standardowe]** Pole ustawień standardowych wyświetla nazwę aktualnie wybranych ustawień standardowych.

## **6.2 Przepływ pracy**

Typowa kolejność przetwarzania kardiologicznych zestawów danych w AutoRecon może przebiegać jak podano poniżej:

- 1) Należy przenieść pożądane zestawy danych z przeglądarki pacjenta i kliknąć przycisk **AutoRecon**.
- 2) Na stronie rekonstrukcji należy kliknąć **Auto All [Automatyzuj wszystkie]**, aby automatycznie wykonać rekonstrukcję i reorientację nieprzetworzonych zestawów danych SPECT lub bramkowanych kardiologicznych zestawów danych SPECT, **Auto Recon**, aby automatycznie wygenerować kardiologiczne dane SPECT lub bramkowane poprzeczne zestawy danych SPECT, **Auto Reorient [Automatyczna reorientacja]**, aby automatycznie wykonać reorientację kardiologicznych danych SPECT lub bramkowanych poprzecznych zestawów danych SPECT.

**Uwaga:** Jeśli nie wykonano rekonstrukcji poprzecznego zestawu danych, **Auto Reorient [Automatyczna reorientacja]** automatycznie wykona rekonstrukcję zestawu danych przed jego reorientacją. AutoRecon automatycznie przejdzie do okna reorientacji, jeśli wybrano opcje **Auto All [Automatyzuj wszystkie]** lub **Auto Reorient [Automatyczna reorientacja]**.

3) Należy ocenić obrazy w celu upewnienia się, że dalsza manipulacja nie jest potrzebna, przez sprawdzenie następujących stron:

#### **(1) Strona rekonstrukcji**

- a. Granice rekonstrukcji powinny całkowicie obejmować lewą komorę i być symetrycznie ustawione powyżej i poniżej lewej komory mniej niż 5 pikseli od komory.
- b. Granice rekonstrukcji nie powinny przyciąć lewej komory.

**Uwaga:** Jeśli granice rekonstrukcji nie zostaną właściwie wyznaczone, można ręcznie przetworzyć kardiologiczny(e) zestaw(y) danych. Nacisnąć lewy przycisk myszki i przeciągnąć linie granicy rekonstrukcji bliżej komory, a następnie lewym przyciskiem kliknąć przycisk **Recon**. Jeśli rodzaj korekcji ruchu jest ustawiony na **Auto [Automatyczny],** okno ruchu zostanie wyświetlone po rekonstrukcji.

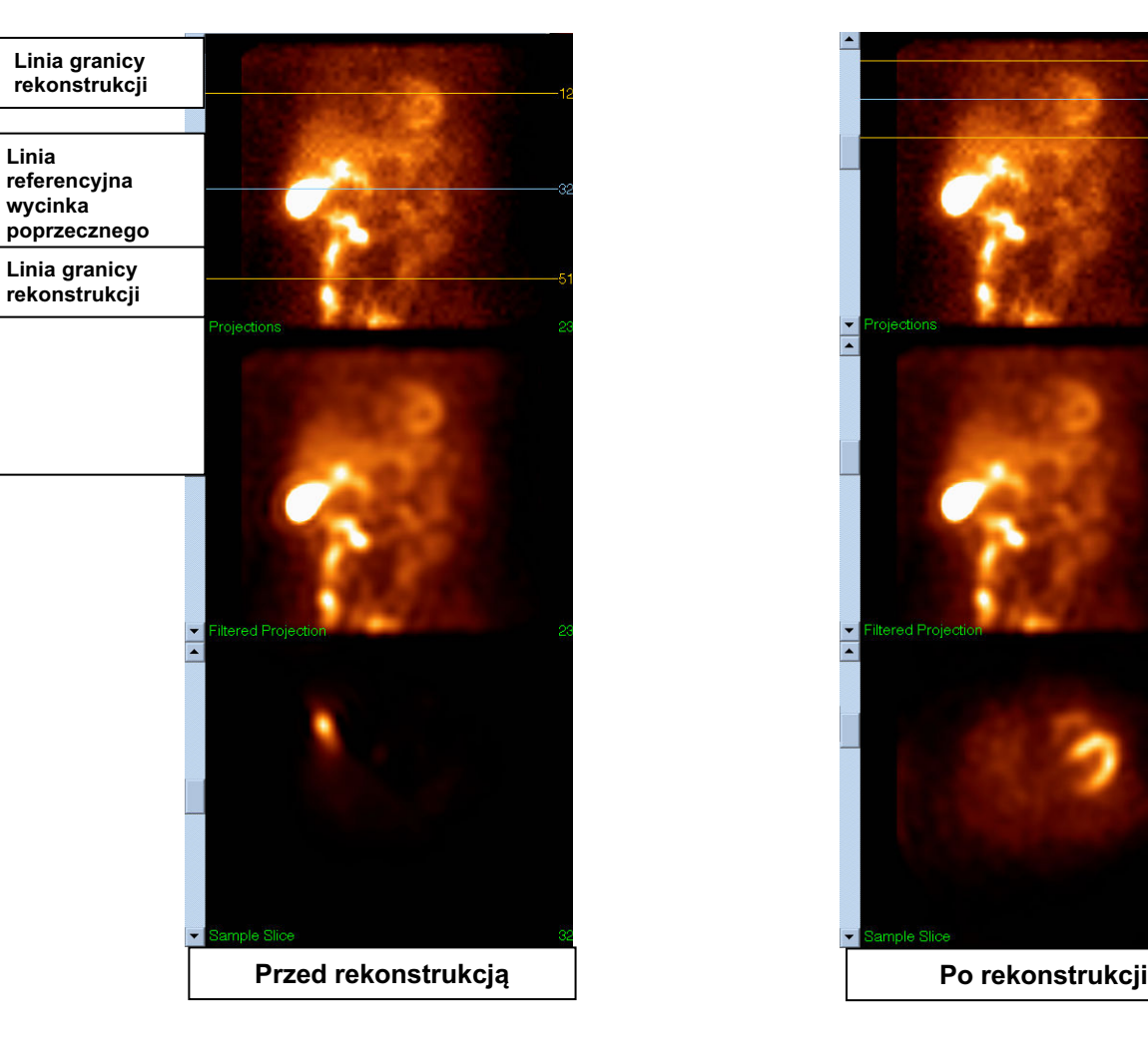

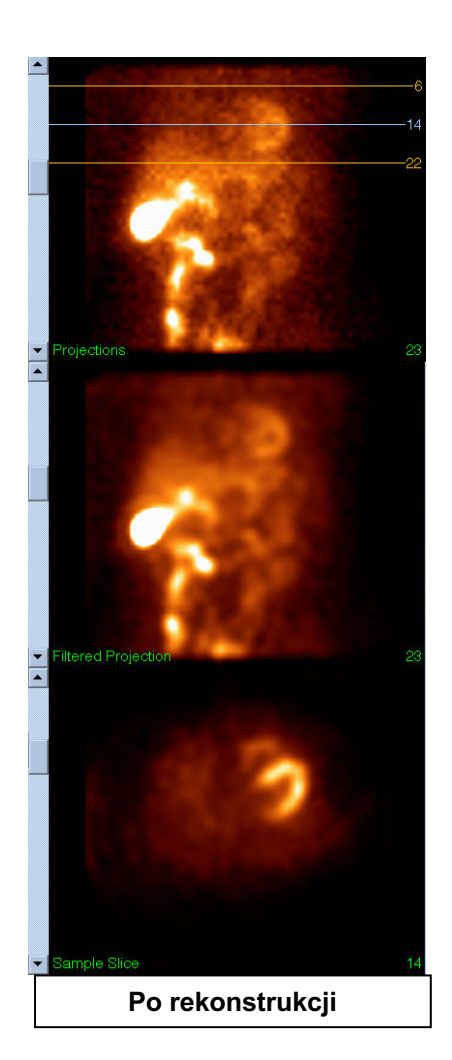

#### **(2) Strona reorientacji**

- a. Lewa komora po reorientacji powinna być widoczna we wziernikach krótkiej osi, pionowych długiej osi i poziomych długiej osi.
- b. Należy zweryfikować ustawienie i orientację linii azymutu we wziernikach poprzecznych.
- c. Należy zweryfikować ustawienie i orientację linii wzniesienia we wzierniku Sagittal.

Uwaga: Jeśli to konieczne, należy ręcznie wykonać reorientację komory. Lewym przyciskiem kliknąć i przeciągnąć kółko azymutu lub wzniesienia, aby scentrować komorę. Lewym przyciskiem kliknąć i przeciągnąć linię referencyjną azymutu lub wzniesienia w pożądanym kierunku, aby zmienić orientację komory. Lewym przyciskiem kliknąć i przeciągnąć linie referencyjne tak, aby przybliżyć je do komory bez obcinania komory.

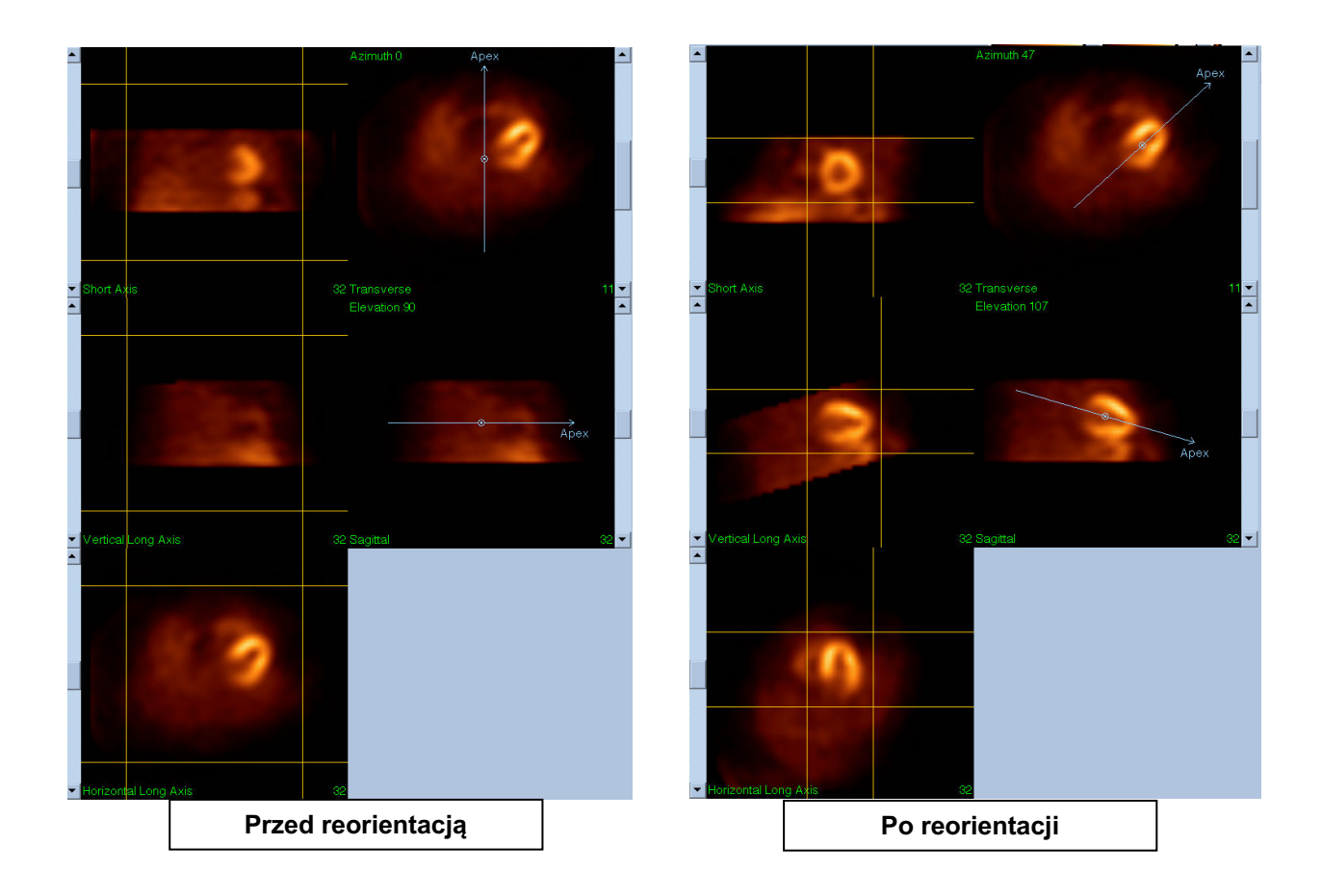

#### **(3) Strona ruchu**

Strona ruchu reprezentuje aplikację MoCo (Korekcja ruchu Cedars-Sinai), która jest stosowana do automatycznej i ręcznej korekcji artefaktów ruchu w akwizycji SPECT. Zestawy danych będą automatycznie korygowane pod względem artefaktów ruchu, jeśli rodzaj korekcji ruchu zostanie ustawiony na Auto [Automatyczny] na stronie rekonstrukcji.

a. Należy sprawdzić, czy wprowadzono prawidłową korekcję każdego artefaktu ruchu. Uwaga: Aby ręcznie wykonać korekcję ruchu, należy wejść do każdego wycinka we wzierniku referencyjnym, odpowiednio przesunąć obraz w każdym wycinku w celu wyrównania obrazów za pomocą strzałek korekcji ruchu. Na stronie rekonstrukcji należy zmienić rodzaj korekcji ruchu na **Manual [Ręczny]**, w celu rekonstrukcji badania za pomocą zestawów danych, w których przeprowadzono korekcję ruchu.

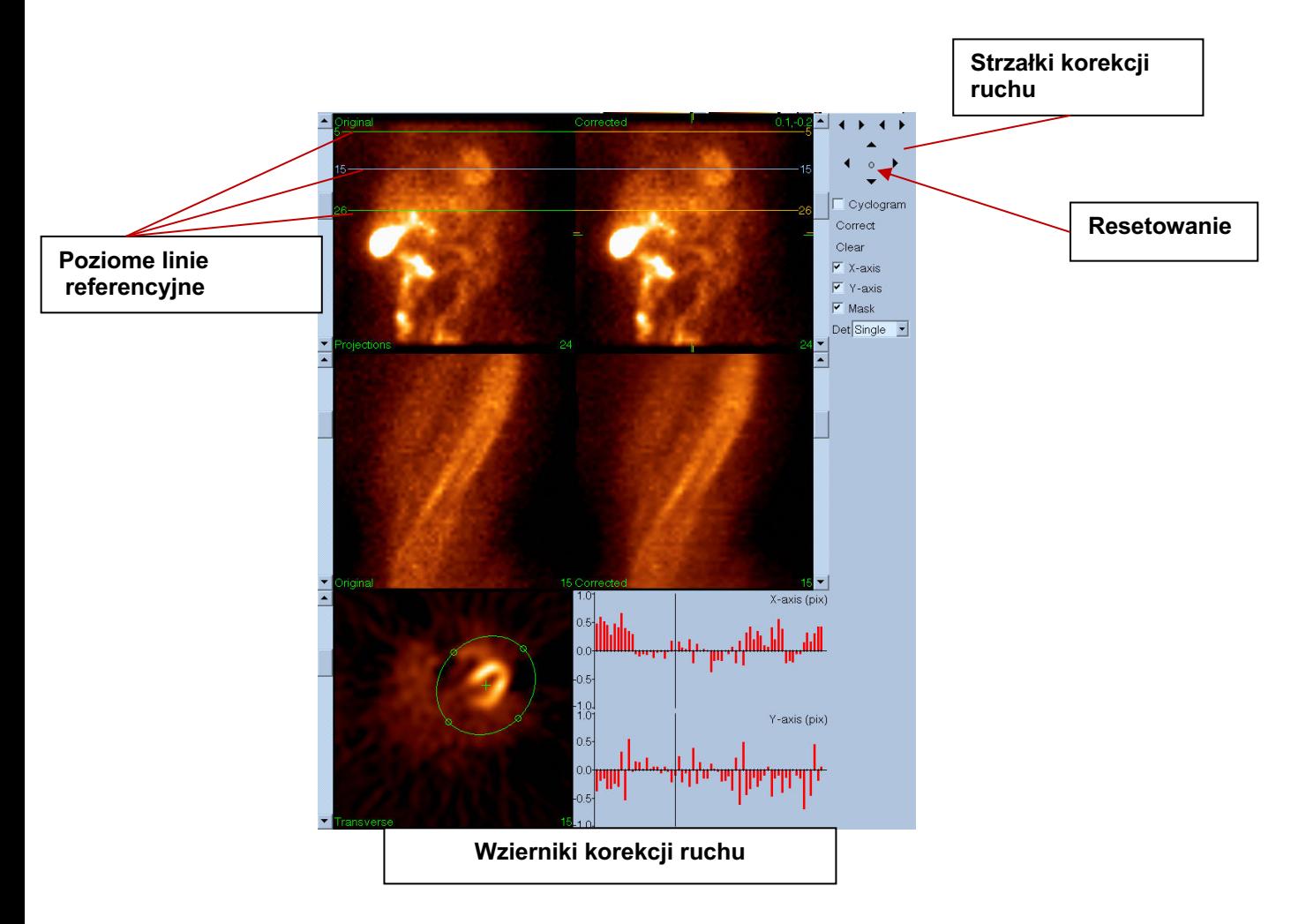

### **4) Strona zapisywania danych**

- a. Należy włączyć pola przełączników dla każdego zestawu danych, który ma być zachowany i sprawdzić, czy numery identyfikacyjne Widoków są prawidłowe.
- b. Kliknąć lewym przyciskiem myszki przycisk **Save [Zachowaj],** aby zachować zestawy danych.

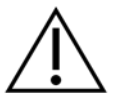

**UWAGA:** Nie należy mylić opcji Save Page [Zachowaj stronę] z przyciskiem **Save [Zachowaj]** po prawej stronie górnego panelu sterowania. Przycisk **Save [Zachowaj]** zachowuje wszystkie zestawy danych bez umożliwienia zmiany parametrów zachowywania.

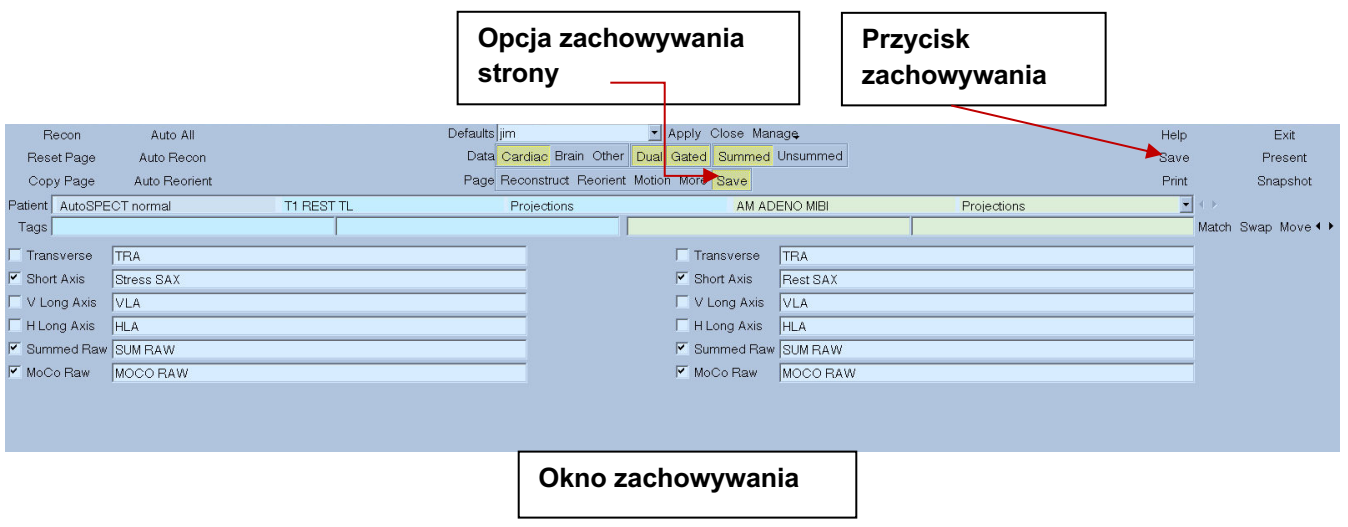

5) Kliknąć lewym przyciskiem myszki przycisk **Exit [Wyjdź],** aby wyjść z aplikacji AutoRecon.

# **7 Aplikacja MoCo (Korekcja ruchu)**

MoCo składa się z następujących elementów:

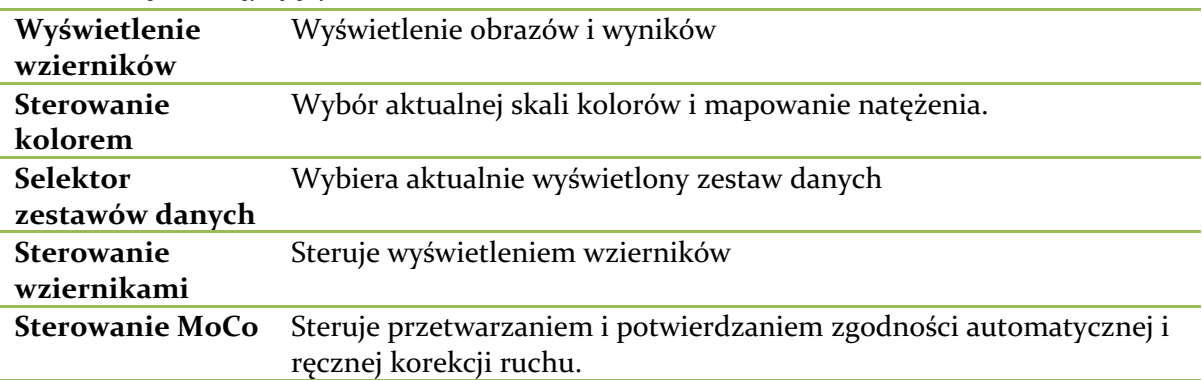

## **7.1 Wyświetlenie wzierników**

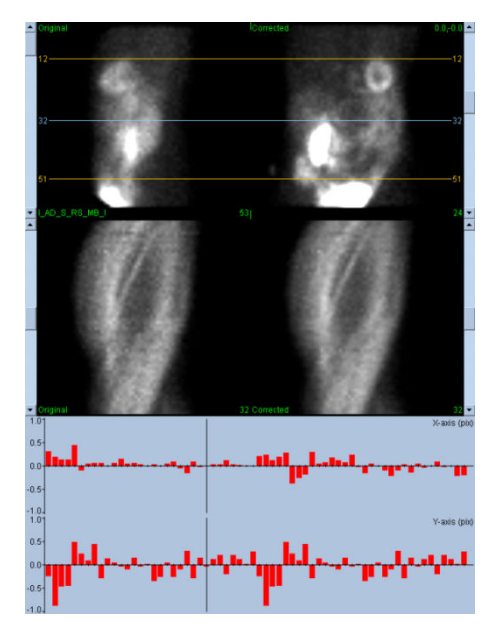

Interfejs, który nie zawiera dostępnych z zewnątrz funkcji wyjścia lub zachowania, ponieważ funkcjonuje przede wszystkim jako wbudowany w zawierającą go aplikację, jest skonstruowany z następujących elementów:

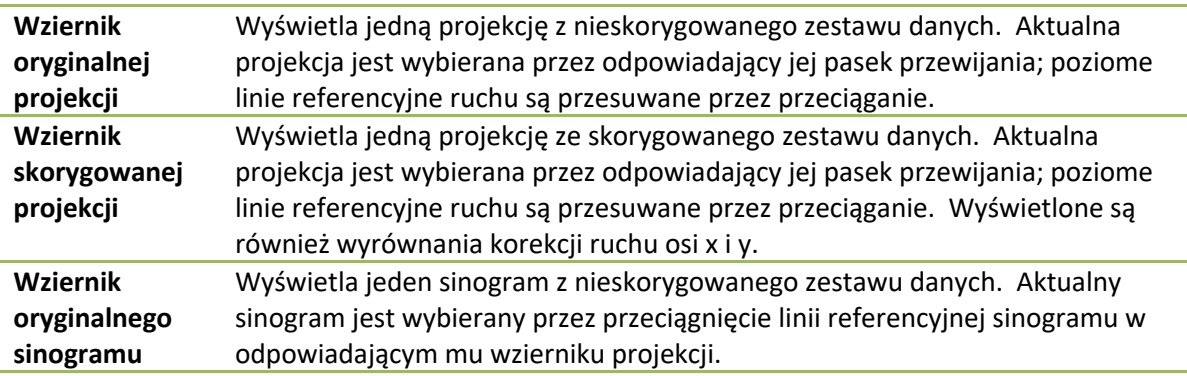

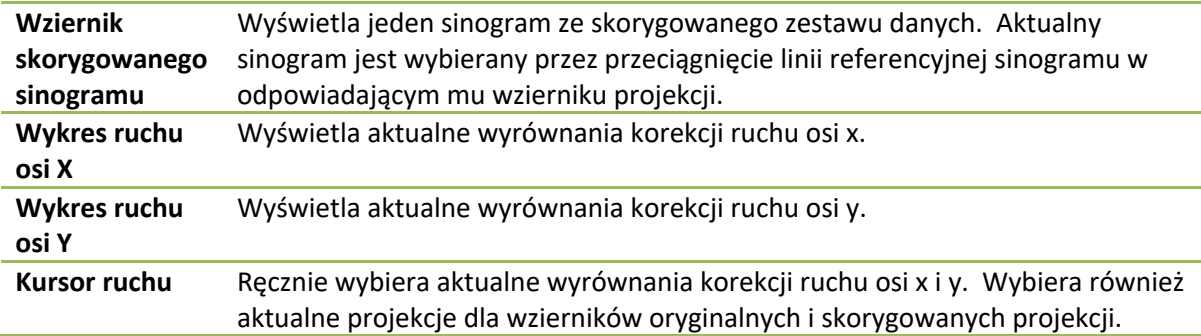

## **7.2 Sterowanie kolorem**

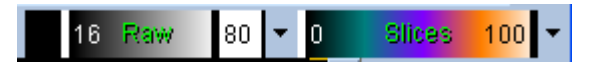

Istnieją dwie skale kolorów: *Raw [Surowa]* steruje większością obrazów, które obejmują wyświetlenie projekcji, sinogramów i cyklogramów. *Slices [Wycinkowa]* steruje wyświetleniami pojedynczych wycinków i jest dostępna tylko wtedy, gdy wybrano opcję Mask [Maska] lub Cyclogram [Cyklogram].

Sterowanie kolorem jest stosowane do wyboru aktualnej skali kolorów i mapowania natężenia. Skalę kolorów wybiera się przez kliknięcie na menu opcji skali kolorów i wybranie z pokazanej listy dostępnych skal kolorów. Mapowanie natężenia ustawia się za pomocą dwóch parametrów, dolnego i górnego poziomu, z których każdy ma zakres od 0 do 100 procent. Łącznie określają one tę część dynamicznego zakresu zestawu danych, który ma być mapowany na pełnej skali kolorów.

Dolne i górne poziomy mapowania natężenia, reprezentowane przez paski dolnego i górnego poziomu, mogą być ustawione przez wziernik skali kolorów, który obsługuje następujące interakcje:

- przeciągnięcie w lewo każdego z pasków poziomu, aby go przesunąć;
- przeciągnięcie w lewo dowolnego innego punktu na wzierniku, aby przesunąć oba paski poziomu równocześnie;
- kliknięcie pośrodku lub przeciągnięcie dowolnego punktu na wzierniku, aby przesunąć bliższy pasek poziomu do tego punktu;
- dwukrotne kliknięcie lewym przyciskiem gdziekolwiek we wzierniku, aby zresetować paski poziomu do 0 i 100.

Z menu opcji dostępne są również następujące funkcje:

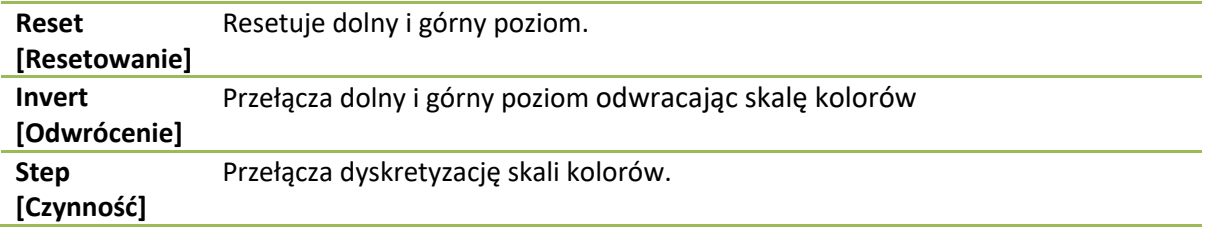

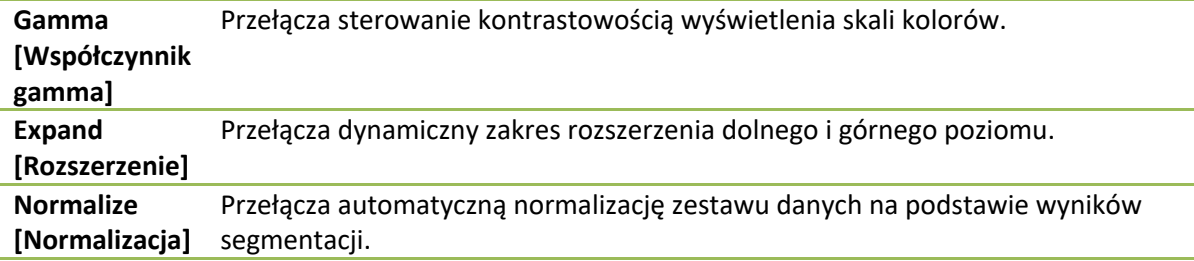

## **7.1 Selektor zestawów danych**

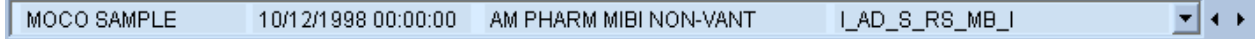

W momencie uruchomienia aplikacja otrzymuje listę jednego lub więcej zestawów danych jako dane wejściowe. Selektor zestawów danych wybiera z tej listy aktualny zestaw danych, tj. zestaw danych do przejrzenia. Umożliwia to użytkownikowi szybki podgląd zestawu danych przez klikanie przyciskami strzałek. Poza tym, użytkownik może przeskoczyć bezpośrednio do zestawu danych klikając na opcji zestawu danych w menu; ta czynność wywołuje listę dostępnych zestawów danych, z której wybrać można pożądany zestaw danych.

### **7.3 Sterowanie wziernikami**

Label Enhance Spin Scan Rock Rate 20 4 >

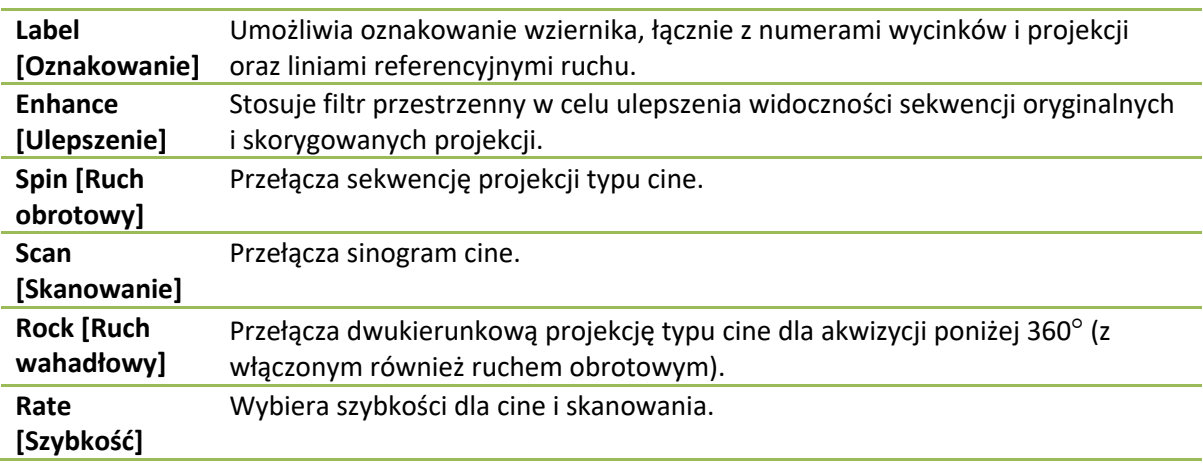

## **7.4 Sterowanie MoCo**

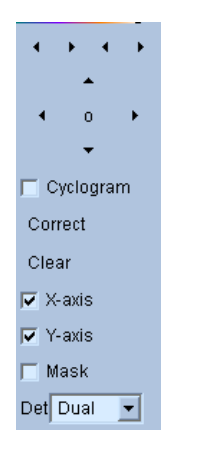

Sterowanie MoCo jest stosowane do sterowania automatyczną i ręczną korekcją ruchu. Dostępne są następujące elementy sterowania:

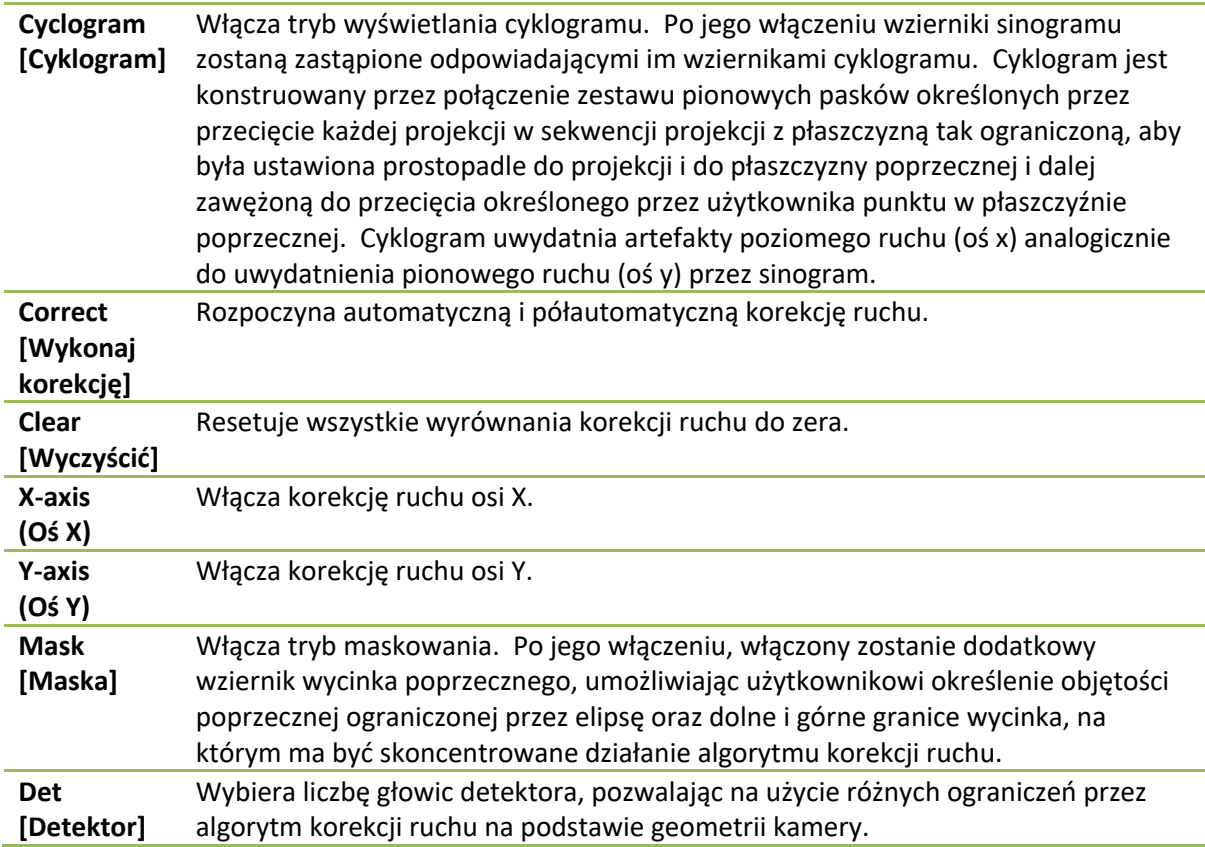

# **8 Rozwiązywanie problemów**

Objaw: Otrzymuję komunikat błędu "błąd połączenia z zestawem danych" kiedy uruchamiam QPS lub QGS

#### **Rozwiązanie**:

1. Należy sprawdzić, czy serwer ARG został prawidłowo zainstalowany.

2. Sprawdzić, czy można połączyć się z serwerem ARG poprzez sieć (spróbować opcję "ping [argserver]" z komunikatu podpowiedzi, w którym "argserver" jest adresem IP serwera arg)

**Objaw**: Nie mogę wysłać obrazów do CSImport z mojej kamery. **Rozwiązanie**:

1. Należy sprawdzić, czy oba systemy zostały prawidłowo ustawione; zapoznać się z częścią dotyczącą połączalności w konfiguracji CSImport oraz podręcznikiem użytkownika sprzedawcy kamery.

2. Sprawdzić czy zapora Windows ma wyjątek dla Cedars-Sinai DICOM Store

3. Sprawdzić, czy stacja wysyłająca jest w stanie połączyć się ze stacją CSImport (spróbować opcję ", ping [csimport\_ip]" z komunikatu podpowiedzi stacji roboczej kamery, w którym "csimport\_ip" jest adresem komputera CSImport)

**Objaw**: Kiedy otwieram zestaw danych w QPS otrzymuję "wiele wyników" **Rozwiązanie**:

1. Sprawdzić, czy niezbędne pola dopasowania (np. płeć osoby) są wypełniane. Jeżeli nie są, zostaną pokazane w żółtym kolorze w oknie edytora zestawu danych. Jeśli pola nie są prawidłowo wypełnione, może to wskazywać błąd danych DICOM. Należy skontaktować się z producentem kamery, aby uzyskać więcej informacji.

2. Należy zwrócić uwagę na płeć, izotop i stan akwizycji dla zestawu danych.

3. Otworzyć stronę bazy danych, wybrać "Lista..." i sprawdzić, czy jest tylko 1 aktyna baza danych dla kombinacji płci/izotopu/stanu akwizycji. Jeżeli obecnych jest więcej aktywnych baz danych niż jedna, należy otworzyć bazę danych, która nie powinna być wybrana, wyłączyć opcję "zezwól na automatyczną selekcję" i zachować ustawienie.

# **Skorowidz**

Analiza fazowa, 58, 83 **Blur [Wygładzaj kilka]**, 44, 45, 76, 79 Cel urządzenia, 8 Constrain [Zawęż], 43 Counts [Obliczenia], 69 CSImport, 11 Czynność rozkurczowa, 82 Dane Importowanie, 21 DICOM Query/Retrieve, 27 Wysyłanie, 28 Extent [Rozmiar], 57 FFH Amplitude [Amplituda FFH], 69 FTP, 27 Fusion [Integracja nuklearnych danych obrazowych], 11 **Gate [Bramkuj]**, 45 krzywa objętości, 56 Mapy tarczowe, 57 Mask [Maska], 42 MoCo, 12, 94 Movie [Obraz filmowy], 37 Ocena wizualna, 48, 56 Opis urządzenia, 8, 15 Parametric [Dane parametryczne], 69 Philips Odyssey, 26 Philips Pegasys, 26 Popout [Powiększ obraz], 46, 77 PowerPoint, 66, 86 Process [Przetwarzaj], 38, 42, 70 QBS, 10, 67

QGS, 9, 31 QPS, 9, 31 Rock [Ruch wahadłowy], 70 SDS, 49 Severity [Nasilenie], 57 **Smear [Wygładzaj jeden]**, 44, 45, 76 SMS, 48 Spin [Ruch obrotowy], 70 SRS, 49 SSS, 49 Strona Manual [Ręczne ustawianie], 42, 72 More [Więcej], 58 QBS Results (Wyniki QBS), 80 QGS Results (Wyniki QGS), 55 QPS Results (Wyniki QPS), 53 Raw [Nieopracowane dane], 36, 69 Slice [Wycinki], 38, 44 Slice [Wycinki], 70 Slice [Wycinki], 76 Splash [Strona główna obrazowania], 45 Splash [Strona główna obrazowania], 77 Surface (Powierzchnia), 51 Surface (Powierzchnia), 79 Views [Widoki], 80 STS, 48 Ustawienie, 17 Vessels [Naczynia], 55 Walls [Ściany], 55 Woksel, 58 Wyniki Zachowywanie, 65, 86